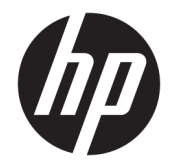

# Color LaserJet MFP E77822, E77825, E77830 LaserJet MFP E72525, E72530, E72535

オンサイト設置ガイド

#### 著作権およびライセンス

© Copyright 2017 HP Development Company, L.P.

事前の書面による許可なく複製、改変、変 換することは、著作権法で許可されていな い限り禁じられています。

本文書の内容は、事前の通知なく変更され る可能性があります。

HP の製品およびサービスに対する唯一の保 証は、当該製品またはサービスに付属の明 示的な保証条項で規定されます。本文書の いかなる部分も、追加の保証を構成すると は見なされません。HP は、本文書に含まれ る技術的または表記上の誤記や欠落につい て、一切の責任を負わないものとします。

Edition 5, 4/2019

#### 商標について

Adobe®、Acrobat®、および PostScript® は、 Adobe Systems Incorporated の商標です。

Microsoft®、Windows®、Windows® XP および Windows Vista® は、Microsoft Corporation の米 国における登録商標です。

ENERGY STAR および ENERGY STAR マークは、 米国における登録マークです。

# 目次

### 

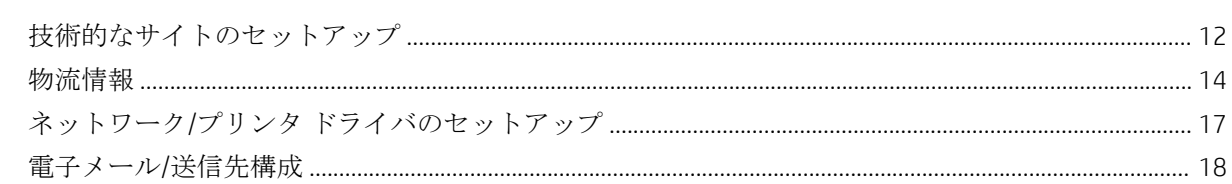

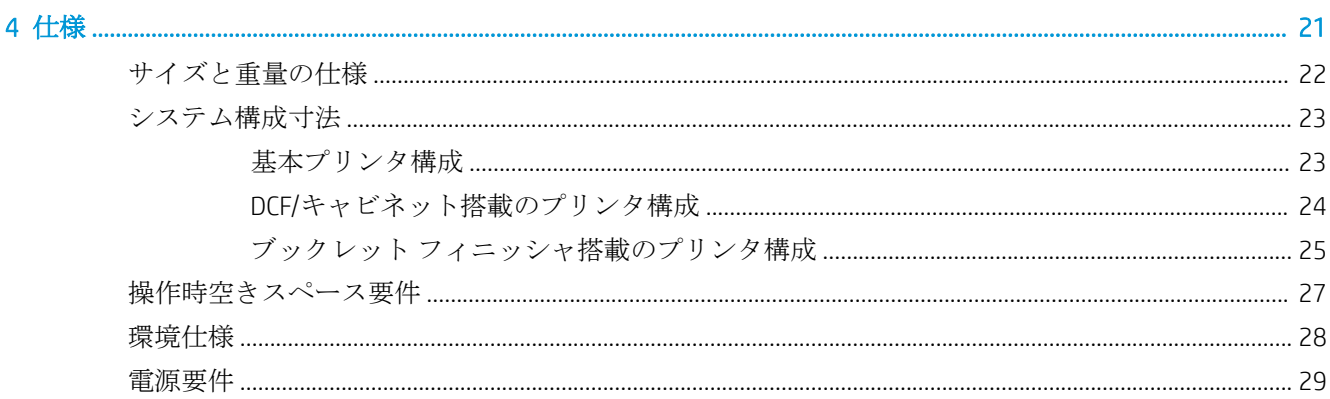

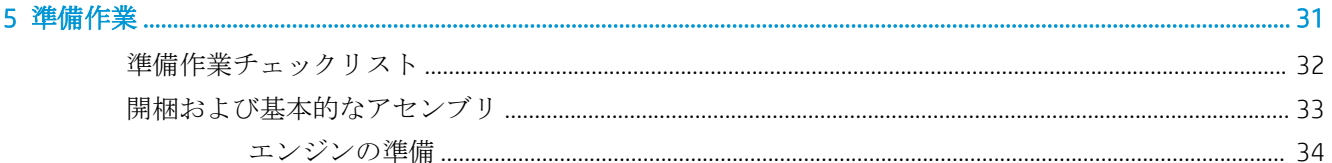

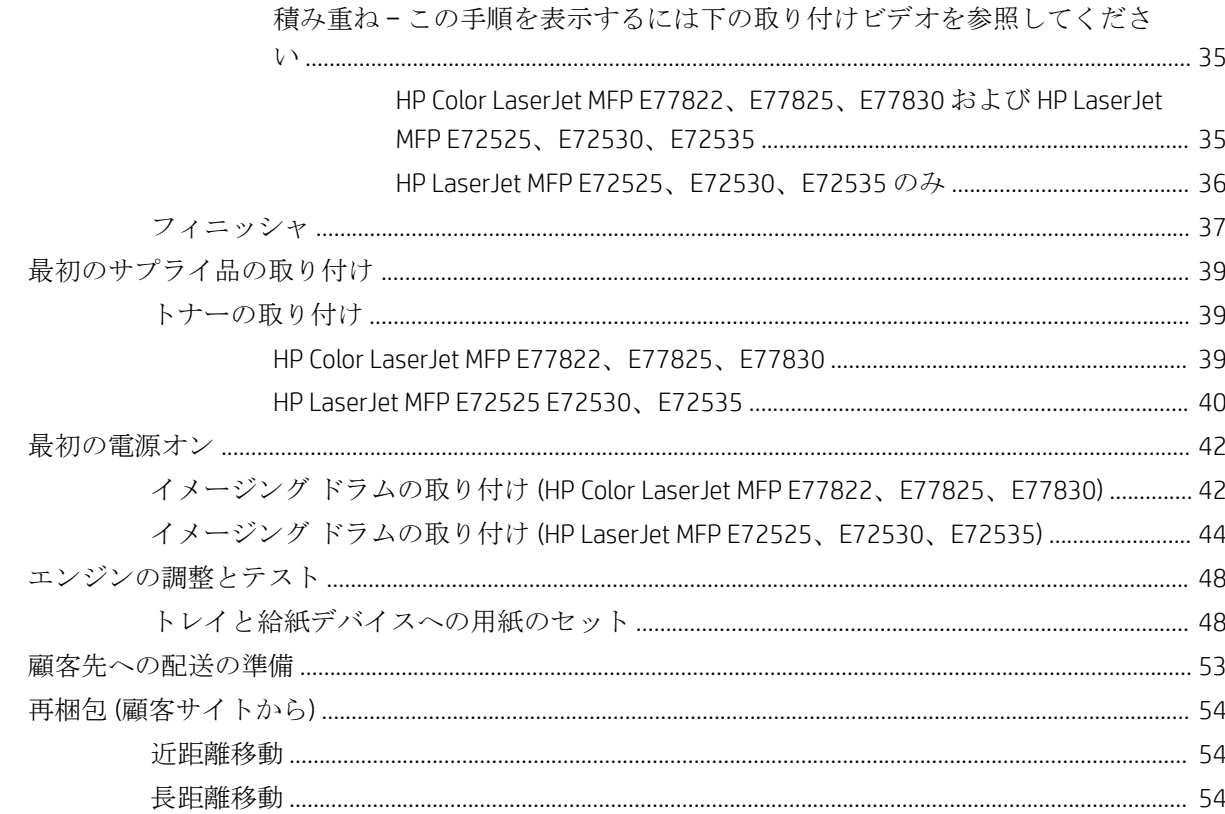

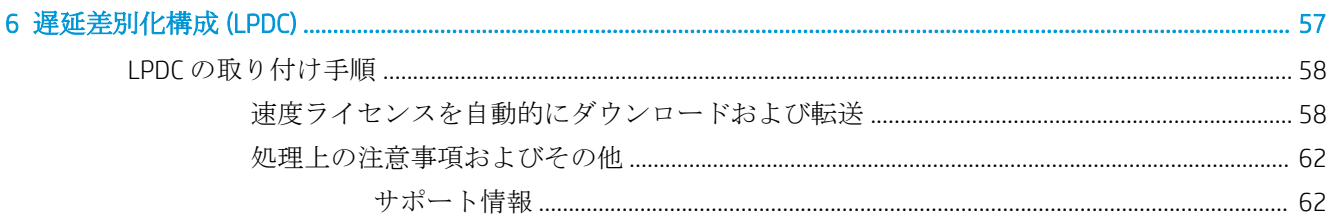

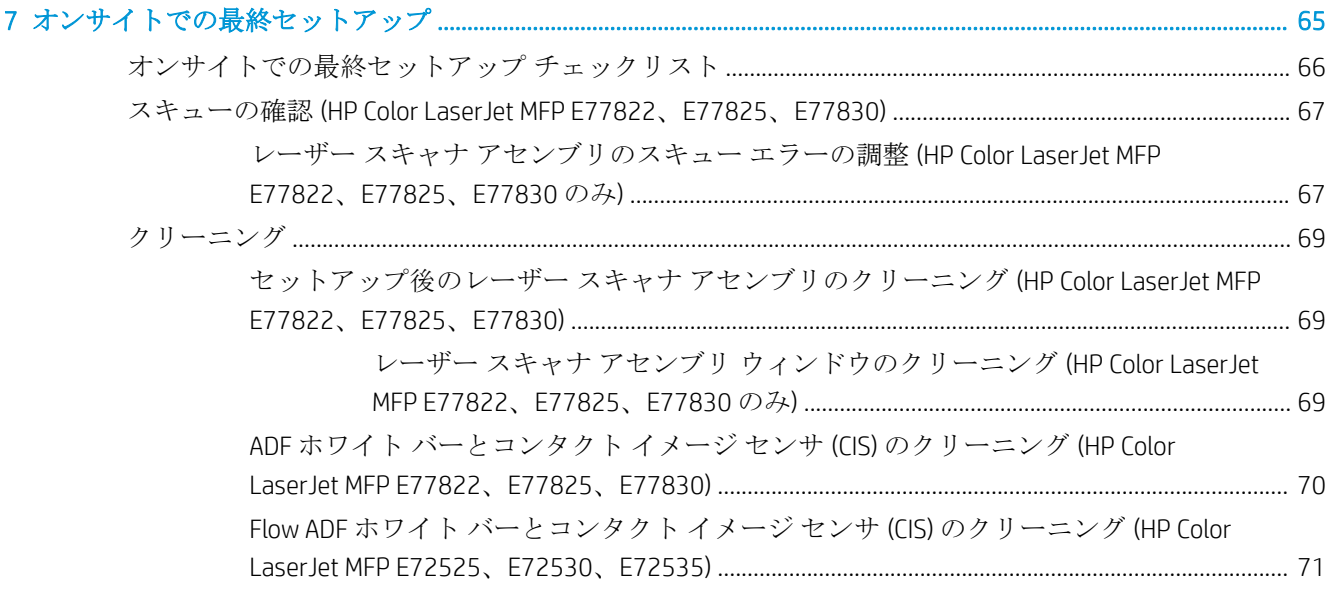

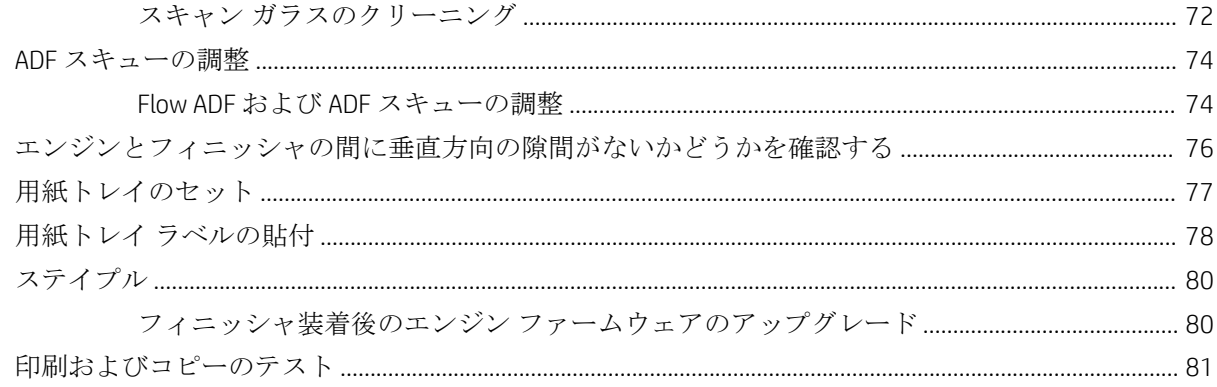

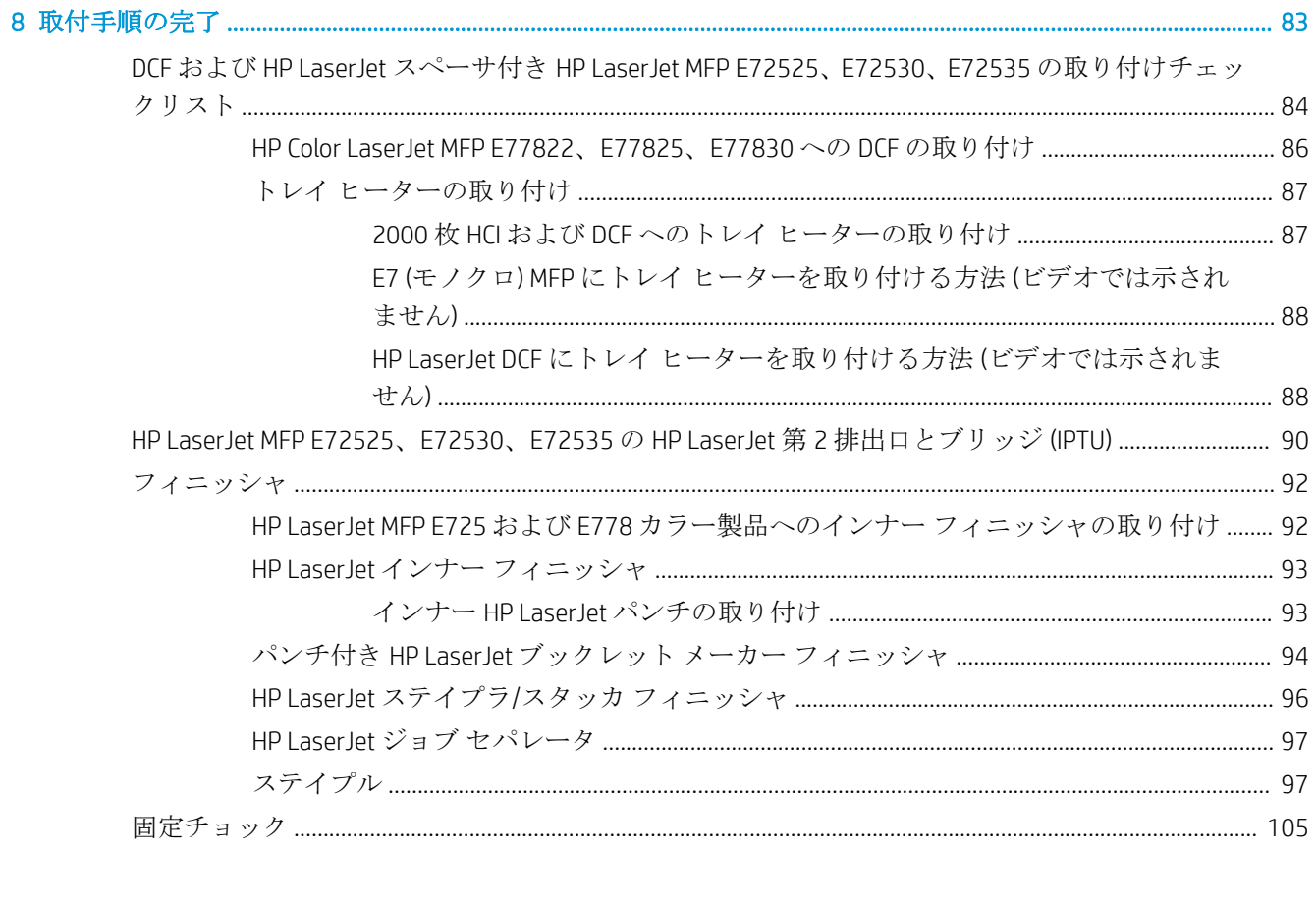

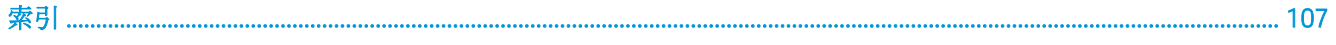

# <span id="page-6-0"></span>1 このプリンタについて

- [オンサイト設置ガイドの目的](#page-7-0)
- [注文情報](#page-8-0)
- [顧客情報](#page-9-0)

### <span id="page-7-0"></span>オンサイト設置ガイドの目的

このオンサイト設置ガイドを使用して、製品の展開前に顧客サイトを評価し、設置するデバイスの構 成および準備を行います。すべての必要な情報を特定して、事前に問題に対応し、サイトで設置の準 備が整っていることを確認します。このワークブックには、顧客サイトでの電源、環境、ネットワー ク、スペース、準備作業、およびセットアップ要件を満たしているかどうかを確認するための情報が 記載されています。

情報フォームには、顧客またはサイト技術者が回答する必要のある必須の質問およびチェックリスト 項目があります。優れた顧客体験を提供するために、プリンタの展開前に、これらの質問に必ず回答 してください。顧客が情報の提供を拒否する場合、それが製品の配送と設置プロセスに及ぼす可能性 のある影響を顧客に説明するのは、技術者の責任となります。顧客サイトがプリンタ設置および保守 スペース要件を満たしているかどうかを検証することは、非常に重要です。

一部の顧客向けの質問およびチェックリスト項目は、任意と記載されていますが、ワークブックはで きる限り完全に記入します。

<span id="page-8-0"></span>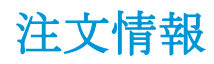

#### 表 1**-**1製品およびアクセサリ

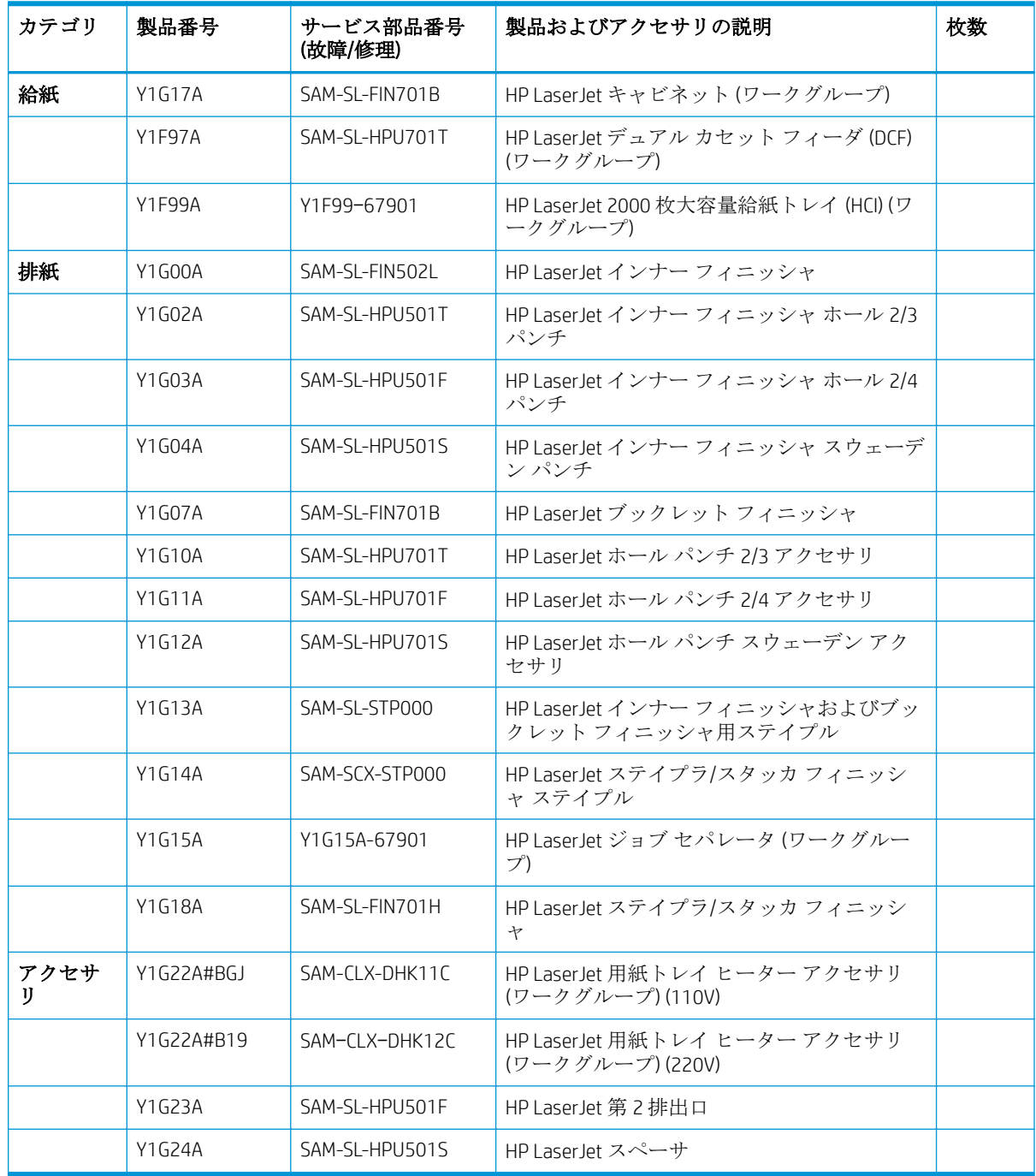

## <span id="page-9-0"></span>顧客情報

#### 表 1**-**2顧客情報

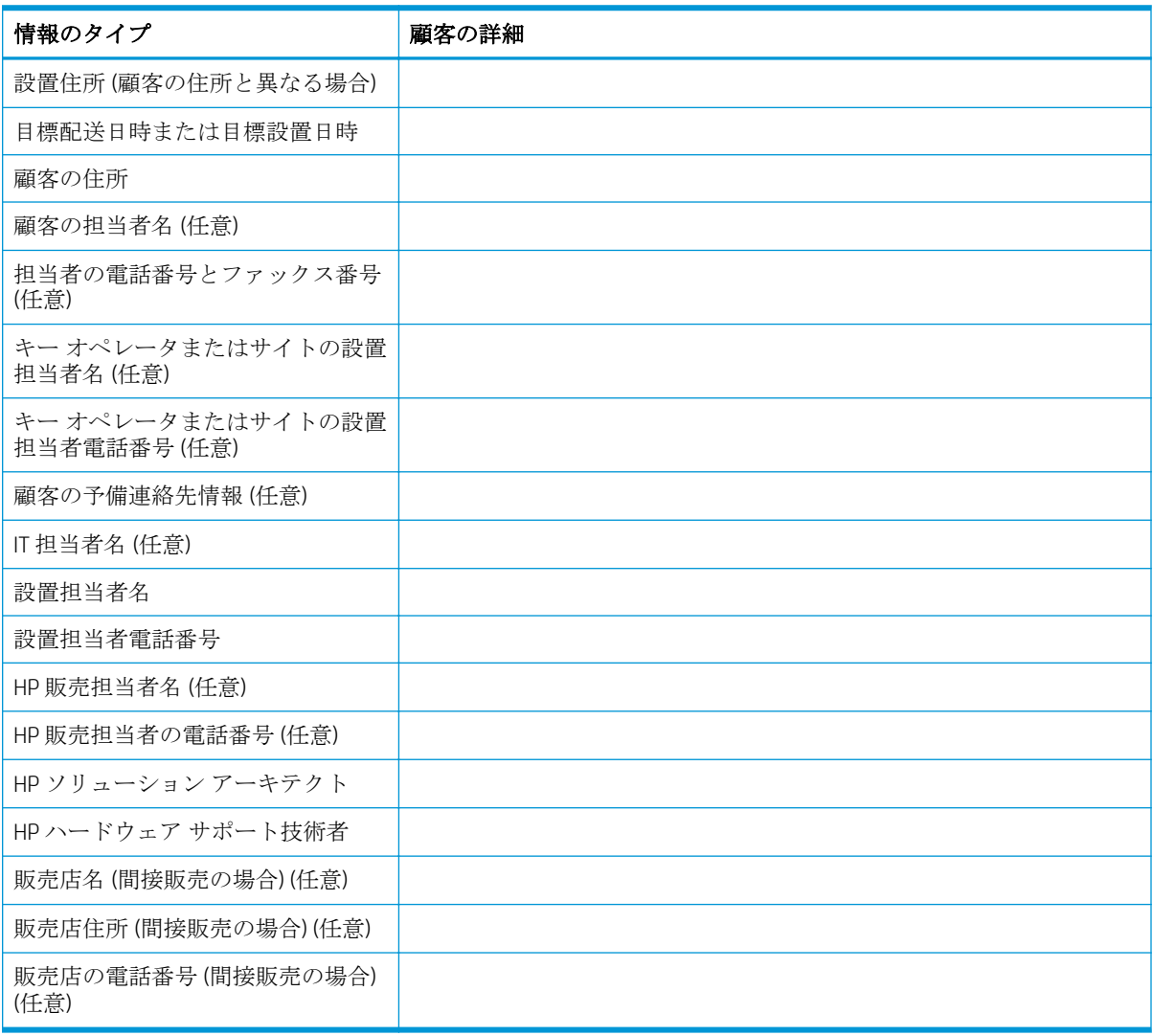

# <span id="page-10-0"></span>2 設定

● [設定オプション](#page-11-0)

## <span id="page-11-0"></span>設定オプション

### HP Color LaserJet MFP E77822、E77825、E77830

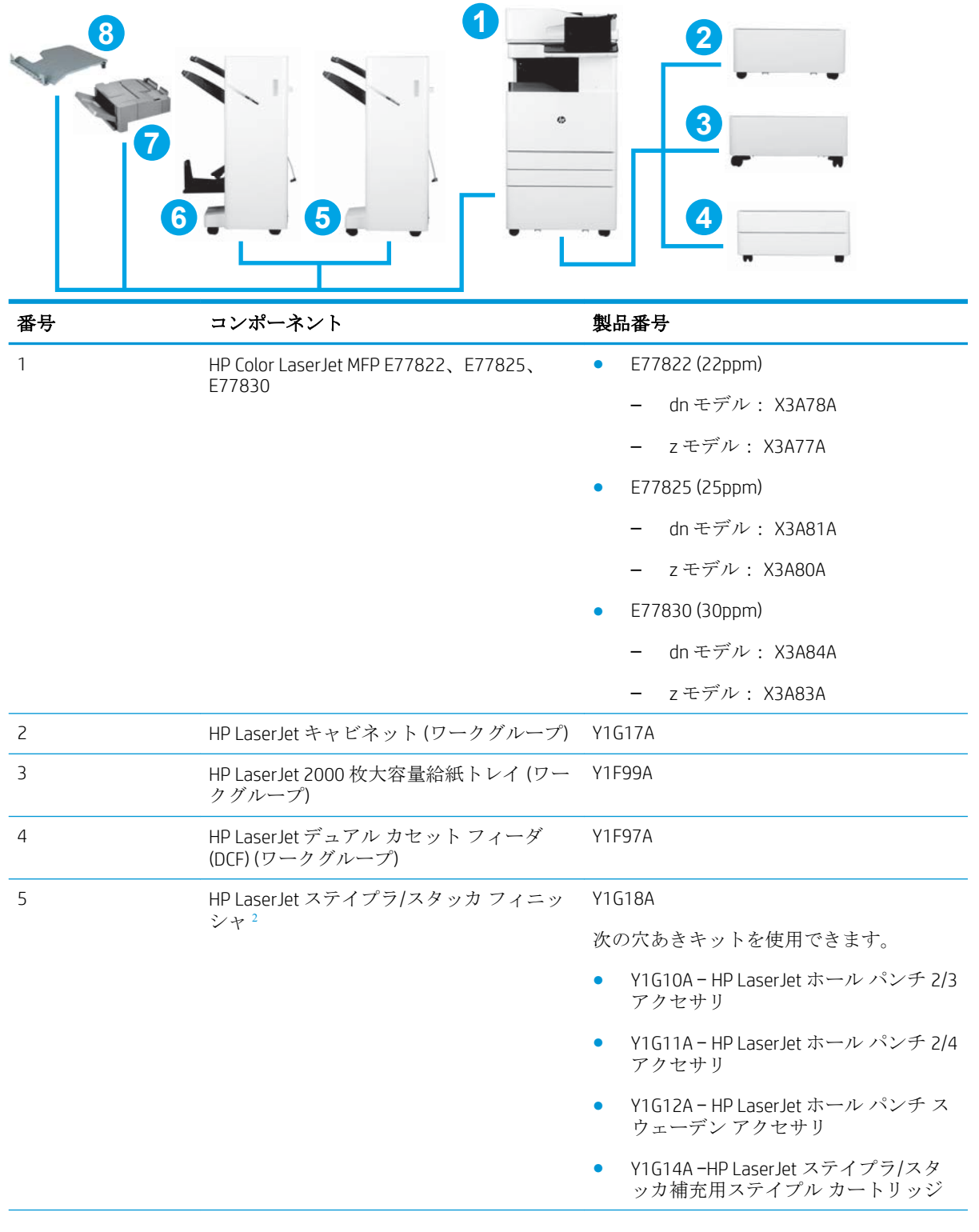

<span id="page-12-0"></span>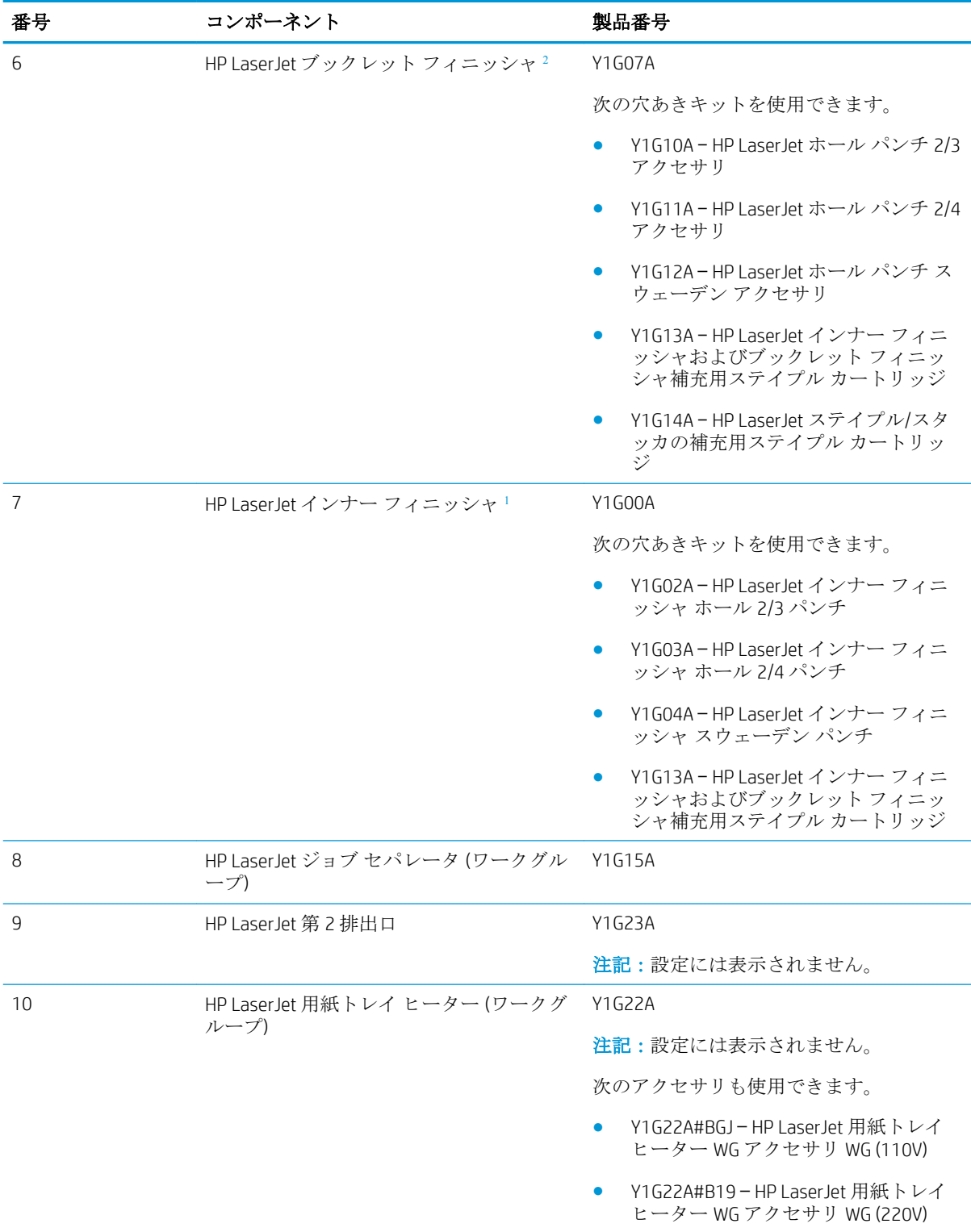

1 HP LaserJet インナー フィニッシャ、HP LaserJet ブックレット フィニッシャ、HP LaserJet ステイプラ/スタッカ フィニッシャには HP LaserJet 第 2 排出口が必要です。

<sup>2</sup> インライン用紙転送ユニット (IPTU) (ブリッジ) は、HP LaserJet ステイプラ/スタッカ フィニッシャおよび HP **LaserJet ブックレット フィニッシャに同梱されています。** 

### <span id="page-13-0"></span>HP LaserJet MFP E72525 E72530、E72535

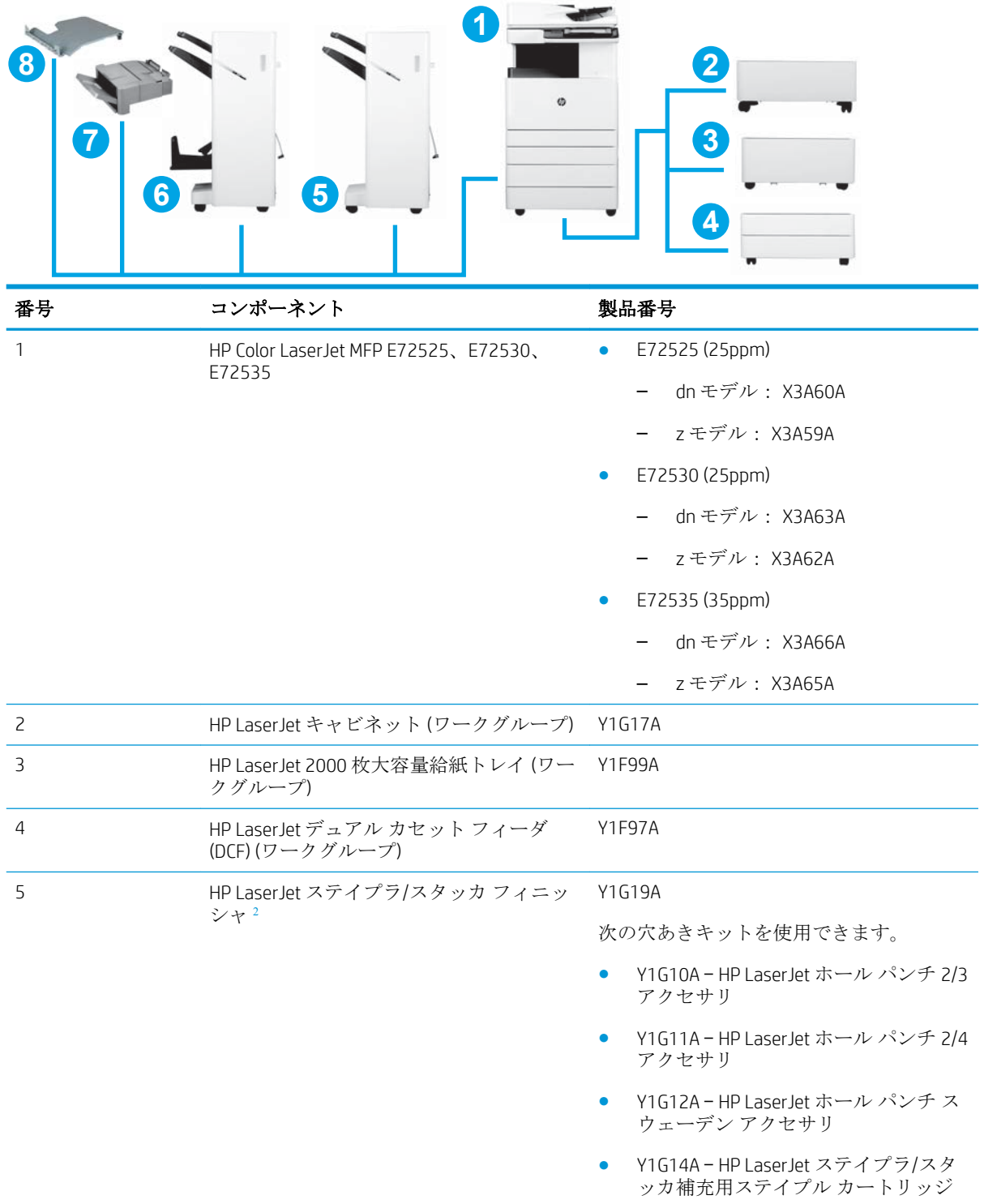

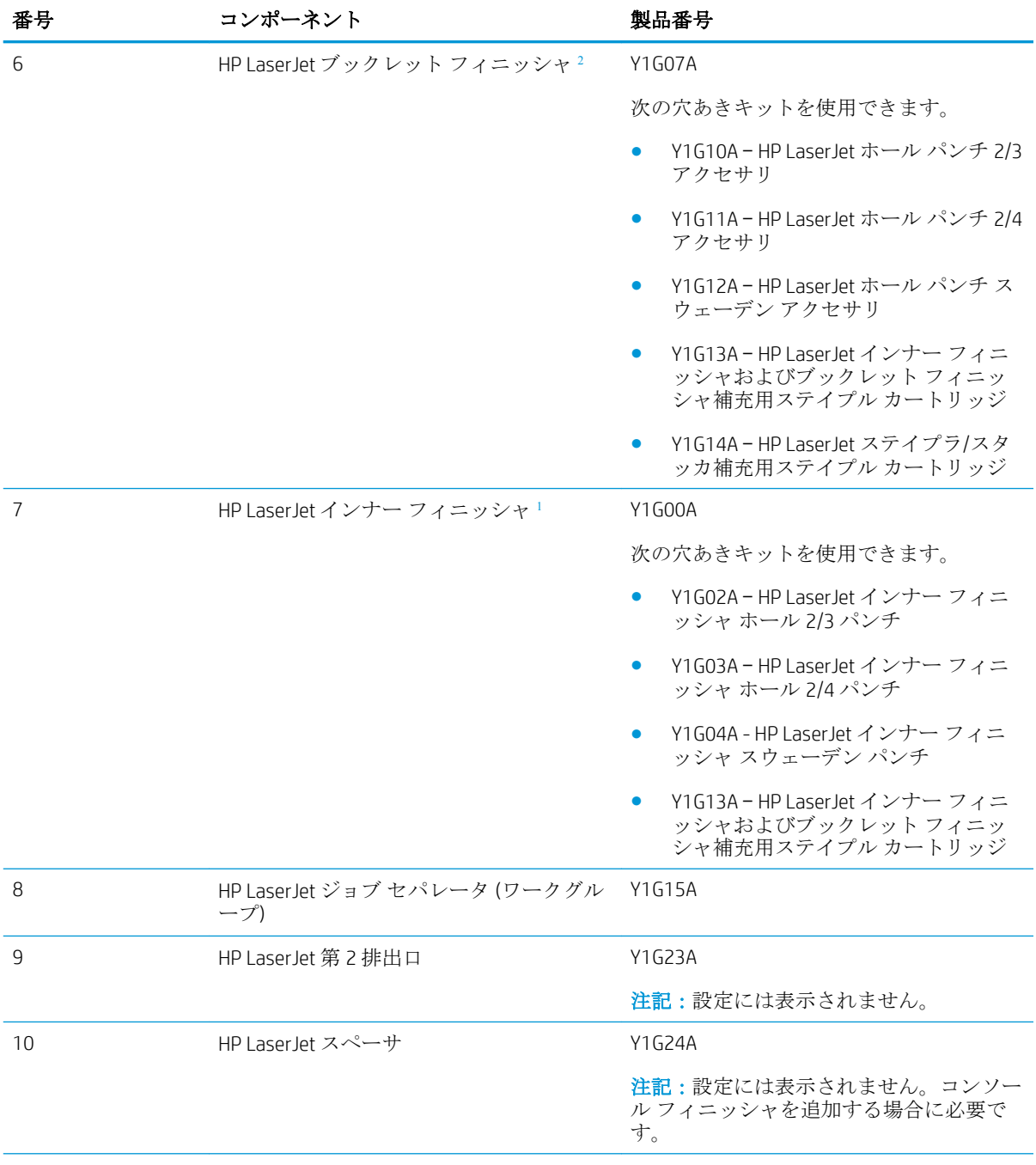

<span id="page-15-0"></span>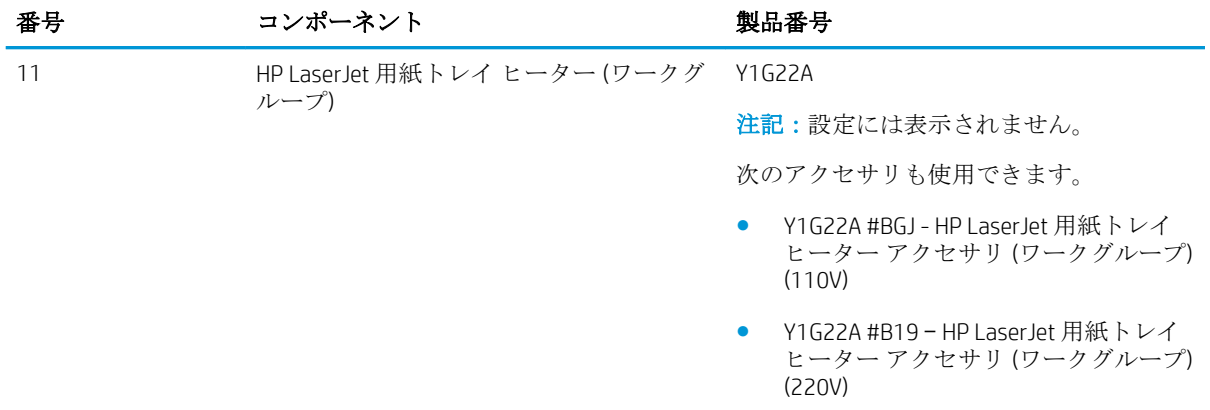

1 HP LaserJet インナー フィニッシャ、HP LaserJet ブックレット フィニッシャ、および HP LaserJet ステイプラ/ス タッカ フィニッシャで、HP 第二排出口が必要となります。

2 インライン用紙転送ユニット (IPTU) (ブリッジ) は、HP LaserJet ステイプラ/スタッカおよび HP ブックレット フ ィニッシャに同梱されています。

# <span id="page-16-0"></span>3 ワークシート

- [技術的なサイトのセットアップ](#page-17-0)
- [物流情報](#page-19-0)
- ネットワーク/プリンタ [ドライバのセットアップ](#page-22-0)
- [電子メール](#page-23-0)/送信先構成

## <span id="page-17-0"></span>技術的なサイトのセットアップ

#### 表 3**-**1技術的なサイトのセットアップ ワークシート

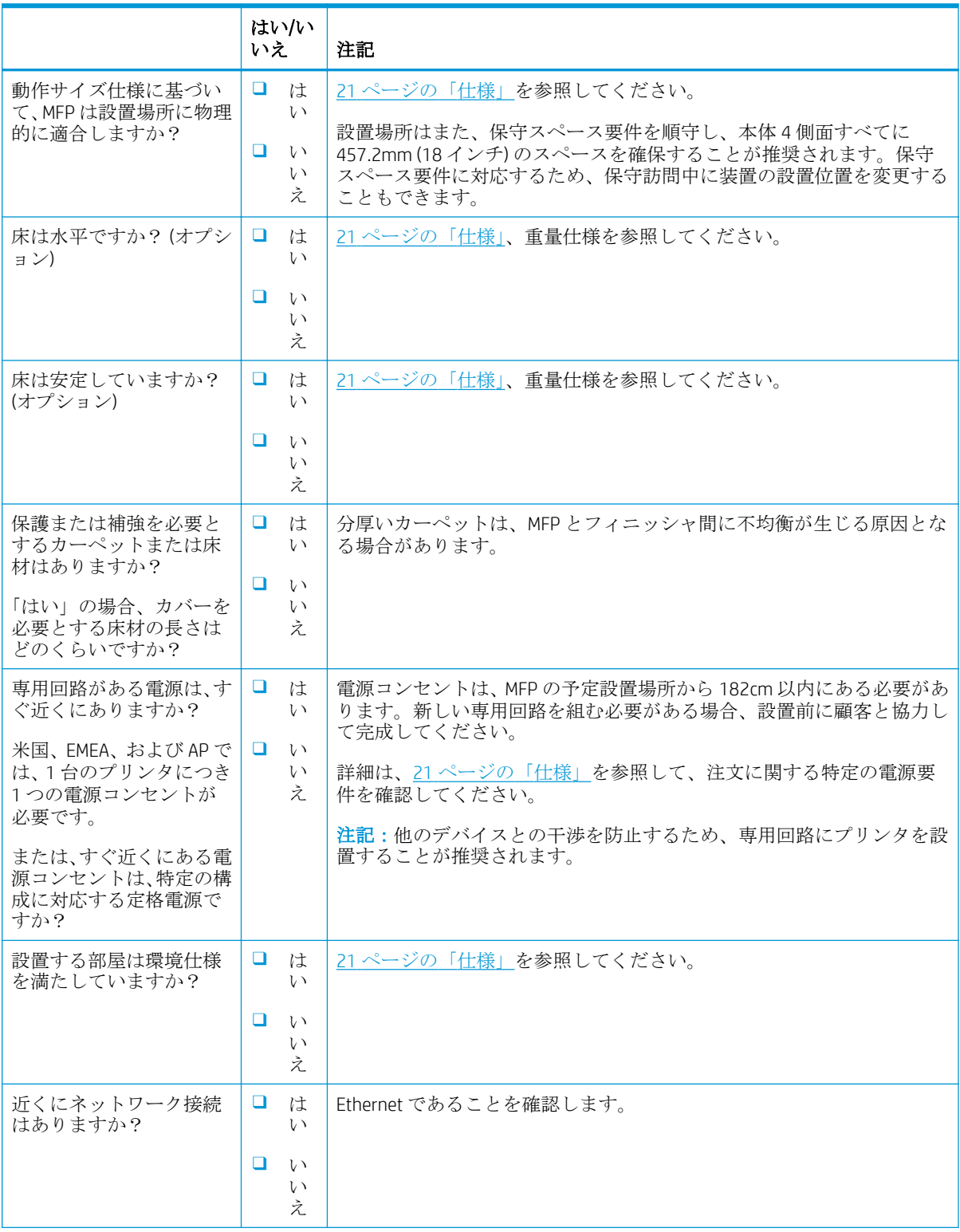

#### 表 3**-**1技術的なサイトのセットアップ ワークシート **(**続き**)**

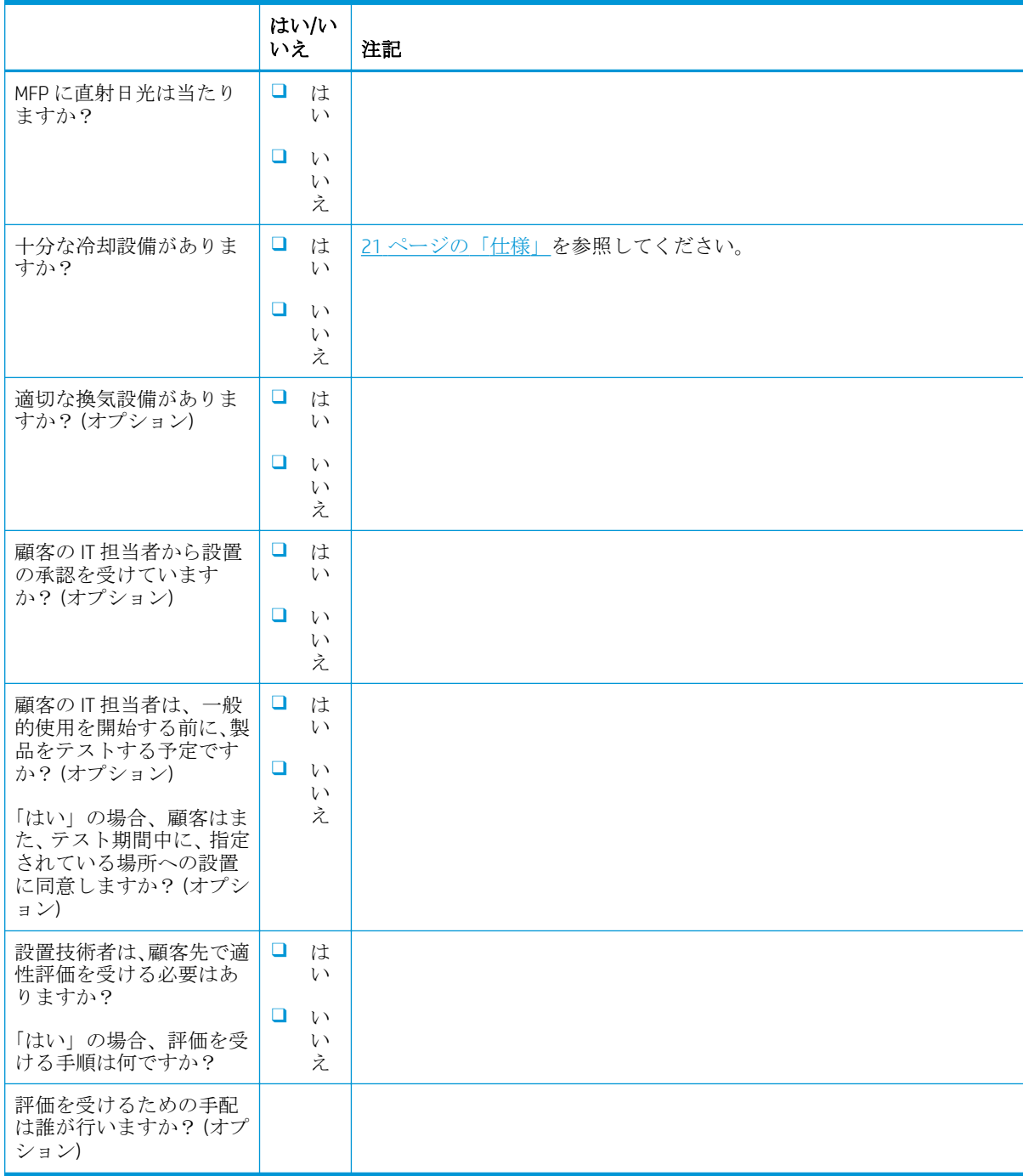

### <span id="page-19-0"></span>物流情報

#### 表 3**-**2物流ワークシート

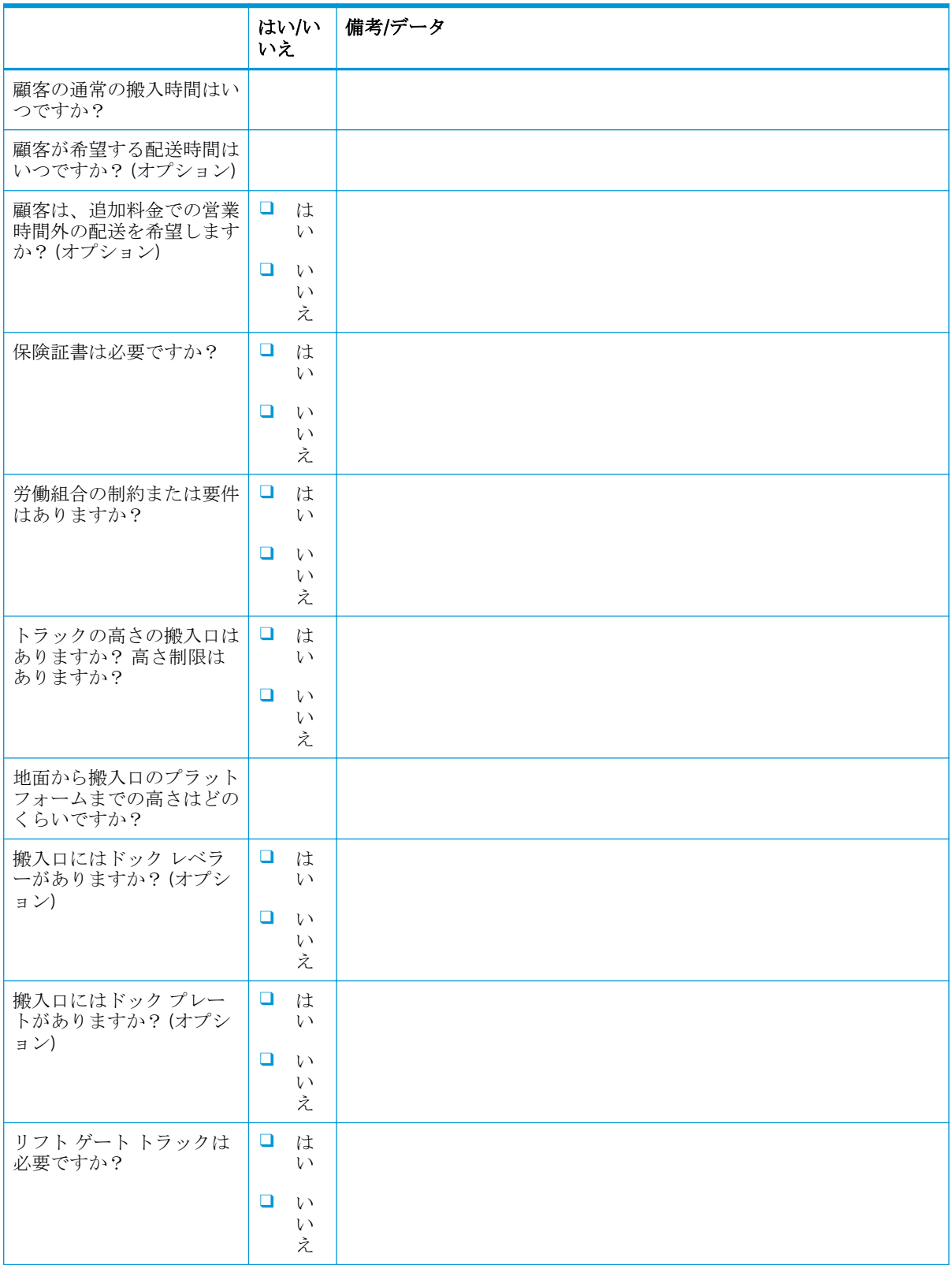

#### 表 3**-**2物流ワークシート **(**続き**)**

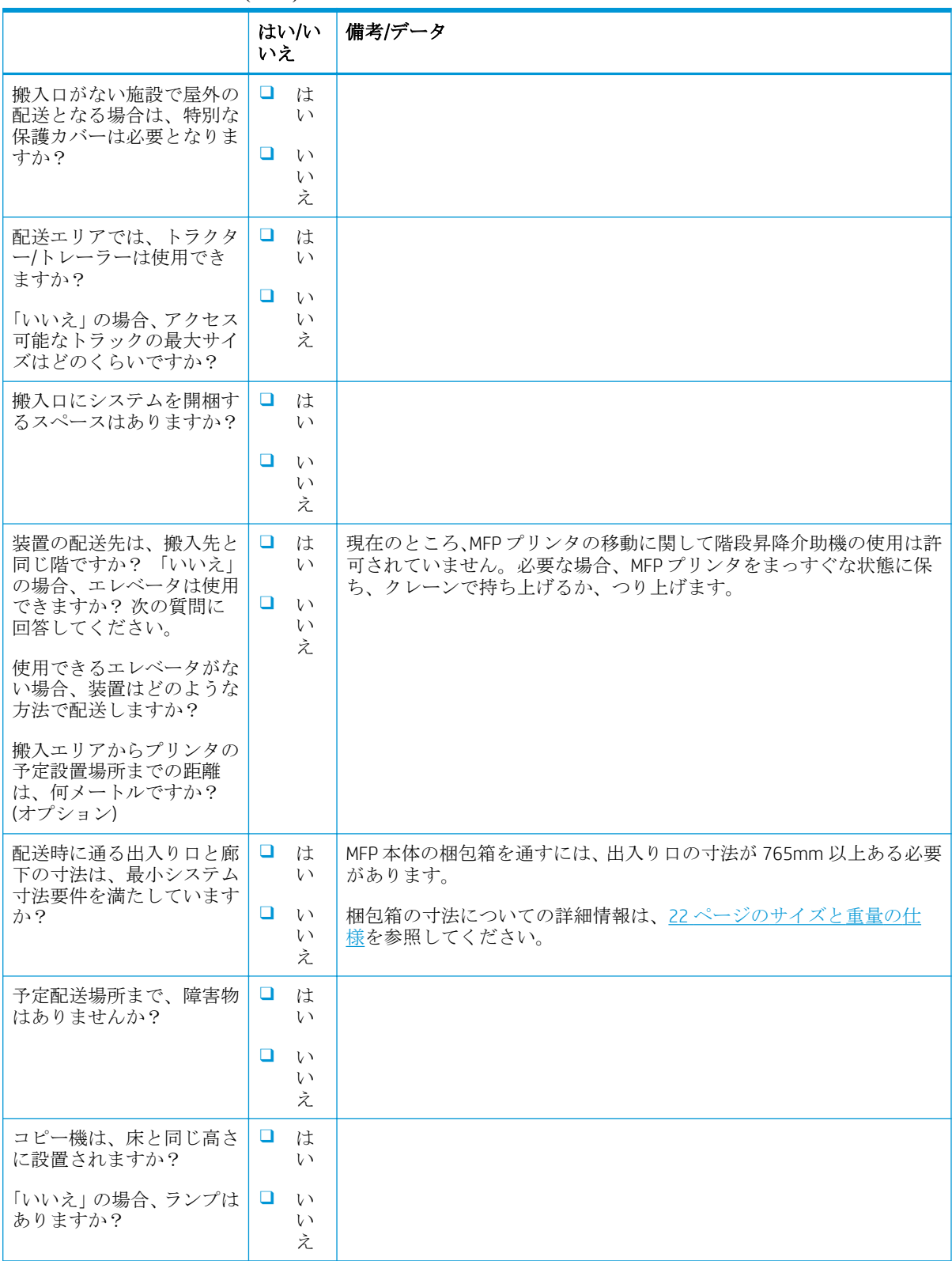

#### 表 3**-**2物流ワークシート **(**続き**)**

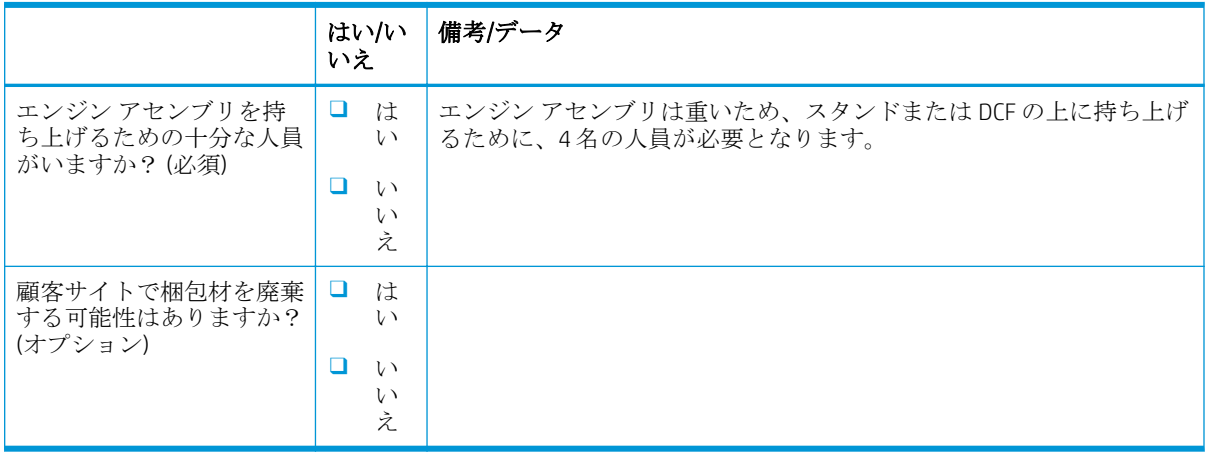

# <span id="page-22-0"></span>ネットワーク/プリンタ ドライバのセットアップ

(HP 技術者が実施する場合)

#### 表 3**-**3ネットワーク/プリンタ ドライバのワークシート

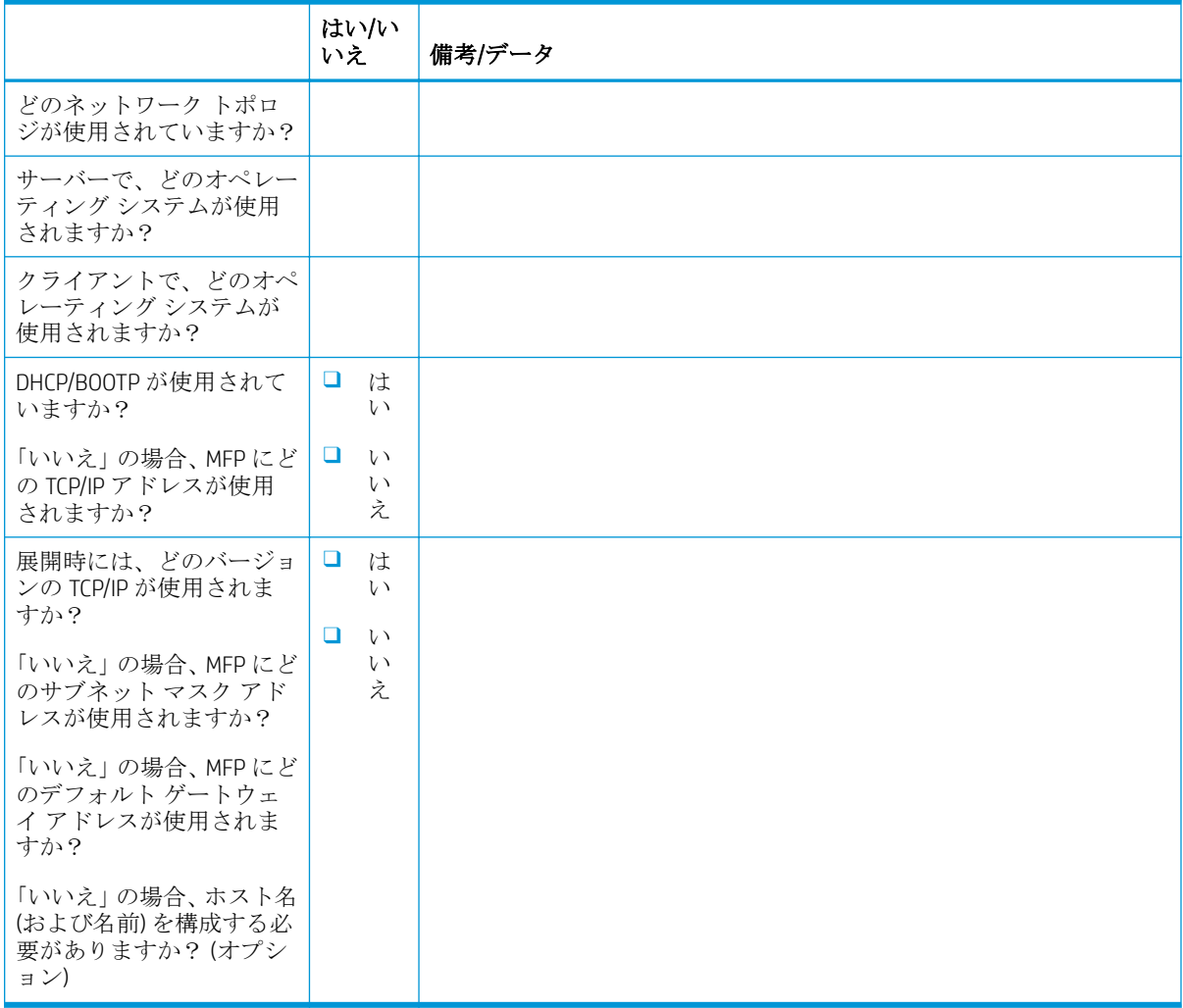

## <span id="page-23-0"></span>電子メール/送信先構成

注記:オプション: ハードウェア技術者が電子メール/送信先機能の構成を担当する場合のみ、記入 します。

#### 表 3**-**4電子メール/送信先構成ワークシート

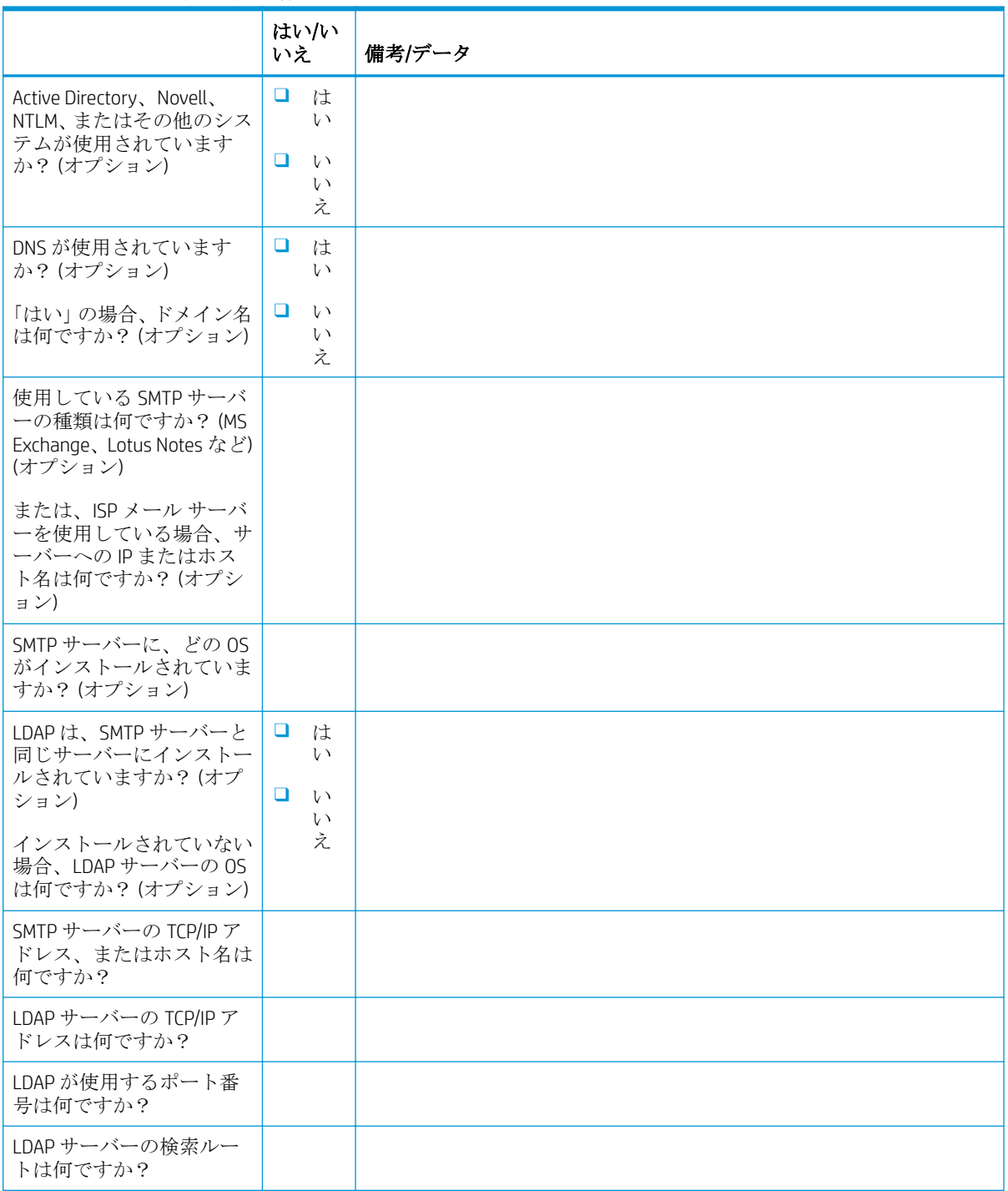

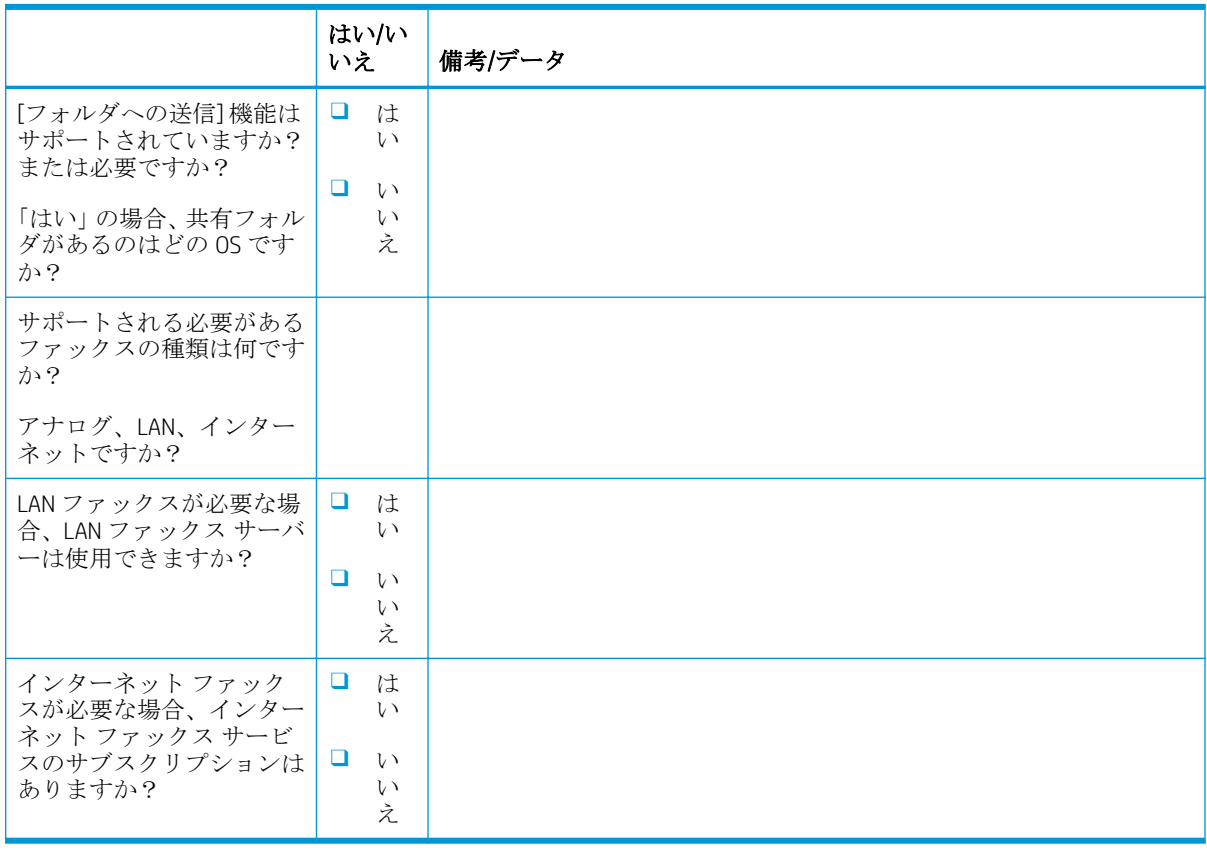

#### 表 3**-**4電子メール/送信先構成ワークシート **(**続き**)**

# <span id="page-26-0"></span>4 仕様

- [サイズと重量の仕様](#page-27-0)
- [システム構成寸法](#page-28-0)
- [操作時空きスペース要件](#page-32-0)
- [環境仕様](#page-33-0)
- [電源要件](#page-34-0)

## <span id="page-27-0"></span>サイズと重量の仕様

#### 表 4**-**1各ユニットの重量とサイズに関する情報 <sup>1</sup>

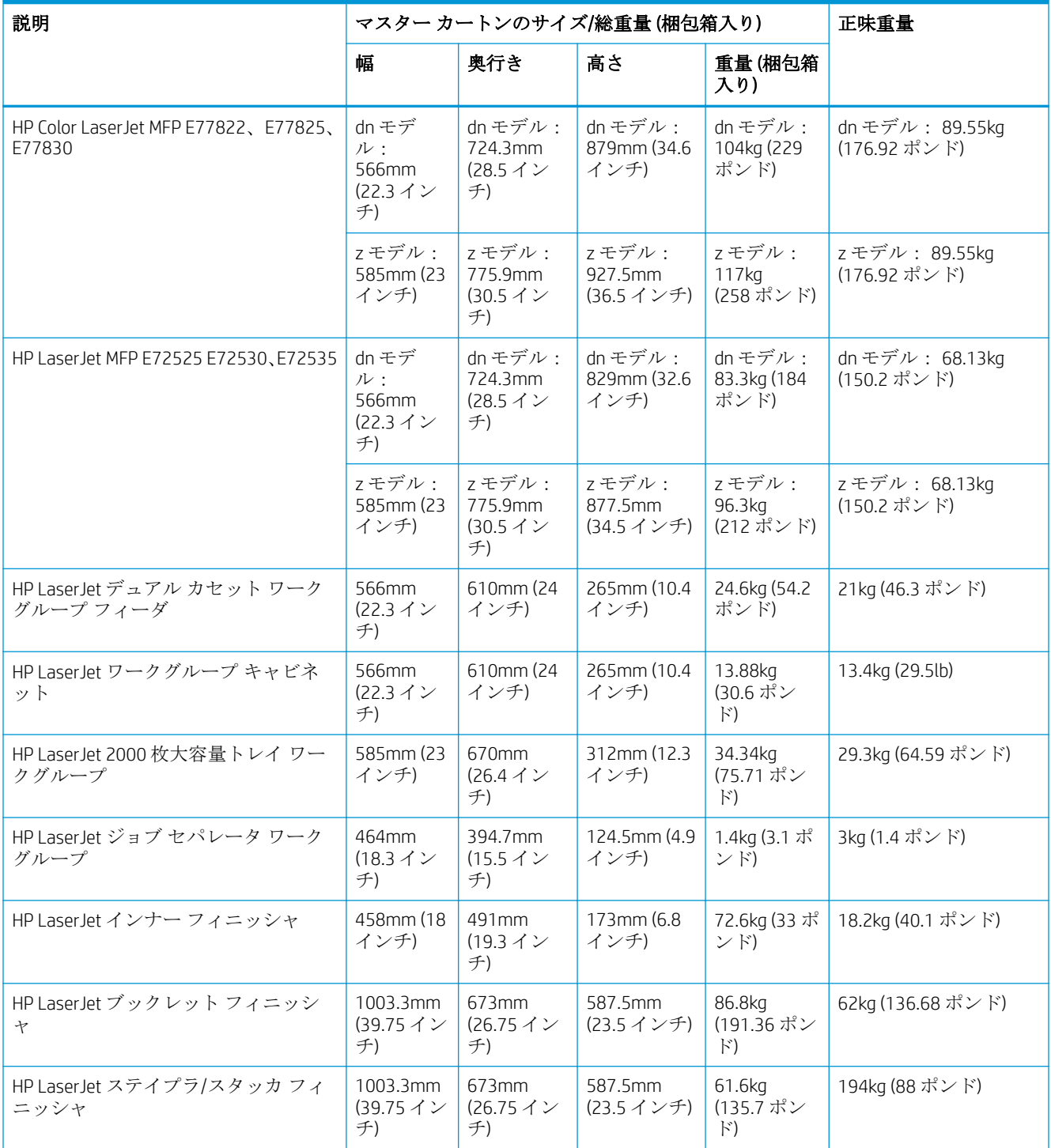

<sup>1</sup> 重量とサイズの情報は概算であり、参考情報としてのみ提供されています。

### <span id="page-28-0"></span>システム構成寸法

### 基本プリンタ構成

基本構成には、次のコンポーネントが含まれます。

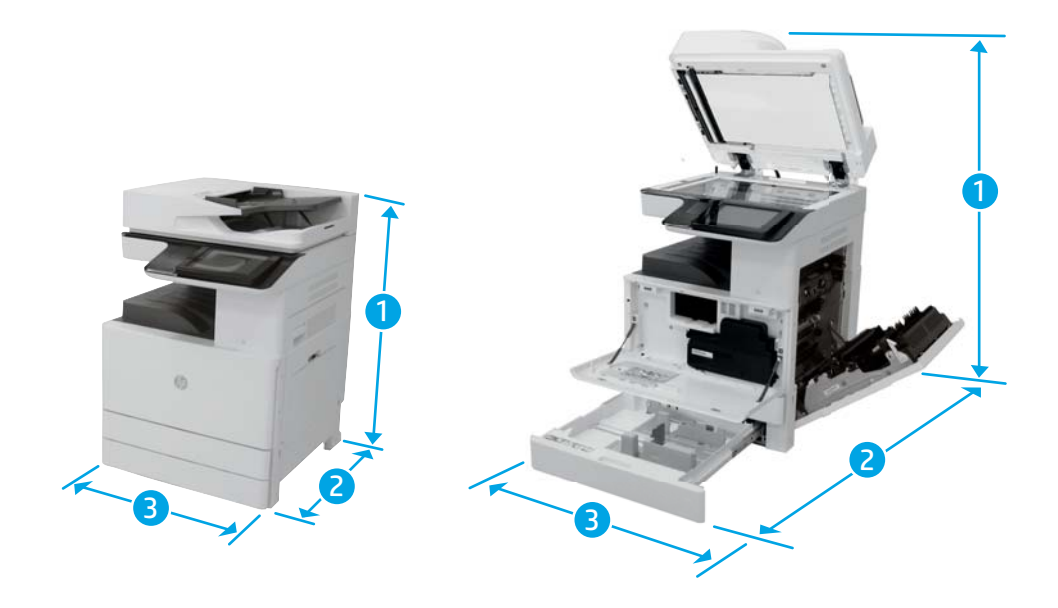

#### 表 4**-**2E77822、E77825、E77830 の寸法

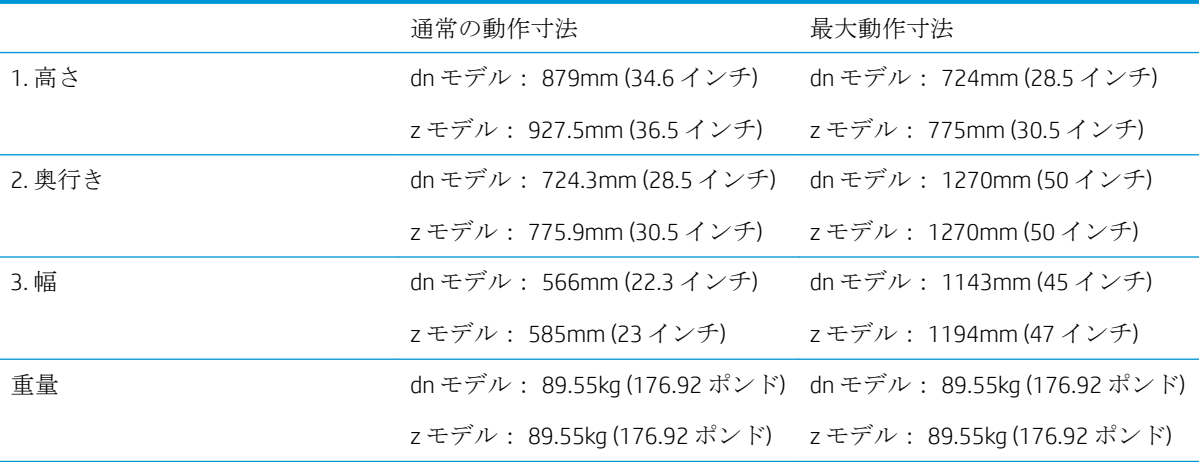

#### 表 4**-**3E72525、E72530、E72535 の寸法

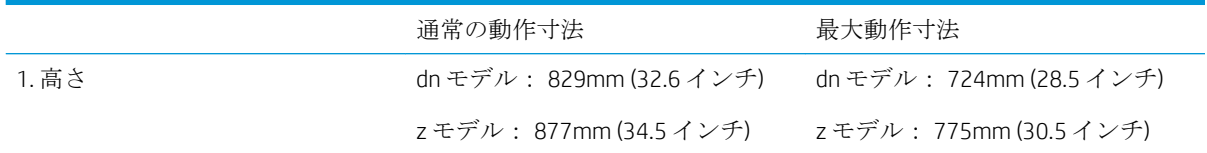

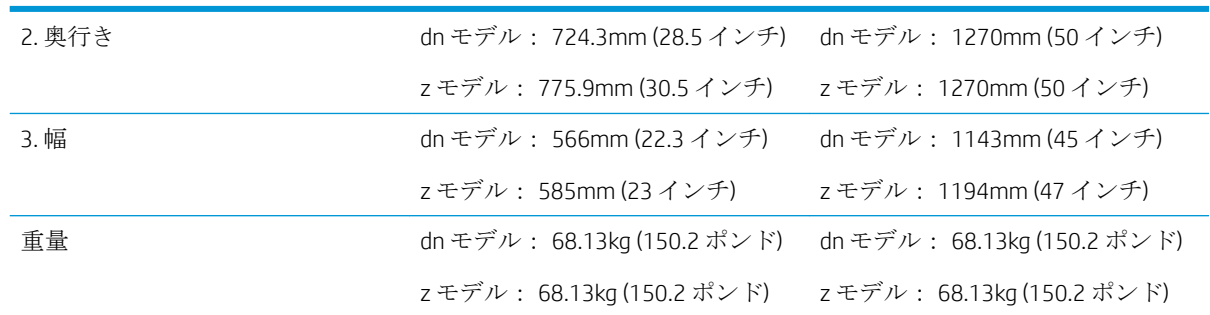

#### <span id="page-29-0"></span>表 4**-**3E72525、E72530、E72535 の寸法 **(**続き**)**

### DCF/キャビネット搭載のプリンタ構成

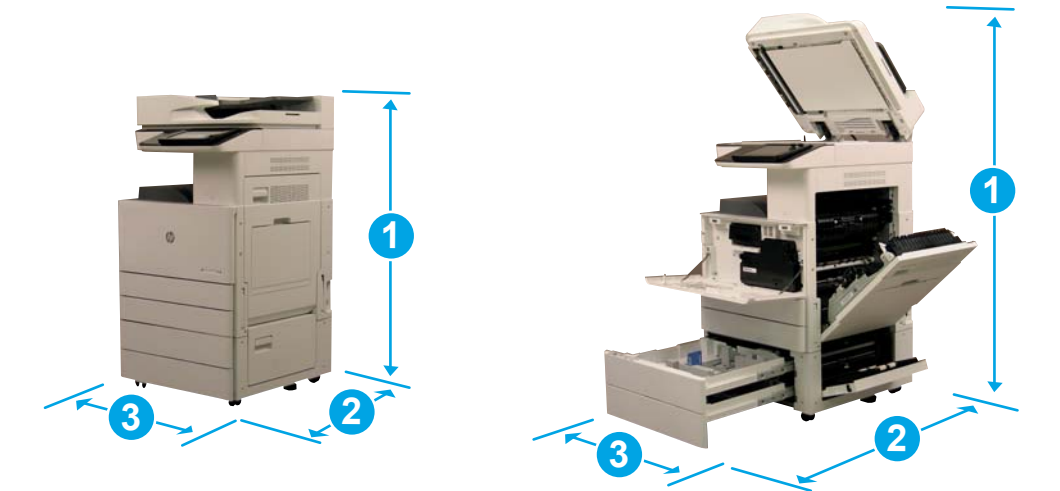

#### 表 4**-**4E77822、E77825、E77830 の寸法

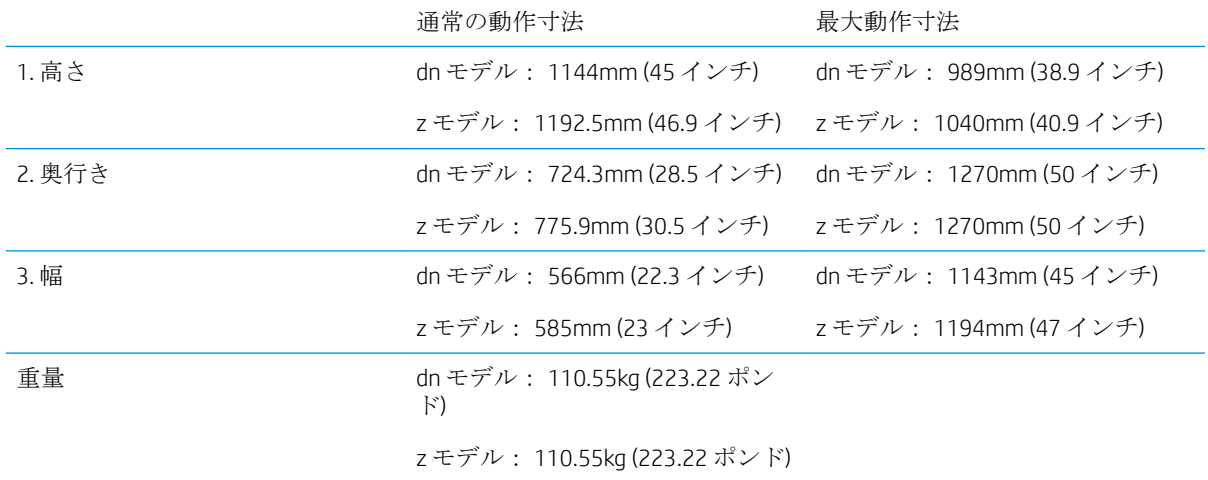

#### 表 4**-**5E72525、E72530、E72535 の寸法

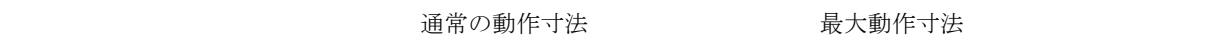

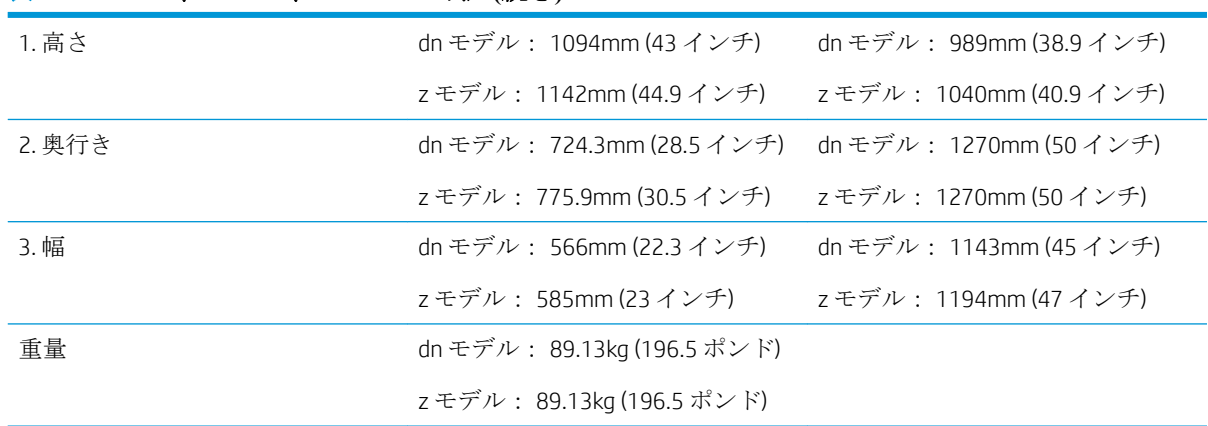

#### <span id="page-30-0"></span>表 4**-**5E72525、E72530、E72535 の寸法 **(**続き**)**

### ブックレット フィニッシャ搭載のプリンタ構成

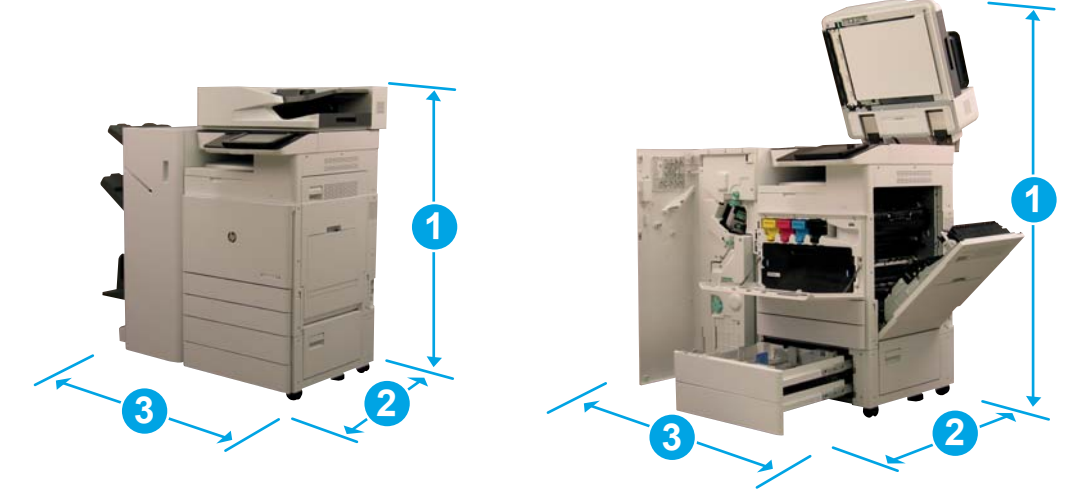

#### 表 4**-**6E77822、E77825、E77830 の寸法

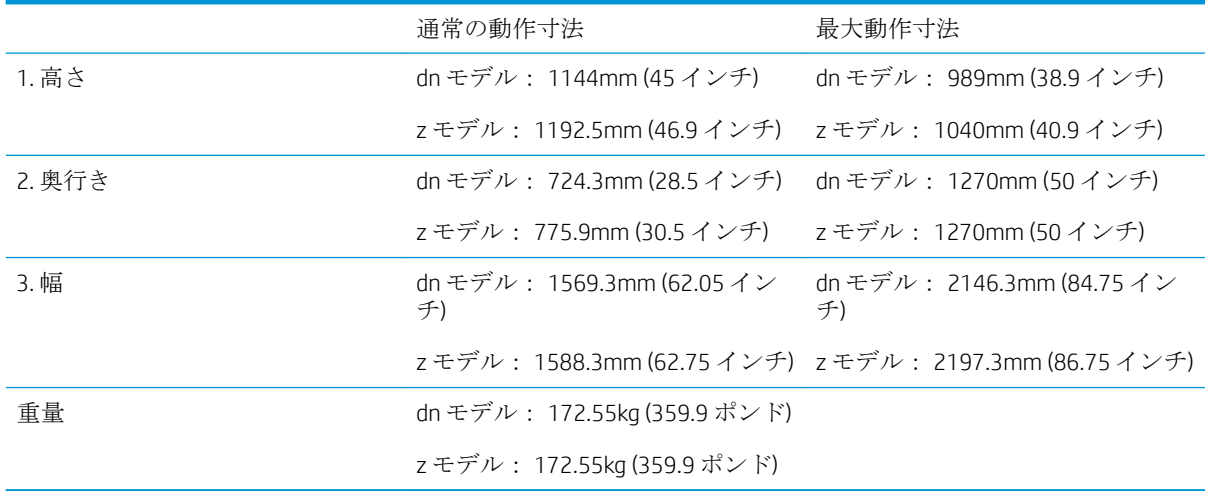

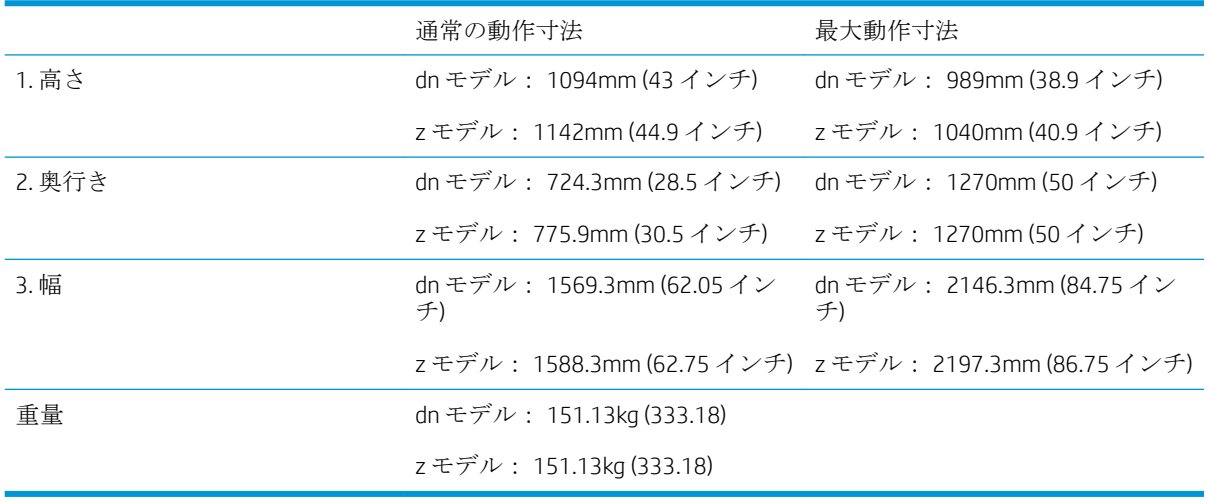

#### 表 4**-**7E72525、E72530、E72535 の寸法

### <span id="page-32-0"></span>操作時空きスペース要件

適切な保守サービスの提供および換気のため、デバイスの周囲に十分な空きスペースがあるエリア に、プリンタが設置されていることを確認してください。ADF または Flow ADF を完全に開いた場合、 デバイス上部からさらに 508mm (20 インチ) のスペースが必要となります。コピー機の背面と壁の間 には、適切な換気が必要となります。

マシンのパフォーマンスと適切な動作を保証するには、マシンの周囲に次のスペースを確保する必要 があります。オプションを取り付ける場合、その取り付けのための追加スペースを確保してくださ い。

- 注記:ドアやカバーを開けるための十分なスペースを確保するために、プリンタの両側面および前面 に 457.2mm (18 インチ) のスペースを設けることが推奨されます。
	- **背面の空きスペース: 457.2mm (18 インチ)**
	- **左側の空きスペース: 457.2mm (18 インチ)**
	- 右側の空きスペース: 457.2mm (18 インチ)

<span id="page-33-0"></span>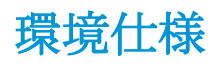

#### 表 4**-**8動作環境仕様

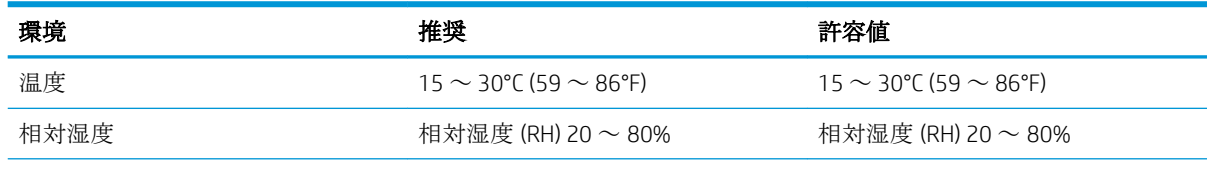

学 注記:プリンタの動作環境は、安定している必要があります。

<span id="page-34-0"></span>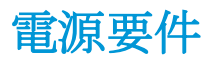

#### 表 4**-**9電源要件

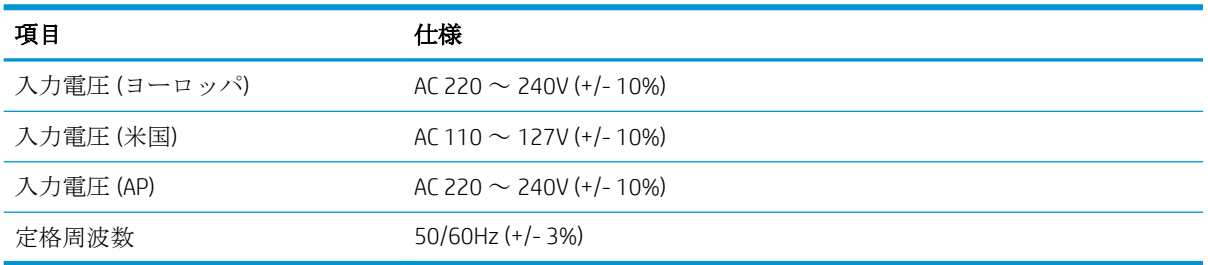

#### 表 4**-**10消費電力

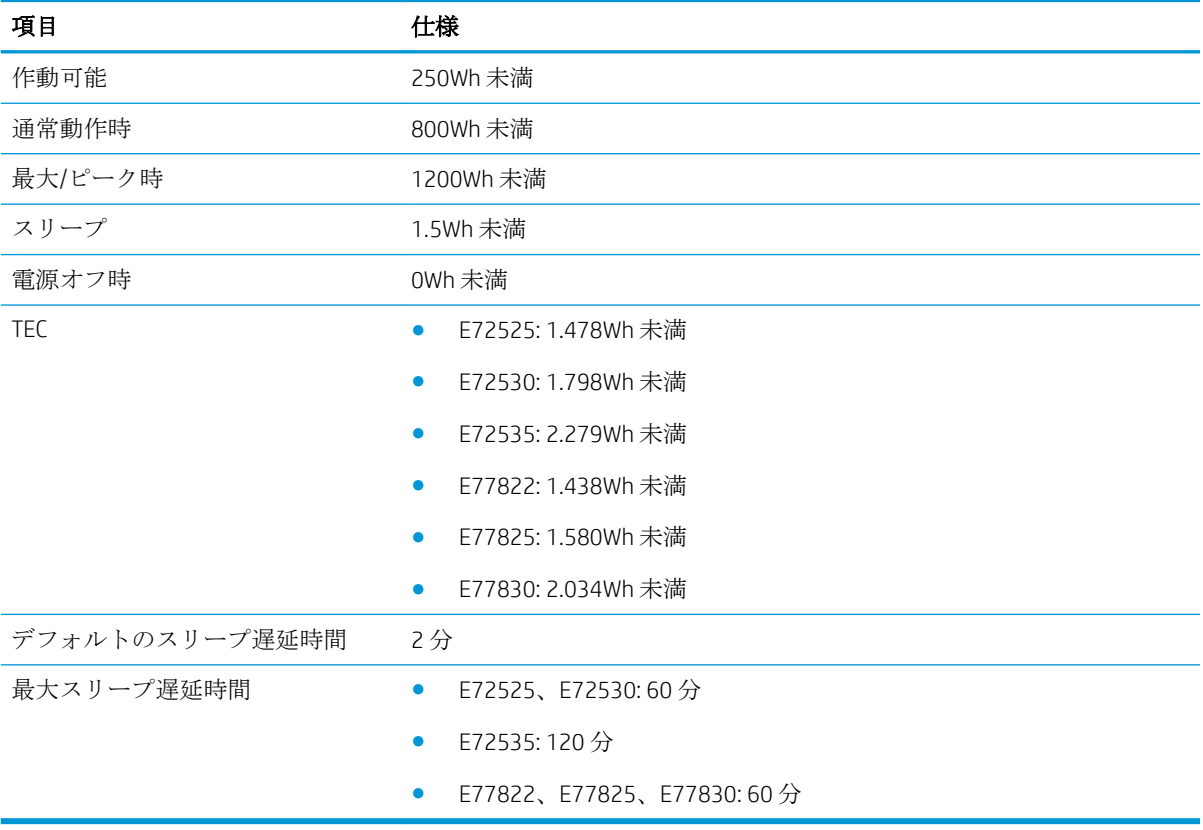
# 5 準備作業

- [準備作業チェックリスト](#page-37-0)
- [開梱および基本的なアセンブリ](#page-38-0)
- [最初のサプライ品の取り付け](#page-44-0)
- [最初の電源オン](#page-47-0)
- [エンジンの調整とテスト](#page-53-0)
- [顧客先への配送の準備](#page-58-0)
- 再梱包 ([顧客サイトから](#page-59-0))

# <span id="page-37-0"></span>準備作業チェックリスト

- 注記:準備作業担当者は、次の手順を正しく実行するために、適切なトレーニングを受け、すべての 設置ガイドをダウンロードして使用してください。準備作業は通常、オフサイトの場所で実行されま す。
- 学注記:組立担当者は、このアクティビティを実行するために、トレーニングを受け、資格または認定 を有している必要があります。

#### 表 5**-**1準備作業 (最低 30 分 + オプション)

- □ 備品を開梱して確認します 2人または4人で持ち上げます(10分)。
- □ トレイまたはキャビネットを開梱します(5分)。
- □ エンジンを開梱します(5分)。
- □ エンジンを下部のアクセサリ上に置きます(注文している場合)-2人または4人で持ち上げます(2分)。
- ❑ ステイプラ/スタッカ フィニッシャまたはブックレット フィニッシャを使用するときは、E72525、 E72530、E72535 モノクロ シリーズで Y1G24A を使用する必要があります。
- □ 梱包テープとスキャナのロックを外します(5分)。
- ❑ トナー カートリッジを開梱して取り付けます (2 分)。

#### 表 5**-**2組み立てとテストの実施 (最低 55 分 + オプション)

- □ (構成に基づいて)用紙処理やその他のアクセサリを取り付けます。
- □ イメージング ユニットを取り付けます(5分)。
- アカウントに合った適切なサイズに、トレイの用紙ガイドを調整する。
- □ 用紙トレイをセットし、後部ガイドをロックします(5分)。
- ❑ 電源と LAN ケーブルを接続し、メイン スイッチをオンにします (1 分)。
- □ 電源をオンにし、初期画面が表示されるまで待ちます(2分)。
- **□ 遅延差別化構成 (LPDC) を実行します (3分)。**

注記:LPDC は電源投入後、自動的に設定されます。失敗した場合、またはインターネットが使用できない 場合、LPDC 情報を手動でインストールする必要があります。

- ❑ 言語を選択し、日付/時刻を設定します (1 分)。
- □ 最新のファームウェアに更新します (最大 20分)。

注意:すべてのアクセサリは、ファームウェアをアップデートする前に接続する必要があります。アクセ サリを取り付けた後で、プリンタ ファームウェアとアクセサリの互換性を確保するために、ファームウェ アを更新する必要があります。

- □ 設定およびデモページを印刷します(2分)。
- □ 基本機能のテストを実行します (10分) 印刷、コピー、および各アクセサリをテストします。
- アクセサリを取り外し、プリンタを移動できるように準備します(3分)。

# <span id="page-38-0"></span>開梱および基本的なアセンブリ

HP Color LaserJet MFP E778 製品と Y1F97A HP LaserJet デュアル カセット フィーダの取り付け

[この手順のビデオを表示するには、ここをクリックしてください。](https://players.brightcove.net/1160438706001/ByLWUi0A_default/index.html?videoId=ref:REFIDWDN0965e965-82d5-48d7-bea4-3564d6791037)

HP LaserJet MFP E725 製品 Y1F97A デュアル カセット フィーダおよび Y1G24A HP LaserJet スペーサの取 り付け

[この手順のビデオを表示するには、ここをクリックしてください。](https://players.brightcove.net/1160438706001/ByLWUi0A_default/index.html?videoId=ref:REFIDWDN7f0296b4-aa37-4119-9f92-ec3ece69c3d1)

#### HP Color LaserJet E77822、E77825、E77830 または HP LaserJet E72525、E72530、E72535 エンジン

- 1**.** 箱を開いて、エンジンの上部に入っている梱包材またはアクセサリを取り除きます。
- 2**.** エンジンから箱を持ち上げて、エンジンが入っているプラスチックの袋を下に引っ張り、取り除 きます。

### HP LaserJet デュアル カセット ワークグループ フィーダ (DCF) および HP LaserJet ワークグループ キャビネット または 2000 枚 HCI

1**.** 箱を開け、DCF/キャビネットまたは 2000 枚 HCI の上にあるすべてのアクセサリ、マニュアル、梱 包材を取り出します。

注意:DCF/キャビネットや 2000 枚 HCI は 2 人で持ち上げる必要があります。

- 2**.** 輸送箱を傾けて横にしてから、DCF/キャビネットまたは 2000 枚 HCI を箱から慎重に取り出しま す。
- 3**.** 輸送用のバッグから DCF/キャビネットまたは 2000 枚 HCI を取り出し、DCF とトレイの外面から すべてのテープと梱包材を取り外します。
- 重要:キャビネットには、3 本の調整ピンが含まれています。エンジンへの取り付けのため、こ れらの調整ピンは保管しておきます。

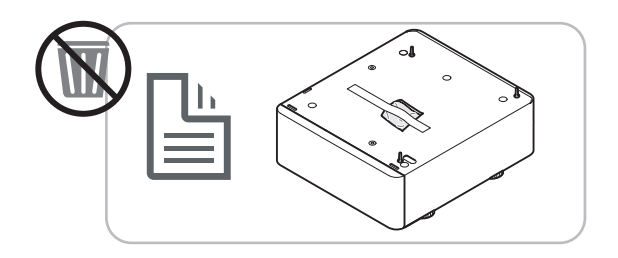

### HP LaserJet E72525、E72530、E72535 モデル専用の HP スペーサ

**▲** スペーサを開梱します。

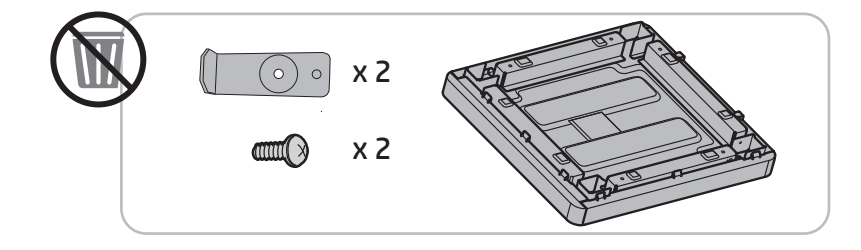

### HP ジョブ セパレータ

**▲** ジョブ セパレータを開梱します。

 $\overline{B}'$ 注記:一部の部品は梱包材に埋もれている場合があります。

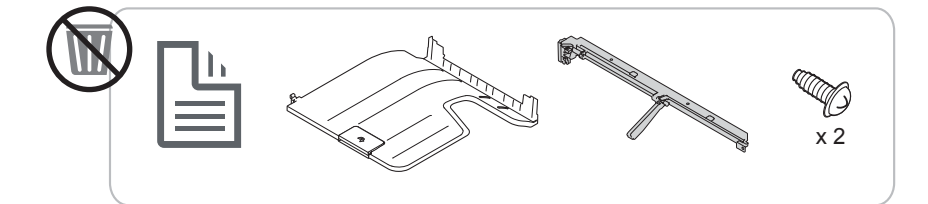

### HP LaserJet MFP E7 製品での HP 第 2 排出口とフィニッシャ ブリッジの取り付け

**▲** 第二排出口を開梱します。

[この手順のビデオを表示するには、ここをクリックしてください。](https://players.brightcove.net/1160438706001/ByLWUi0A_default/index.html?videoId=ref:REFIDPH0000001003)

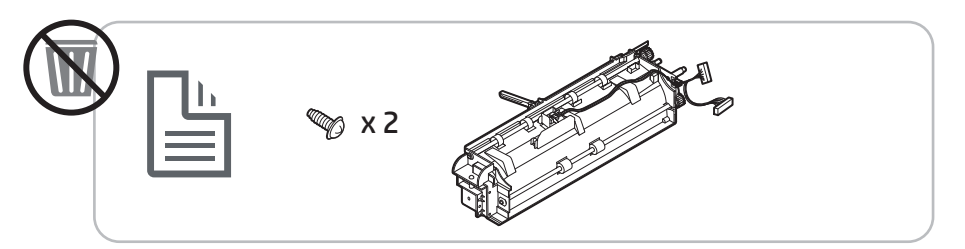

#### Y1G22A HP LaserJet 用紙トレイ ヒーター アクセサリの取り付け

**▲** ヒーターの内容物を確認し、サービス技術者または設置担当者が必要とするまで、箱に入れたま まにしておきます。

[この手順のビデオを表示するには、ここをクリックしてください。](https://players.brightcove.net/1160438706001/ByLWUi0A_default/index.html?videoId=ref:REFIDPH0000001004)

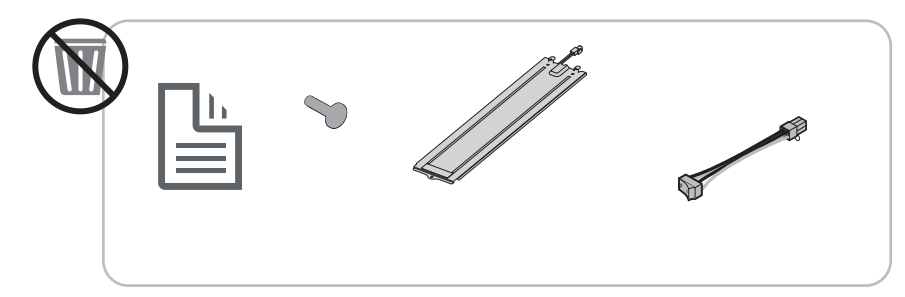

HP LaserJet MFP E725 および E778 カラー製品への Y1G00A HP LaserJet インナー フィニッシャの取り付け

**▲** [この手順のビデオを表示するには、ここをクリックしてください。](https://players.brightcove.net/1160438706001/ByLWUi0A_default/index.html?videoId=ref:REFIDWDN08451c39-df91-478f-98e4-c5a0e2a86d03)

#### Y1G00A HP LaserJet フィニッシャへのインナー パンチの取り付け

**▲** [この手順のビデオを表示するには、ここをクリックしてください。](https://players.brightcove.net/1160438706001/ByLWUi0A_default/index.html?videoId=ref:REFIDPH0000001002)

### エンジンの準備

HP Color LaserJet E77822、E77825、E77830 用: [この手順のビデオを表示するには、ここをクリックしてください。](https://players.brightcove.net/1160438706001/ByLWUi0A_default/index.html?videoId=ref:REFIDWDN0965e965-82d5-48d7-bea4-3564d6791037#t=3m40s) HP LaserJet E72525、E72530、E72535 対応 [この手順のビデオを表示するには、ここをクリックしてください。](https://players.brightcove.net/1160438706001/ByLWUi0A_default/index.html?videoId=ref:REFIDWDN7f0296b4-aa37-4119-9f92-ec3ece69c3d1)

△注意:エンジンアセンブリは重いため、持ち上げるのに4名の人員が必要となります。

- 1**.** 発泡スチロールやプラスチックなどの梱包材を取り除きます。
- 2**.** エンジンに貼られているテープはそのままにします。

### 積み重ね – この手順を表示するには下の取り付けビデオを参照してください

[この手順のビデオを表示するには、ここをクリックしてください。](https://players.brightcove.net/1160438706001/ByLWUi0A_default/index.html?videoId=ref:REFIDWDN0965e965-82d5-48d7-bea4-3564d6791037#t=3m12s)

HP Color LaserJet MFP E77822、E77825、E77830 および HP LaserJet MFP E72525、E72530、E72535

△注意:エンジンアセンブリは重いため、持ち上げるのに4名の人員が必要となります。

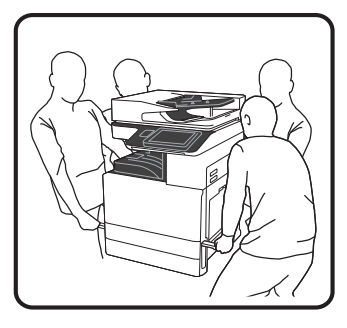

### DCF/キャビネットまたは 2000 枚 HCI の上にエンジンを積み重ねる

- 1**.** キャビネット上にエンジンを配置する前に、キャビネットに調整ピンを取り付けます。
- 2**.** プリンタの右側にある 2 本のリフト バーを開きます。

3**.** 両端から注意してエンジン アセンブリを持ち上げ、DCF または 2000 枚 HCI 上の位置決めピンと コネクタに合わせてエンジンの位置を調整してから、DCF または 2000 枚 HCI の上にエンジンを慎 重に降ろします。

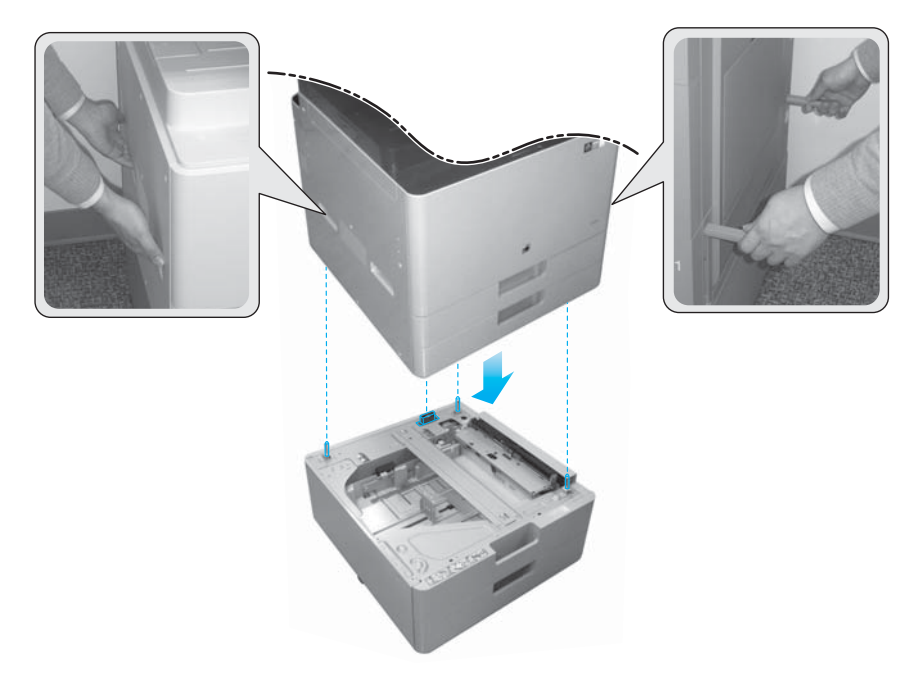

4**.** スキャナ ロックのねじを取り外します。

△注意:プリンタの電源をオンにする前に、スキャナ ロックのねじを取り外してください。

#### HP LaserJet MFP E72525、E72530、E72535 のみ

スペーサは、外部仕上げデバイスと、E72525、E72530、E72535 モデルに搭載されているエンジン間 の隙間を除去することを意図して設計されています。

スペーサ上の DCF から取り外したキャスターとスタビライザを使用します。

#### DCF、2000 枚 HCI、またはキャビネットへのスペーサの取り付け (モノクロ製品のみ (E72525、E72530、E72535))

- 1**.** DCF、2000 枚 HCI、またはキャビネットの下部から、キャスターとスタビライザを取り外します。
- 2**.** キャスターとスタビライザをスペーサに取り付けます。スペーサは、モノクロ デバイスにフィニ ッシャを追加できるように、モノクロ製品でのみ必要です。
- 3**.** スペーサの上部に DCF、2000 枚 HCI、またはキャビネットを置いて、アクセサリのリア側に 2 つ のブラケットで固定します。

#### スペーサ付きキャビネット スタンドへのエンジンの取り付け (モノクロ製品のみ (E72525、E72530、E72535))

1**.** エンジンの右側にある 2 本のリフト バーを開きます。

△ 注意:エンジン アセンブリは重いため、持ち上げるのに4名の人員が必要となります。

2**.** 両端から注意してエンジン アセンブリをまっすぐに持ち上げ、キャビネット上の位置決めピンと コネクタに合わせてエンジンを調整してから、DCF、HCI、またはキャビネットの上にエンジンを 慎重に降ろします。

△注意:キャビネット上にエンジンを不適切に配置すると、キャビネット上の位置決めピンとコネ クタが損傷を受ける原因となります。エンジンをキャビネット上に降ろす前に、位置決めピンと コネクタの位置が合っていることを確認してください。

DCF へのスペーサの取り付け (モノクロ製品のみ (E72525、E72530、E72535))

- 1**.** 4 つのキャスターとねじをスペーサに取り付けます。
- 2**.** スペーサに 3 つのスタビライザとセルフタッピンねじを取り付けます。
- 3**.** 袋入りで、スペーサに貼付されている 2 つのブラケットを取り外します。DCF への取り付けのた め、これらのスペーサは保管しておきます。
- 4**.** スペーサの上に DCF を注意して置きます。
- 5**.** プリンタの右側にあるくぼみに、2 つのブラケットとねじを取り付けます。これらは、袋入りで、 DCF に貼付されていたのを取り外したブラケットです。
- 6**.** DCF とトレイの内側と外側両方に貼られているテープとすべての梱包材を取り除きます。

△ 注意:エンジン アセンブリは重いため、持ち上げるのに4名の人員が必要となります。

#### スペーサ付き DCF へのエンジンの取り付け (モノクロ製品のみ (E72525、E72530、E72535))

1**.** エンジンの右側にある 2 本のリフト バーを開きます。

△ 注意:エンジン アセンブリは重いため、持ち上げるのに4名の人員が必要となります。

- 2**.** 両端から注意してエンジン アセンブリをまっすぐに持ち上げ、DCF 上の位置決めピンとコネクタ に合わせてエンジンを調整してから、DCF の上にエンジンを慎重に降ろします。
	- 注意:DCF 上にエンジンを不適切に配置すると、DCF 上の位置決めピンとコネクタが損傷を受け る原因となります。エンジンを DCF 上に降ろす前に、位置決めピンとコネクタの位置が合ってい ることを確認してください。

### フィニッシャ

### HP LaserJet インナー フィニッシャ

[この手順に関するビデオを表示するには、ここをクリックしてください。](https://players.brightcove.net/1160438706001/ByLWUi0A_default/index.html?videoId=ref:REFIDWDN08451c39-df91-478f-98e4-c5a0e2a86d03)

- **▲** インナー フィニッシャを開梱します。
- 注記:一部の部品は梱包材に埋もれている場合があります。

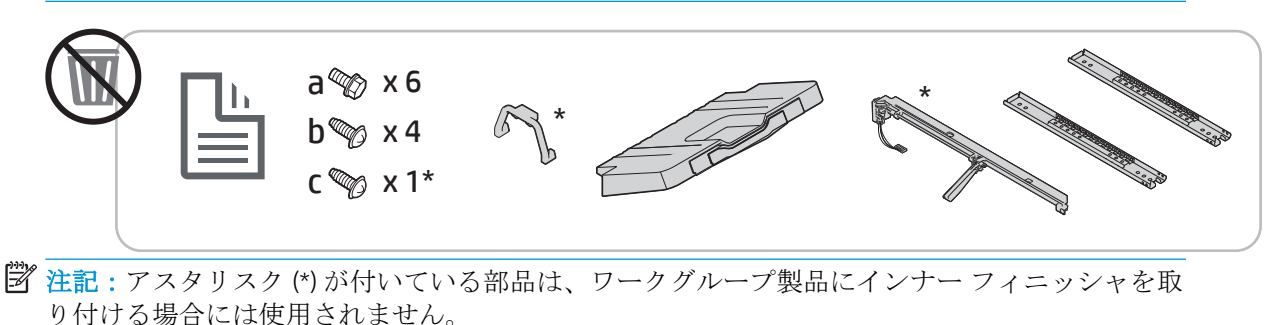

### HP LaserJet ブックレット フィニッシャ

[この手順のビデオを視聴するには、ここをクリックしてください。](https://players.brightcove.net/1160438706001/ByLWUi0A_default/index.html?videoId=ref:REFIDWDN6f66915a-78e6-4ab6-ba00-b780cae380c3#t=00m08s)

学 注記:一部の部品は梱包材に埋もれている場合があります。

**▲** ブックレット フィニッシャを開梱します。

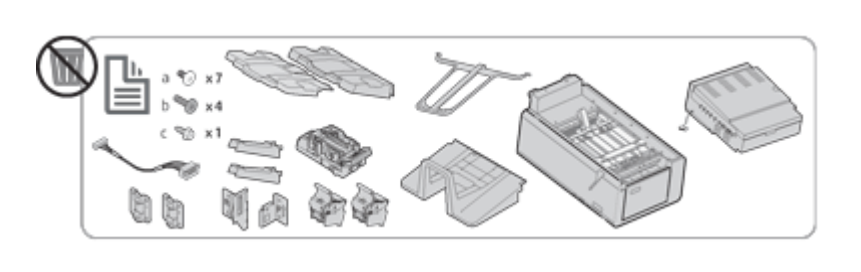

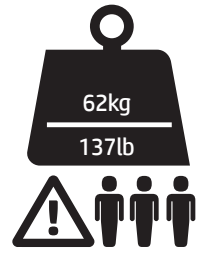

HP LaserJet ステイプラ/スタッカ フィニッシャ

[この手順のビデオを視聴するには、ここをクリックしてください。](https://players.brightcove.net/1160438706001/ByLWUi0A_default/index.html?videoId=ref:REFIDWDNfc629fa3-4882-44bc-bdd0-722da35731ea#t=00m07s)

**▲** ステイプラ/スタッカ フィニッシャを開梱します。

注記:一部の部品は梱包材に埋もれている場合があります。

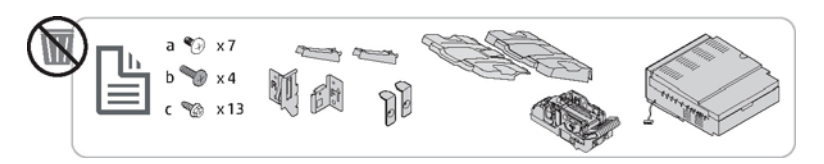

# <span id="page-44-0"></span>最初のサプライ品の取り付け

トナーの取り付け

### HP Color LaserJet MFP E77822、E77825、E77830

[この手順のビデオを表示するには、ここをクリックしてください。](https://players.brightcove.net/1160438706001/ByLWUi0A_default/index.html?videoId=ref:REFIDWDN0965e965-82d5-48d7-bea4-3564d6791037#t=4m11s)

ジ 注記:プリンタの内側に記載されている指示に従います。

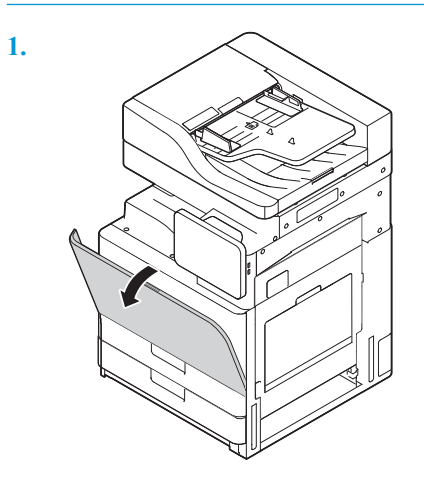

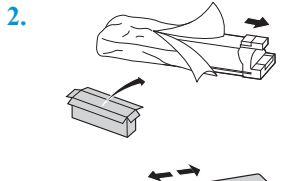

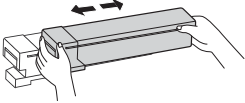

**3.** トナーがトナー カートリッジ容器内で均一になるよう、トナー カートリッジを左右に強く振り ます (約 10 回)。

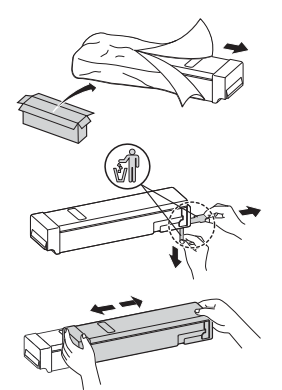

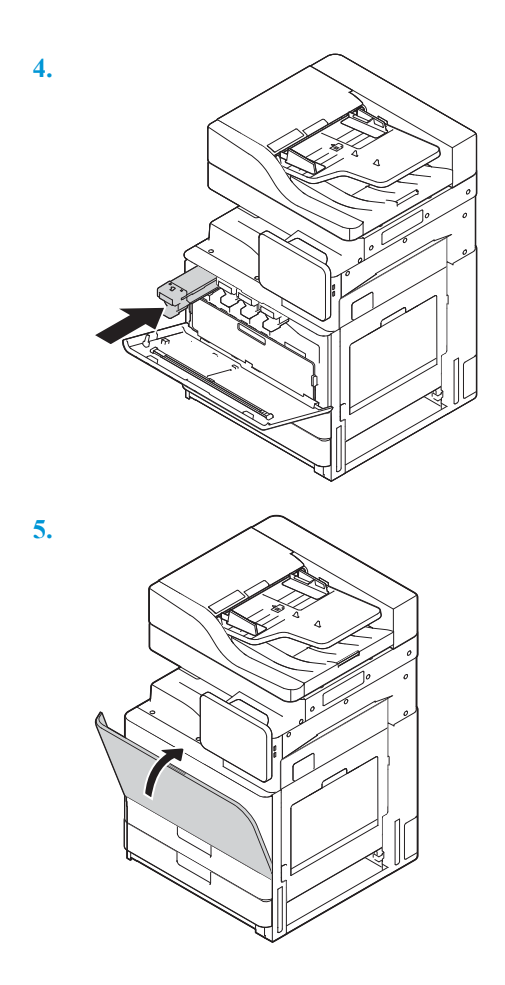

### HP LaserJet MFP E72525 E72530、E72535

[この手順のビデオを表示するには、ここをクリックしてください。](https://players.brightcove.net/1160438706001/ByLWUi0A_default/index.html?videoId=ref:REFIDWDN7f0296b4-aa37-4119-9f92-ec3ece69c3d1#t=8m44s)

学 注記: プリンタの内側に記載されている指示に従います。

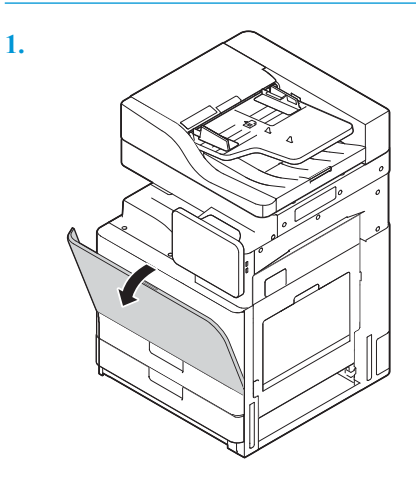

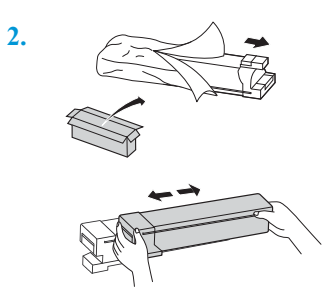

**3.** トナーがトナー カートリッジ容器内で均一になるよう、トナー カートリッジを左右に強く振り ます (約 10 回)。

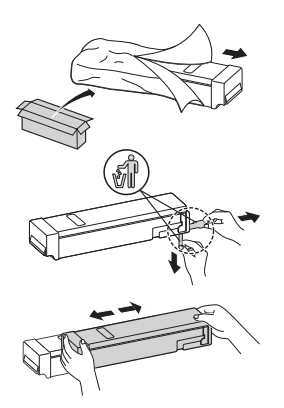

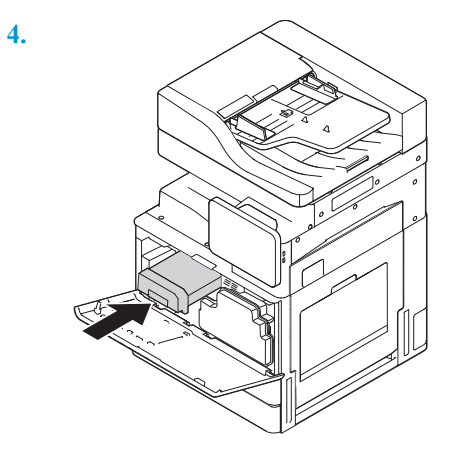

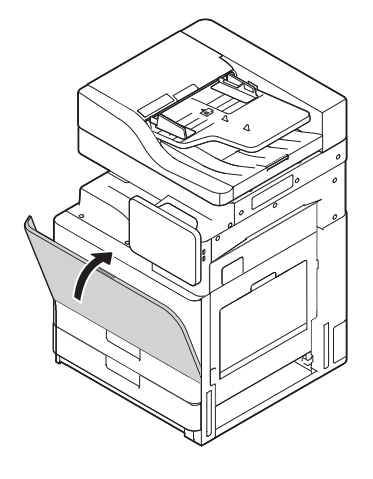

# <span id="page-47-0"></span>最初の電源オン

### イメージング ドラムの取り付け (HP Color LaserJet MFP E77822、E77825、E77830)

注記:技術者は、この作業を行うためにトレーニングと認定を受けている必要があります。

- 注意:プリンタの損傷を防ぐため、プリンタに付属の電源コード以外は使用しないでください。
- 学 注記:電源がプリンタの定格電圧に対して適切なことを確認してください。定格電圧は、プリンタの ラベルに記載されています。プリンタで使用する電圧は 110~127VAC または 220~240VAC、周波数は 50/60Hz です。
- 注意:プリンタの電源をオンにする前に、スキャナのロックねじを取り外す必要があります。

プリンタの定格電圧が記載されたラベルは、プリンタ背面に貼付されています。

[この手順のビデオを表示するには、ここをクリックしてください。](https://players.brightcove.net/1160438706001/ByLWUi0A_default/index.html?videoId=ref:REFIDWDN0965e965-82d5-48d7-bea4-3564d6791037#t=4m40s)

1**.** 正面ドアを開き、両側のつまみを解放してから (図 1)、矢印の方向にトナー回収ボトル (TCU) をま っすぐに引き出して (図 2)、TCU を取り外します。

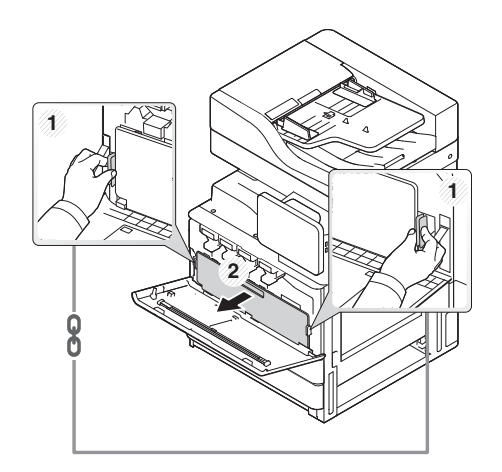

2**.** ドラム ユニットの対応する色を確認します (図 1)。次に、ドラム ユニットの下にあるグレーのロ ック レバーを下方向に反時計回りに回して、ドラム ユニットを取り付けます (図 2) 。オレンジ 色の保護ロックを取り外します (図 3)。

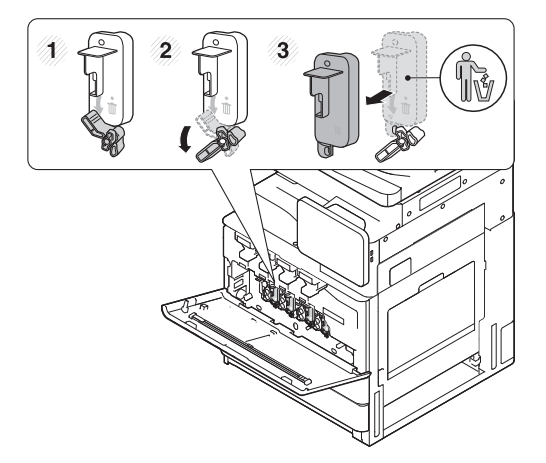

3**.** 梱包材から新しいドラム ユニットを取り出して、ドラム ユニットのオレンジ色の梱包材からテ ープをはがします。

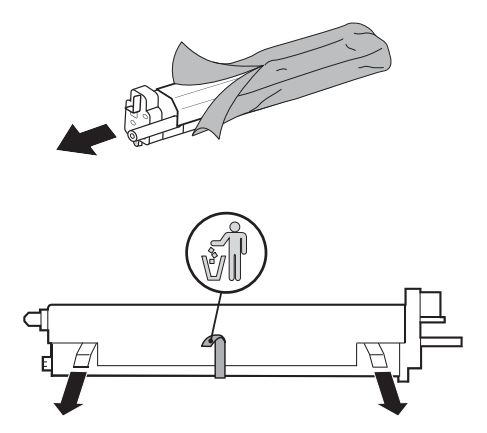

4**.** オレンジ色の梱包材を持ち上げて、ドラム ユニットから取り除きます。次に、ドラム ユニット のドラムから、オレンジ色の梱包材を取り除きます。

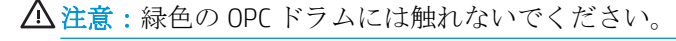

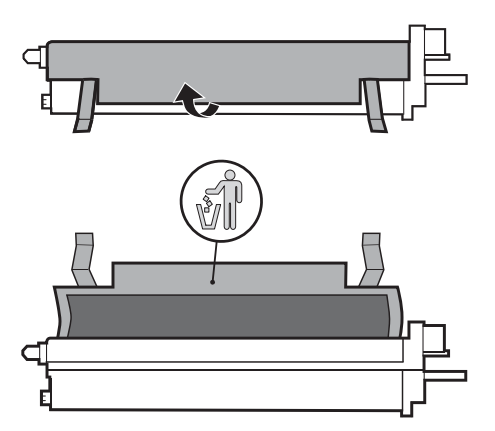

5**.** 挿入開口部の上部にあるガイドを使用して、ドラム ユニットをプリンタに挿入します。ドラムの 上部にあるノッチを使用して、ドラムに触れないように、矢印の方向にドラムをスライドさせま す (図 1)。ロック レバーを上方向に時計回りに引っ張って、固定します (図 2)。

注意:シート メタル プレート上の OPC ドラムに傷をつけないよう、注意してください。

6**.** TCU を取り付け直して、両側のつまみがしっかりと固定されていることを確認します。

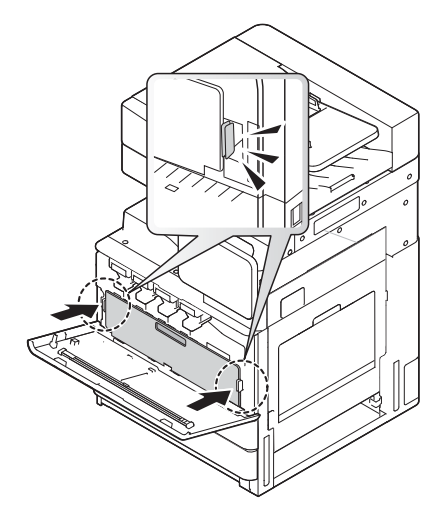

7**.** 矢印の方向に正面ドアを閉じます。

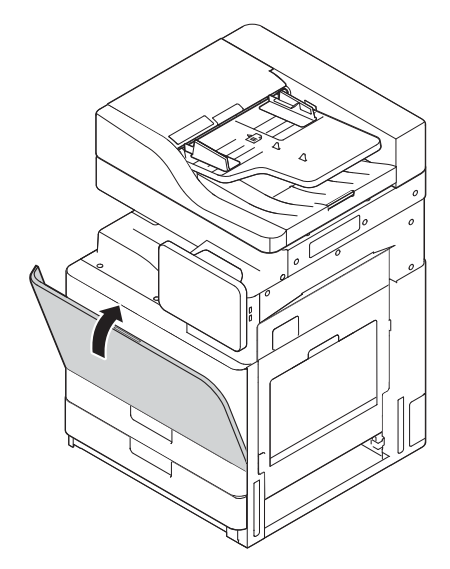

### イメージング ドラムの取り付け (HP LaserJet MFP E72525、E72530、E72535)

- 注記:技術者は、この作業を行うためにトレーニングと認定を受けている必要があります。
- 注意:プリンタの損傷を防ぐため、プリンタに付属の電源コード以外は使用しないでください。
- 注記:電源がプリンタの定格電圧に対して適切なことを確認してください。定格電圧は、プリンタの ラベルに記載されています。プリンタで使用する電圧は 110~127VAC または 220~240VAC、周波数は 50/60Hz です。
- 注意:プリンタの電源をオンにする前に、スキャナのロックねじを取り外す必要があります。

プリンタの定格電圧が記載されたラベルは、プリンタ背面に貼付されています。

[この手順のビデオを視聴するには、ここをクリックしてください。](https://players.brightcove.net/1160438706001/ByLWUi0A_default/index.html?videoId=ref:REFIDWDN7f0296b4-aa37-4119-9f92-ec3ece69c3d1#t=10m06s)

1**.** 正面ドアを開き、矢印の方向に右側のドアを開きます。

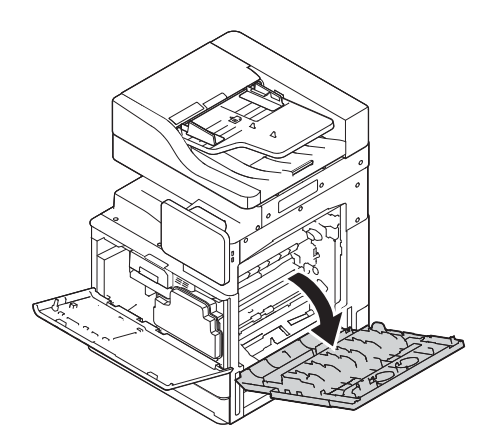

2**.** トナー回収ボトル (TCU) の両側のつまみを解放してから (図 1)、TCU を矢印の方向に引き出して (図 2)、TCU を取り外します。

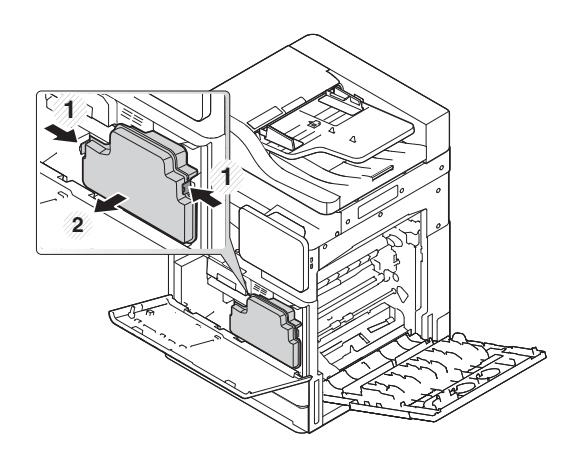

- 3**.** キャップを両側から矢印の方向に引きます。
	- a**.** 矢印の方向に引いて、イメージング ユニットから梱包材を取り除きます。イメージング ユ ニットを持ち上げて外します。
	- b**.** 矢印の方向に持ち上げて引っ張り、粘着テープをはがします。
	- c**.** 矢印の方向に持ち上げて引っ張り、デバイスから梱包材を取り除きます。矢印の方向に赤い 矢印ラベルを引きます。

△注意:赤いラベルが破れないように注意してください。

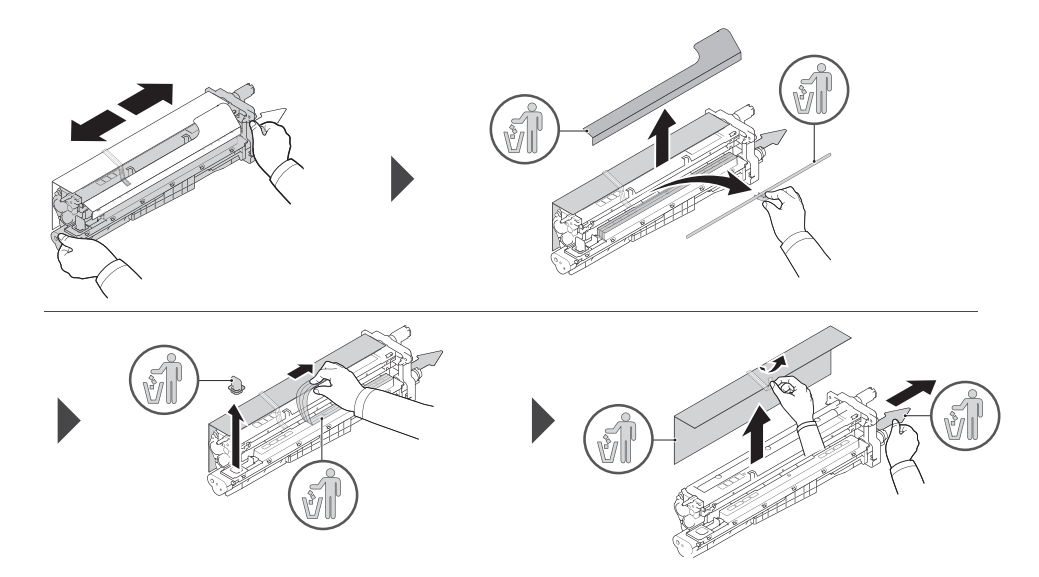

- 4**.** 矢印で表示されているようにグレーのハンドルを持ち、矢印の方向にスライドさせて、イメージ ング ユニットをプリンタの開口部に挿入して、スライドさせます (図 1)。
	- a**.** イメージング ユニット上のつまみを矢印の方向に押します (図 2)。
	- b**.** コネクタを接続します (図 3)。
	- c**.** 2 個のねじを取り付けます (4)。

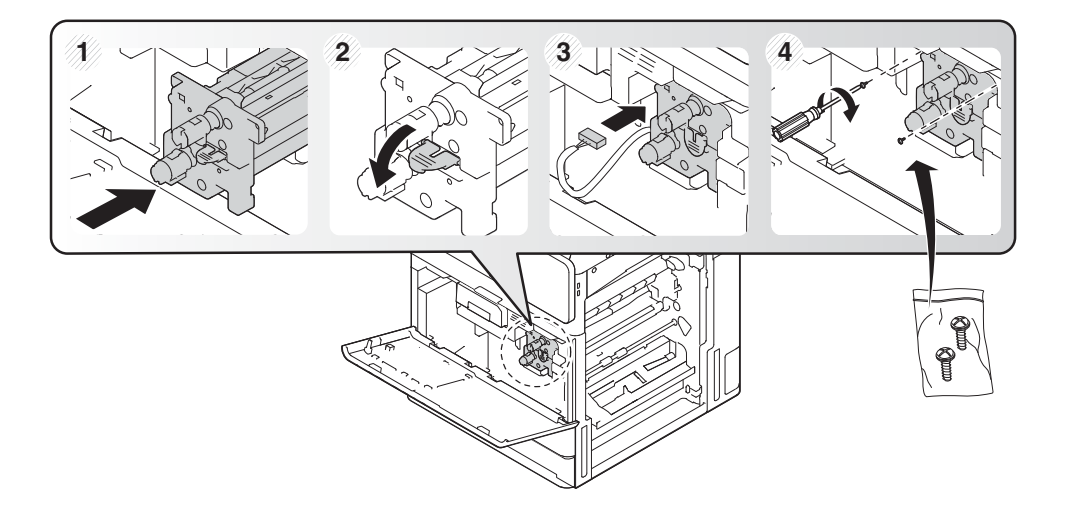

**.** TCU を取り付け直して、両側のつまみがしっかりと固定されていることを確認します。

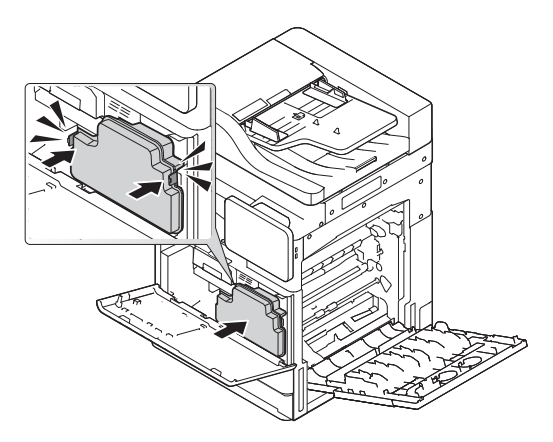

**.** 矢印の方向に右側のドアを閉じ (図 1)、矢印の方向に正面ドアを閉じます (図 2)。

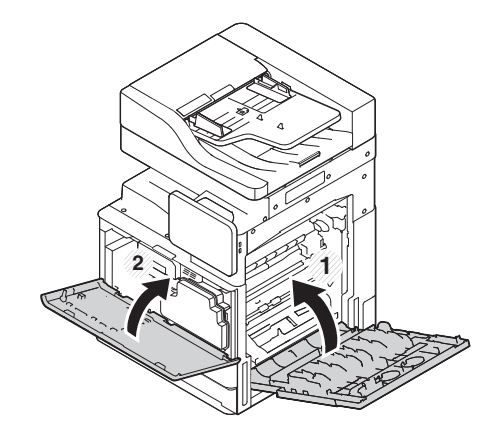

## <span id="page-53-0"></span>エンジンの調整とテスト

### トレイと給紙デバイスへの用紙のセット

- 注記:用紙をセットする前に、トレイからすべての梱包テープとその他の梱包材が取り除かれている ことを確認します。
- 注記:トレイのフロント パネル上の取り付けに関する用紙トレイ ラベルが貼付されていることを確 認します。

 $B^*$ 注記:トレイは A4 用紙用に設定されています。適切な用紙サイズに調整します。

プリンタのトレイへの用紙のセット

**1.**

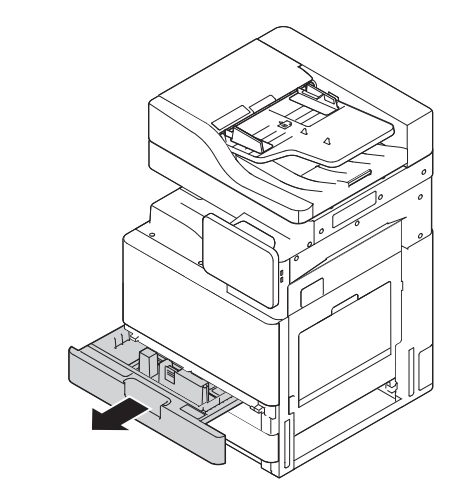

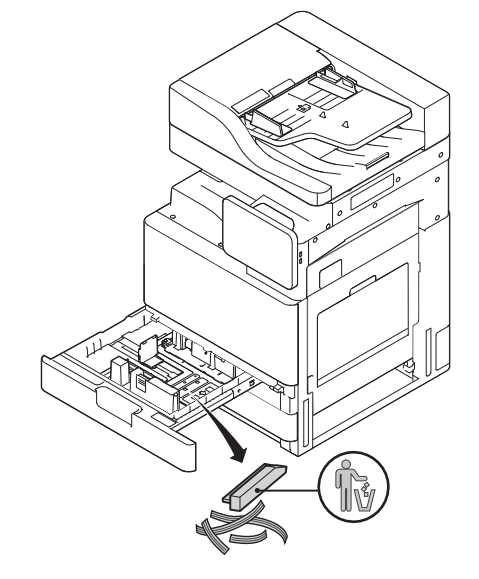

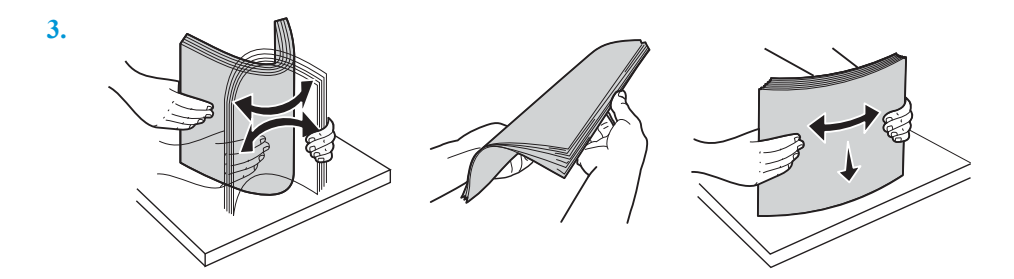

**4.**

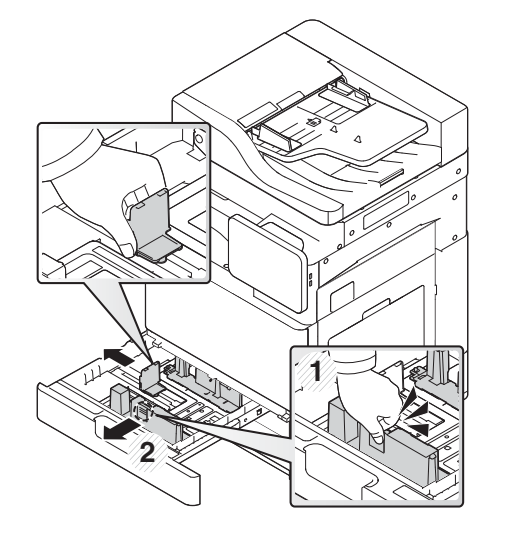

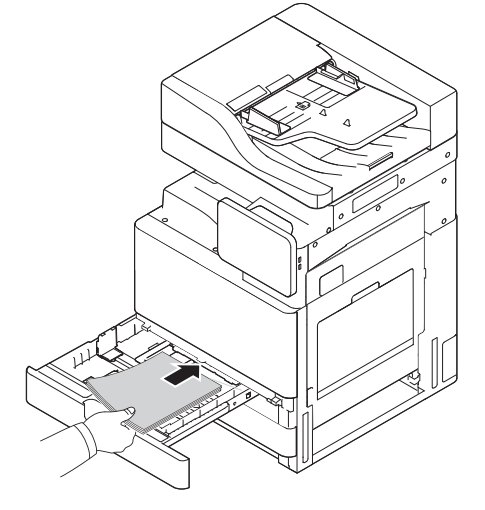

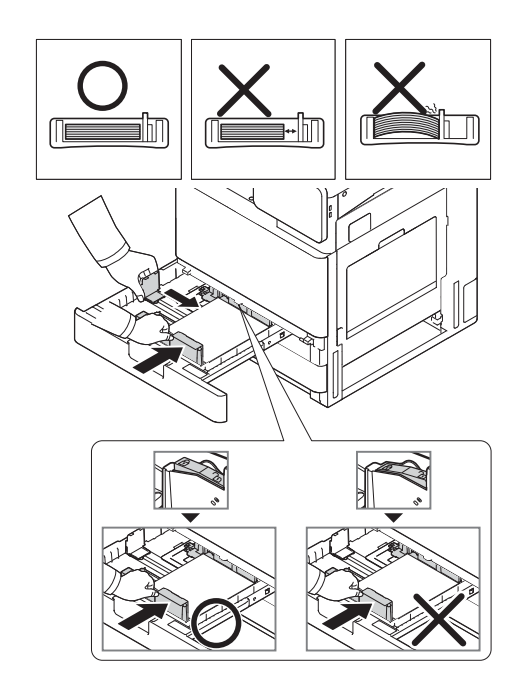

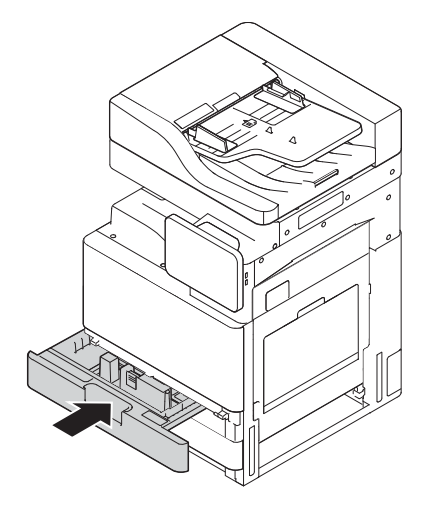

### 2000 枚 HCI トレイへの用紙のセット

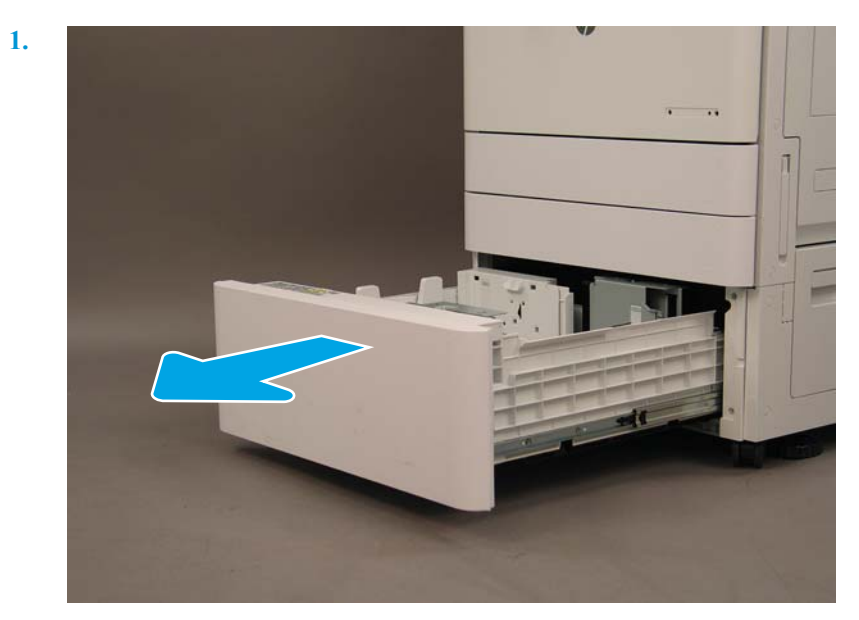

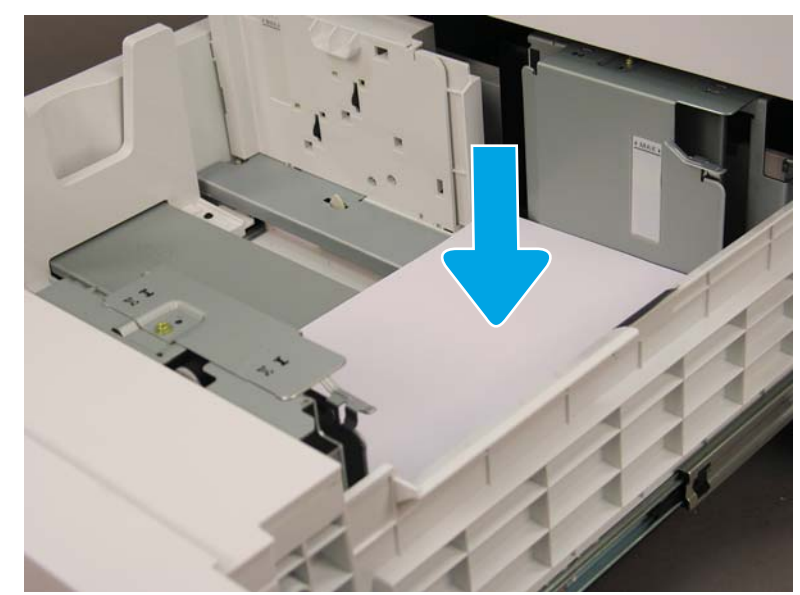

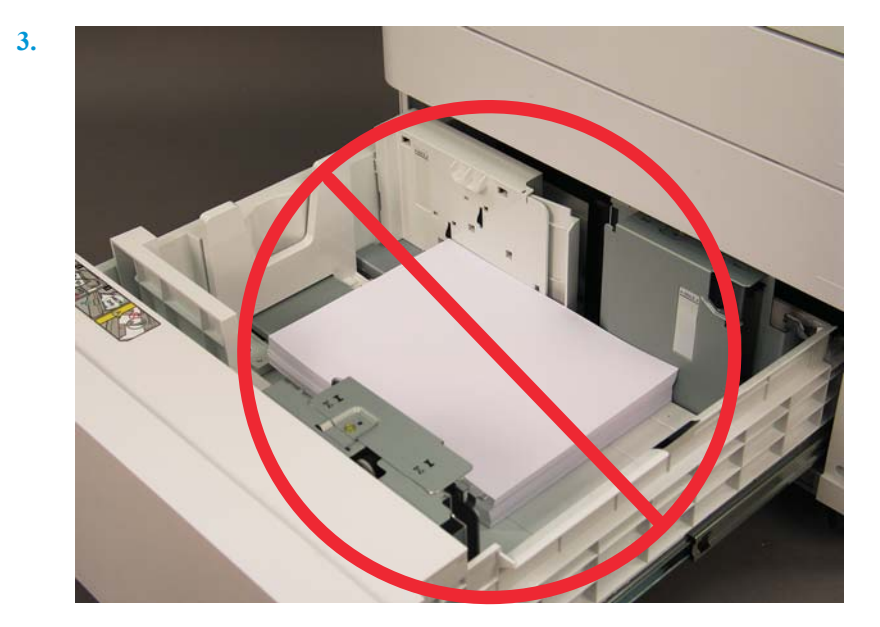

# <span id="page-58-0"></span>顧客先への配送の準備

### 表 5**-**3配送の準備

- □ 電源をオフにして、すべての仕上げデバイスを取り外します。
- □ エンジンと入力/出力デバイスを分離します。
- ❑ 長距離輸送の場合、ADF スキャナ ロックのねじを取り付け直します。
- □ 取付ブラケットは、取り付けたままにします。
- □ 移動のため、ユニットの下部にあるスタビライザの足を収納します。
- □ キャスターを保護します。
- □ ブックレット フィニッシャの保護ロックを取り付け直します。
- □ 輸送中は、フィニッシャをパレットに置くことを推奨します。
- □ 地域の輸送会社と配送を手配します。 □ トラック輸送要件を確認します。

❑ 保証要件を確認します。

- □ エンジンを毛布で包み、トラックにひもでしっかりと固定されていることを確認します。
- ❑ でこぼこした表面上 (アスファルトや石畳など) を転がす場合は必ず、厚さ 1/4 インチ、大きさ 121cm x 243cm のハードボードを下に敷きます。
- ❑ 隙間の上を輸送する場合、プリンタの輸送が問題なく行えるように、適切な補助装置を使用します。

# <span id="page-59-0"></span>再梱包 (顧客サイトから)

### 近距離移動

#### 表 5**-**4配送の準備

- □ 電源をオフにして、すべての仕上げデバイスを取り外します。
- エンジンと入力/出力デバイスを分離します。
- **□** 長距離輸送の場合、ADF スキャナ ロックのねじを取り付け直します。
- □ 取付ブラケットは、取り付けたままにします。
- □ 移動のため、ユニットの下部にあるスタビライザの足を収納します。
- □ キャスターを保護します。
- ブックレット フィニッシャの保護ロックを取り付け直します。
- □ 輸送中は、フィニッシャをパレットに置くことを推奨します。
- ❑ 地域の輸送会社と配送を手配します。 ❑ トラック輸送要件を確認します。
- - ❑ 保証要件を確認します。
- □ エンジンを毛布で包み、トラックにひもでしっかりと固定されていることを確認します。
- ❑ でこぼこした表面上 (アスファルトや石畳など) を転がす場合は必ず、厚さ 1/4 インチ、大きさ 121cm x 243cm のハードボードを下に敷きます。
- ❑ 隙間の上を輸送する場合、プリンタの輸送が問題なく行えるように、適切な補助装置を使用します。

### 長距離移動

#### 表 5**-**5長距離移動

□ 航空運送 → ついて → ついて → ついて → ついて → 長距離トラック輸送

- □ 電源をオフにして、すべての仕上げデバイスを取り外します。
- □ エンジンと入力/出力デバイスを分離します。
- **□** 長距離輸送の場合、ADF スキャナ ロックのねじを取り付け直します。
- □ 取付ブラケットは、取り付けたままにします。
- 移動のため、ユニットの下部にあるスタビライザの足を収納します。
- □ キャスターを保護します。
- ブックレットフィニッシャの保護ロックを取り付け直します。
- 輸送中は、フィニッシャをパレットに置くことを推奨します。
- □ 長距離輸送では、プリンタとアクセサリをクレートに入れるか、分厚い詰め物を敷いたパレットを使用す ることを推奨します。
- 
- ❑ 長距離配送の手配を行います。 ❑ トラック輸送または航空運送の要件を確認しま す。

### 表 5**-**5長距離移動 **(**続き**)**

❑ 保証要件を確認します。

- ❑ でこぼこした表面上 (アスファルトや石畳など) を転がす場合は必ず、厚さ 1/4 インチ、大きさ 121cm x 243cm のハードボードを下に敷きます。
- ❑ 隙間の上を輸送する場合、プリンタの輸送が問題なく行えるように、適切な補助装置を使用します。

# 6 遅延差別化構成 (LPDC)

### ● LPDC [の取り付け手順](#page-63-0)

- 注記:LPDC 手順には次の 2 つの要素があり、デバイスの取り付け、準備、セットアップ処理中に訓練 を受けた人が実行する必要があります。
- 学注記: ユニットが出荷されてからクラウドでライセンスが使用できるようになるまで最大 24 時間の 遅延があります。ライセンスが使用できるようになるまでデバイスにライセンスをダウンロードで きません。

## <span id="page-63-0"></span>LPDC の取り付け手順

### 速度ライセンスを自動的にダウンロードおよび転送

- 1**.** デバイスを電源に接続しますが、まだネットワーク ケーブルを接続しないでください。
- 2**.** デバイスの電源を入れ、セットアップ ウィザードが表示されるのを待って、各設定を行います。
- 3**.** デバイスに初期化および内部通信を最終決定させます。
- 4**.** 設定ページを印刷し、デバイスが機能していることを確認します。
- 5**.** USB フラッシュ ドライブを使用して、手動でデバイスのファームウェアを更新しますが、ネット ワーク ケーブルを接続しないでください。

 $\vec{F}$  注記 : この手順はスキップしないでください。

6**.** ファームウェアをアップグレードする前にすべてのアクセサリが取り付けられていることを確 認します。これは、アクセサリのファームウェアを更新する唯一の方法です。

注記:後で接続した場合、アクセサリは自動的に更新されない可能性があります。

- 7**.** デバイスでファームウェアのアップデート プロセスが完了するまで待機します。デバイスは数 回自動的に再起動し、完了に最大 30 分かかる場合があります。ファームウェアの処理を中断せ ず、しばらくお待ちください。
- 8**.** デバイスが準備完了状態になった後、デバイスのファームウェアがすべての PCA にファームウェ アをコピーし終わるまで、さらに 10 分間待ちます。
- 9**.** 設定ページを印刷して、ファームウェアが正しく更新されたことを確認し、LPDC ステータスが 「(XX、XX、XX) が設定されていません」になっていることを確認します。
- 10**.** 正面からデバイスの電源をオフにしてから、メイン スイッチをオフにします。
- 注記:LPDC ライセンスが設定された後は、デバイスの速度は変更できません。デバイスのシリ アル番号は、顧客の注文内容に基づく速度設定にロックされていて、クラウドにある HPI のライ センス アクティベーションのサイトに配置されています。
- 11**.** ネットワーク ケーブルをデバイスに接続します。
- 12**.** デバイスの電源を入れ、準備完了状態になるまで待機します。
- 13**.** プリンタに有効な IP アドレスと機能しているインターネット接続があることを確認します。プ ロキシ サーバは、この時点で EWS で設定するか、またはコントロール パネル メニューに直接入 力する必要があります。
- 14**.** 機能しているインターネットに接続してから 10 分以内に LPDC 処理が自動的に開始するのを待 機します。
- $\overline{\mathbb{B}}^n$ 注記: LPDC 処理が完了した後、デバイスは自動的に再起動し、デバイスの設定がリセットされ ます。
- 15**.** セットアップ ウィザードが表示されたら、各設定を再度設定します。
- 16**.** さらに 5 分待って、デバイスの LPDC 処理を終了させます。
- 17**.** もう一度設定ページを印刷して、LPDC が適切なライセンス速度で設定されていることを確認し、 デバイスのモデル番号が正しいことを確認します。デバイスの製品モデルが、注文されたモデル 番号に変更されます。LPDC ステータスのかっこ (x) 内の最初の数は、0、1、2 のいずれかです。 0 は低速、1 は中速、2 は高速に対応します。これで LPDC が完了していることが確認されます。
	- 注記:LPDC ステータスは次のようになっている必要があります。設定された LPDC。(0)、(1)、(2) のいずれか。

インターネット接続が利用できない場合、またはネットワーク接続経由で LPDC 処理ができない 場合は、速度ライセンスを USB フラッシュ ドライブにダウンロードし、手動でプリンタに転送 できます。

#### 速度ライセンスを手動でダウンロード (USB フラッシュ ドライブ)

- 1**.** ネットワーク ケーブルがデバイスから切断されていることを確認します。
- 2**.** デバイスの正面にある電源スイッチを押して、デバイスの電源がオフになるのを待ってから、デ バイスのメイン電源スイッチをオフにします。
- 3**.** 速度ライセンスを USB フラッシュ ドライブにダウンロードします。
	- a**.** インターネットに接続している PC で、ブラウザを開いて、HP Jet Advantage Management (JAM) アクティベーション サイト <https://activation.jamanagement.hp.com/redirect?ReturnUrl=%2F#!/> に移動します。
	- b**.** ユーザー ID とパスワードを含む、HP Passport サインイン資格情報を入力します。
	- c**.** JAM アクティベーション サイトに戻るまで待って、次の情報を入力します。
		- 注記:次の情報が使用できる場合は、個々のシリアル番号と汎用モデル番号「X3AxxA」ま たは注文した速度モデル番号「X3AxxA」、または「Z8Zxx」速度モデルを入力します。

モデルとシリアル番号が利用できず、カスタマ番号と SAP PO 番号が分かっている場合もこ こに入力することができます。

- 販売先番号または CBN (顧客番号)。
- SAP 注文番号。
- d**.** デバイスのシリアル番号の横にある [ライセンスの取得] ボタンを選択して、LPDC ライセン ス ファイルをダウンロードします。

注記:デバイスのシリアル番号をすばやく検索するには、[検索を編集] 機能を使用します。

- e**.** FAT32 にフォーマットされた USB フラッシュ ドライブのルート ディレクトリにファイルを 保存します。
- 4**.** デバイスが準備完了状態でのライセンス情報、および A の内容を転送します。
	- a**.** デバイスが準備完了状態で、USB フラッシュ ドライブをデバイス (フォーマッタまたは HIP USB) の外部データ印刷用 USB ポートに差し込みます。
	- b**.** コントロール パネルが、USB フラッシュ ドライブが取り付けられたことを認識すること (コ ントロール パネルにクイック メッセージが表示されます) を確認し、デバイスをオフにしま す。

c**.** デバイスの電源を入れ、デバイスが準備完了状態になるまで待機します。

注記:USB フラッシュ ドライブが検出されない場合は、USB フラッシュ ドライブを取り外 し、デバイスの電源を切り、USB フラッシュ ドライブを再度挿入して再試行してください。

- d**.** LPDC 処理が完了するまで待ちます (1~2 分)。
- e**.** デバイスが自動的に再起動するまで待機します。
- f**.** セットアップ ウィザードが表示されたら、各設定を再度設定します。
- 5**.** さらに 5 分待って、デバイスの LPDC 処理を終了させます。
- 6**.** 設定ページを印刷して、LPDC が適切なライセンス速度で設定されていることを確認し、デバイ スのモデル番号が正しいことを確認します。
- 7**.** ネットワーク ケーブルを接続します。

#### モデルのネームプレートとバーコード ラベルの取り付け

- 
- 1**.** CD、電源コード、トレイ ラベルなどが入った大きな袋を確認します。

2**.** 大きな袋の中の、3 つの HPLaserJet モデルのネームプレートと 3 つの「XA3」バーコードが入っ ている小さな袋を確認します。

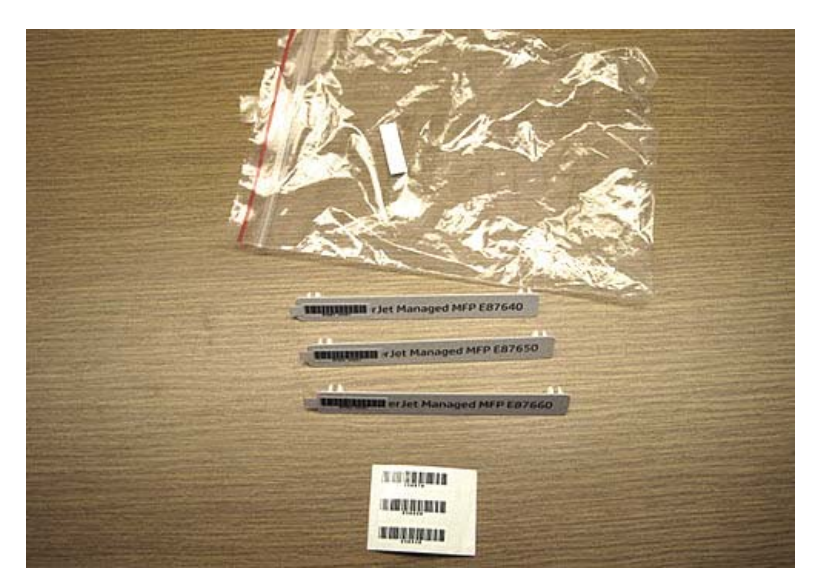

3**.** 設定ページにリストされている、事前に決定されたエンジンの速度に正確に対応する適切な 「XA3」バー コード ラベルを選択します。

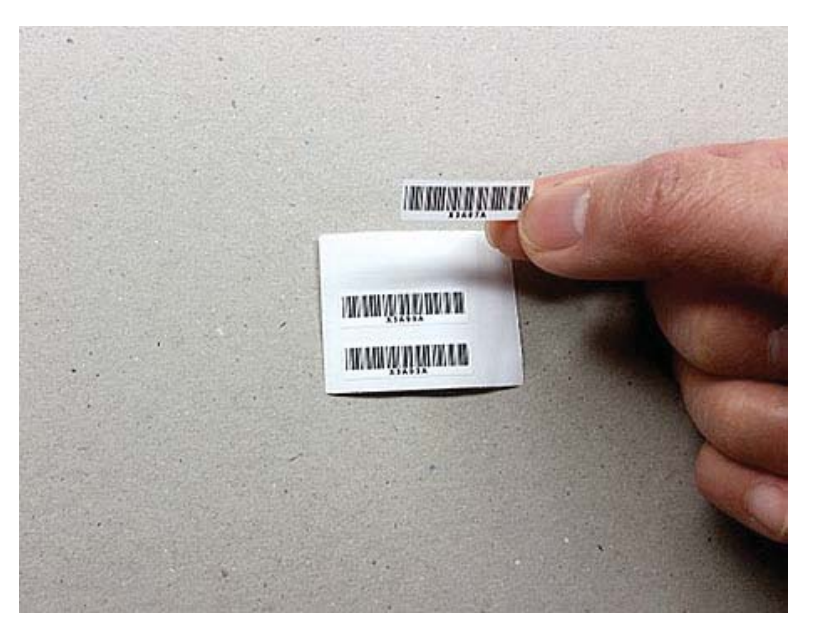

- 4**.** 正面カバー内部に貼り付けられているバー コードを取り除き、破棄します。
- 5**.** 設定ページにリストされている、事前に決定されたエンジンの速度に正確に対応する適切なモデ ルのネームプレートを選択します。

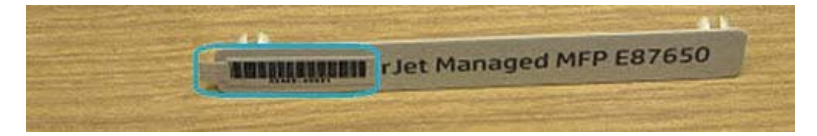

6**.** モデル番号のネームプレートをデバイスの正面ドアに取り付けます (カチッと音がして固定され ます)。

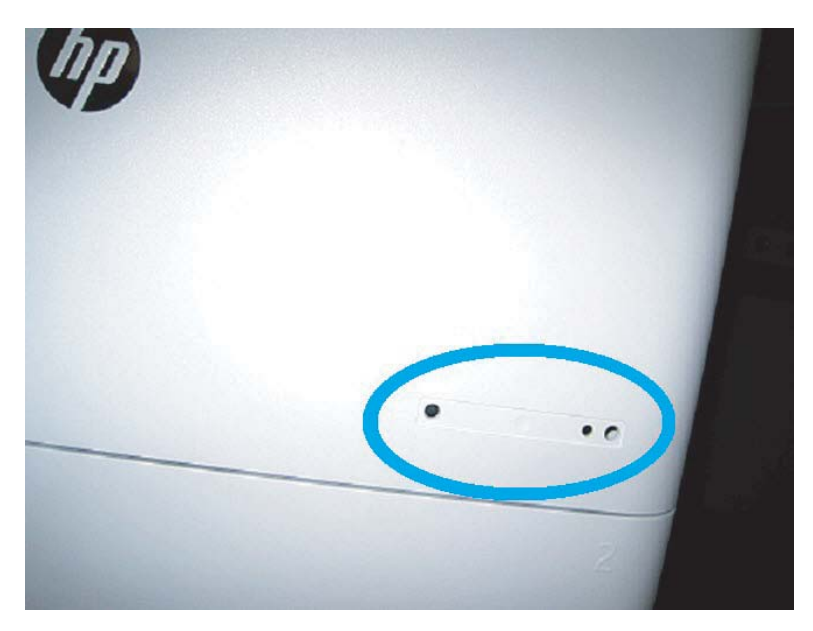

### 処理上の注意事項およびその他

### サポート情報

- SKU は最も遅い速度で出荷されます。
- LPDC: プリンタを開梱して初めて設置するときに、エンジン速度を設定する必要があります。
- エンジン速度の設定は、LPDC ライセンスとして HP クラウド サービスから提供されます。
	- ライセンスには、フォーマッタに保存されるモデル名と速度の値が含まれています。
	- ライセンスは HP によって署名され、ファームウェアによって検証されます。
	- ライセンスは HP の変更不能な ID および HP シリアル番号によって特定のプリンタにロック されており、変更できません。
	- デバイスが準備完了状態になった後、プリンタは 10 分間に設定されるまで速度設定を探し 続けます。毎回、正常な LPDC プロセスを完了するまで、デバイスが再起動します。
	- <sup>- →</sup> 注記:プリンタは、起動後に UI が準備完了状態になったときに USB をチェックします。
	- $\ddot{\mathbb{E}}$  注記: プリンタは、USB チェック後1分間に1回ずつクラウドをチェックします。これは10 分間続きます。
	- HP の変更不可能な ID は、秘密鍵に関連付けられており、プリンタ MSOK 上の TPM (Trusted Platform Module) に安全に保管されます。
- プリンタは初めてオンになってインターネットに接続されたときに、HP クラウド サーバか らライセンスを自動的に取得します。
- デバイスが準備完了状態になった後、プリンタは 10 分間速度設定を探し続けます。デバイ スを再起動するたびに、正常な LPDC プロセスを完了するまで、速度を検索します。
- LPD ライセンスがインストールされた後で、プリンタのすべてのお客様の設定が工場出荷時のデ フォルトに戻されます。

# 7 オンサイトでの最終セットアップ

- [オンサイトでの最終セットアップ](#page-71-0) チェックリスト
- スキューの確認 [\(HP Color LaserJet MFP E77822](#page-72-0)、E77825、E77830)
- [クリーニング](#page-74-0)
- ADF [スキューの調整](#page-79-0)
- [エンジンとフィニッシャの間に垂直方向の隙間がないかどうかを確認する](#page-81-0)
- [用紙トレイのセット](#page-82-0)
- 用紙トレイ[ラベルの貼付](#page-83-0)
- [ステイプル](#page-85-0)
- [印刷およびコピーのテスト](#page-86-0)

# <span id="page-71-0"></span>オンサイトでの最終セットアップ チェックリスト

### 表 7**-**1オンサイトでの最終セットアップ チェックリスト

- □ 設置プロセス中のデバイスのテスト後、配送のために取り付けられた梱包材またはブラケットは、すべて 取り除きます。
- □ 入力または出力デバイス/フィニッシャは、すべて取り付け直します。
- ❑ レーザー スキャナ アセンブリ ウィンドウをクリーニングします。
- ❑ スキャナのガラスをクリーニングします。
- □ 取付済みの場合、エンジンとフィニッシャの間に垂直方向の隙間がないかどうかを確認します。
- □ トレイに用紙をセットします。
- □ 必要に応じて、用紙トレイにラベルを貼付します。
- ❑ ステイプルをセットします。
- □ 印刷およびコピーのテストを実行します。
# スキューの確認 (HP Color LaserJet MFP E77822、E77825、E77830)

# レーザー スキャナ アセンブリのスキュー エラーの調整 (HP Color LaserJet MFP E77822、E77825、E77830 のみ)

- 1**.** スキュー エラーを確認します。
	- a**.** CPR を実行します。

[マシンのセットアップ] > [全般的な設定] > [イメージ マネージメント] > [自動カラー レジ ストレーション]

b**.** CPR レポートを印刷します。

[SVC (技術) モード] > [情報] > [レポートの印刷] > [自動カラー レジストレーション]

- c**.** CPR レポートの [Y] [M] [C] のスキュー データを確認します。
- 2**.** スキュー エラーを調整します。
	- a**.** 正面カバーを開きます。トナー回収ボトルを取り外します。
	- b**.** YMC カラー用の 3 つのスキュー調整穴があります。Phillips 製ねじ回しを挿入し、調整量に 従って、CW と CCW を調整します。

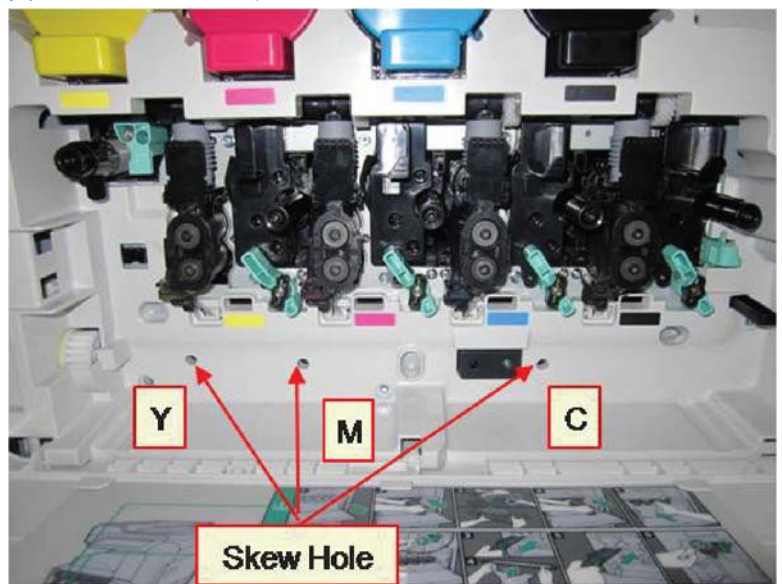

図 7**-**1 YMC スキュー調整穴

- i**.** 標準スキュー値は、200 です。CPR レポートのスキュー データが 200 の場合、スキュ ー調整は必要ありません。
- ii**.** 調整方法:
	- スキュー データが 200 より小さい: ドライバを反時計回りに回します。例: ス キュー データが 192: 200 – 192 = 8。CCW 回転をクリックします。
	- スキュー データが 200: 調整は必要ありません。
- スキュー データが 200 より大きい: ドライバを時計回りに回します。例: スキ ュー データが 213: 213 – 200 = 13。CW 回転をクリックします。
- $\overrightarrow{B}$  注記:1回のクリックは1/7 ドットに値します。

図 7**-**2 スキュー調整

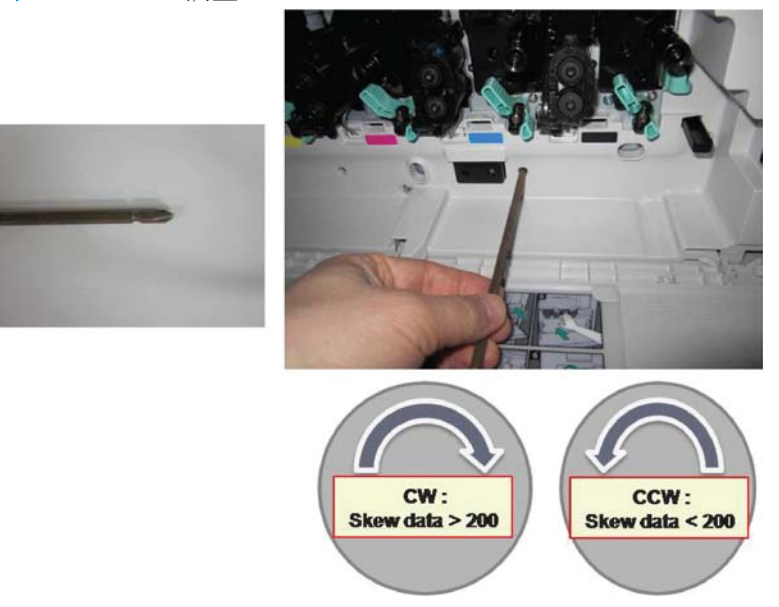

- 3**.** もう一度スキュー エラーを確認します。
	- a**.** スキューの調整後、CPR を実行します。
	- b**.** CPR レポートを印刷します。
	- c**.** [Y] [M] [C] のスキュー エラーを確認します。
	- d**.** YMC の値が 200±7 の場合は、スキュー調整を終了します。

注記:値が目標値に満たない場合、手順 1 ~ 3 を繰り返します。

# クリーニング

# セットアップ後のレーザー スキャナ アセンブリのクリーニング (HP Color LaserJet MFP E77822、E77825、E77830)

レーザー スキャナ アセンブリ ウィンドウのクリーニング (HP Color LaserJet MFP E77822、 E77825、E77830 のみ)

1**.** 正面カバーを開きます。トナー回収ユニットを取り外します。

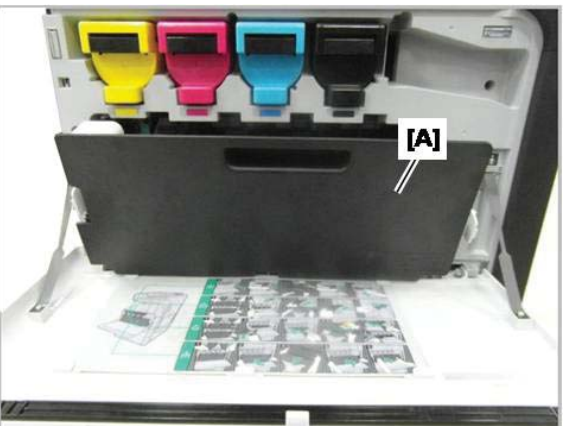

図 7**-**3 トナー回収ユニットの取り外し

- 2**.** 正面カバーのレーザー スキャナ アセンブリ ウィンドウ クリーニング ツールを取り外します。
	- 図 7**-**4 レーザー スキャナ アセンブリ ウィンドウ クリーニング ツールの取り外し

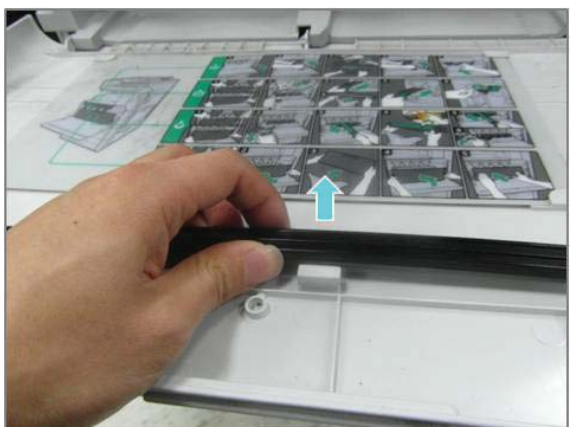

3**.** 各カラーの入り口にレーザー スキャナ アセンブリ ウィンドウ クリーニング ツールを挿入しま す。

ゆっくりとクリーニング ツールを引き出し、再度挿入します。

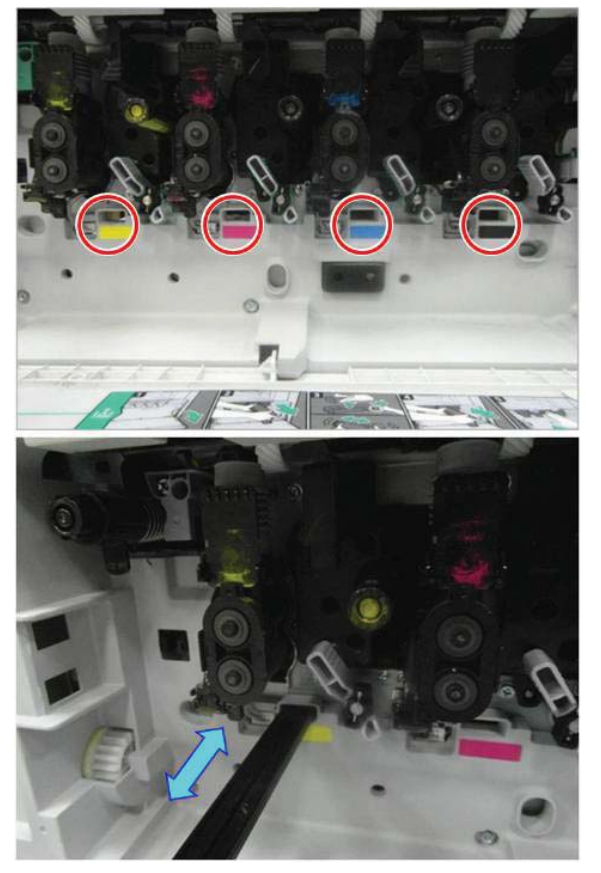

図 7**-**5 レーザー スキャナ アセンブリの各カラーの入り口

4**.** 各レーザー スキャナ アセンブリ ウィンドウにつき、前の手順を 5 回以上繰り返します。

# ADF ホワイト バーとコンタクト イメージ センサ (CIS) のクリーニング (HP Color LaserJet MFP E77822、E77825、E77830)

1**.** ADF ユニットを開け、白い裏張りを引きはがします。

△注意:白い発泡樹脂製の裏板を曲げたり折ったりして白い発泡樹脂製の裏板にしわを寄せないで ください。

図 7**-**6 ADF ユニットを開く

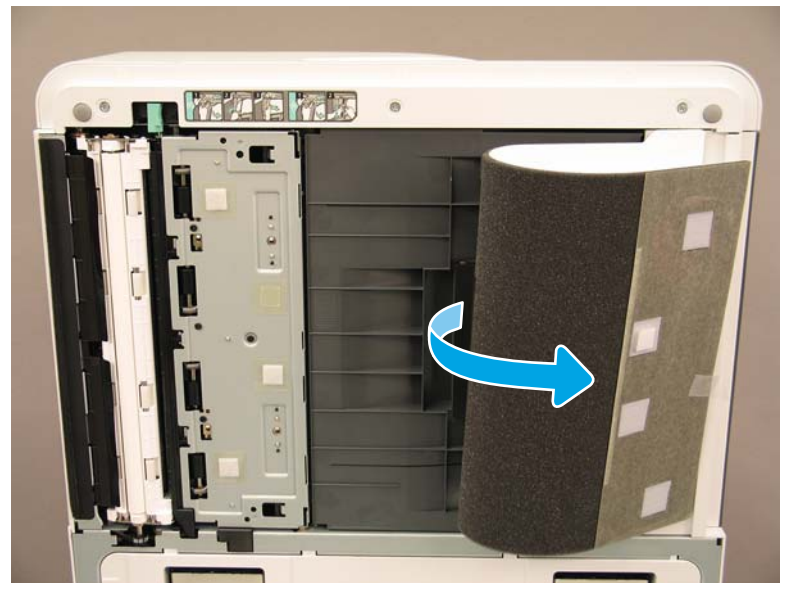

2**.** 繊維の残らない柔らかいきれいな布で片面印刷用の白いバー (番号 1)、CIS (番号 2)、および両面 印刷用の白いバー (番号 3) をクリーニングします。

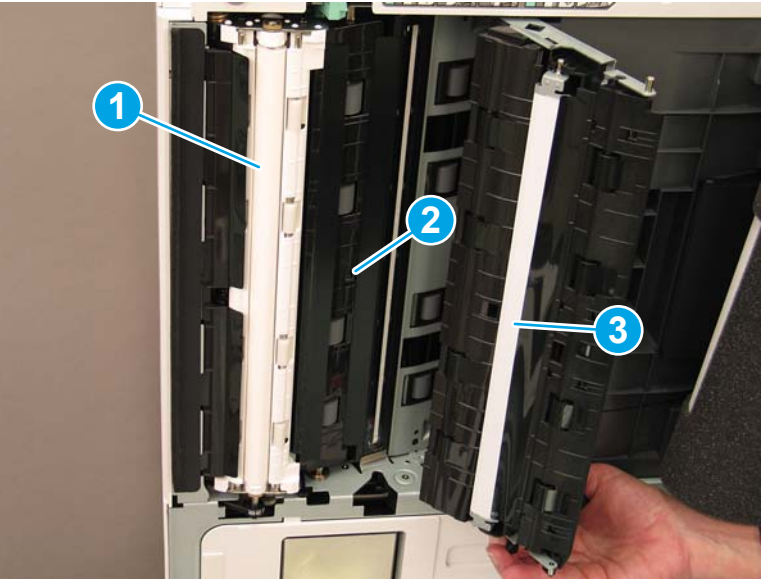

図 7**-**7 ADF の白いバーのクリーニング

# Flow ADF ホワイト バーとコンタクト イメージ センサ (CIS) のクリーニング (HP Color LaserJet MFP E72525、E72530、E72535)

1**.** ADF ユニットを開け、白い裏張りを引きはがします。

△注意:白い発泡樹脂製の裏板を折ったり曲げたりして白い発泡樹脂製の裏板にしわを寄せないで ください。

図 7**-**8 ADF ユニットを開く

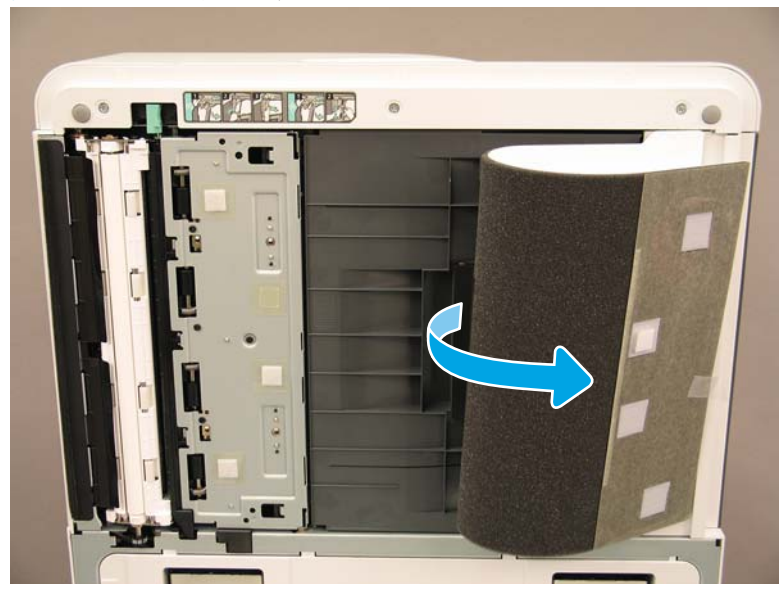

2**.** 繊維の残らない柔らかいきれいな布で片面印刷用の白いバー (番号 1)、CIS (番号 2)、および両面 印刷用の白いバー (番号 3) をクリーニングします。

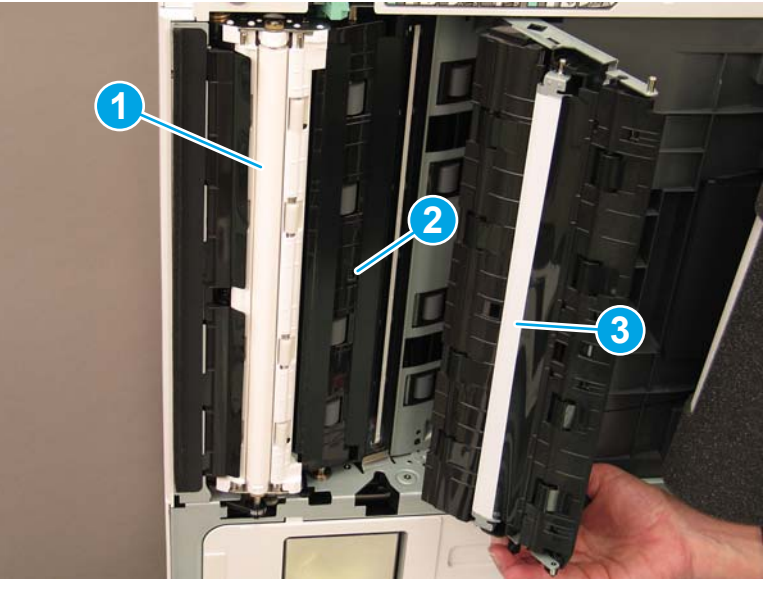

図 7**-**9 ADF の白いバーのクリーニング

# スキャン ガラスのクリーニング

**▲** Flow ADF または ADF を開きます。柔らかく、繊維の残らない清潔な布を使用して、スキャナ ガラ ス (図 1) をクリーニングします。

注記:メインのスキャナ ガラス エリアを必ずクリーニングします。

図 7**-**10 スキャナー ガラスをクリーニングする

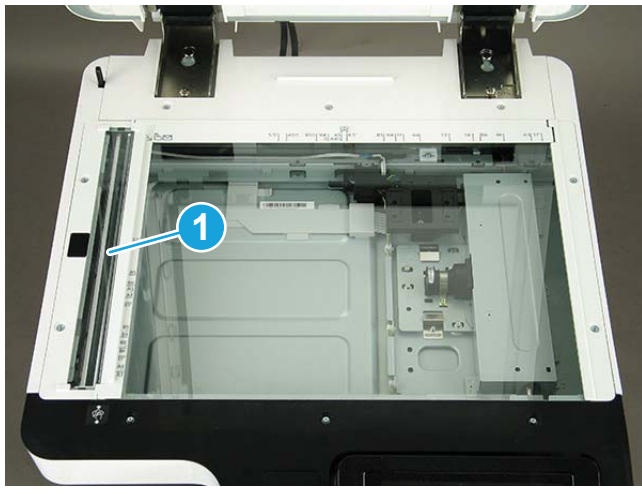

# ADF スキューの調整

# Flow ADF および ADF スキューの調整

1**.** ADF を開きます。両方のヒンジを固定している 2 本のねじを緩めます。

図 7**-**11 ADF を開き、ねじを緩める

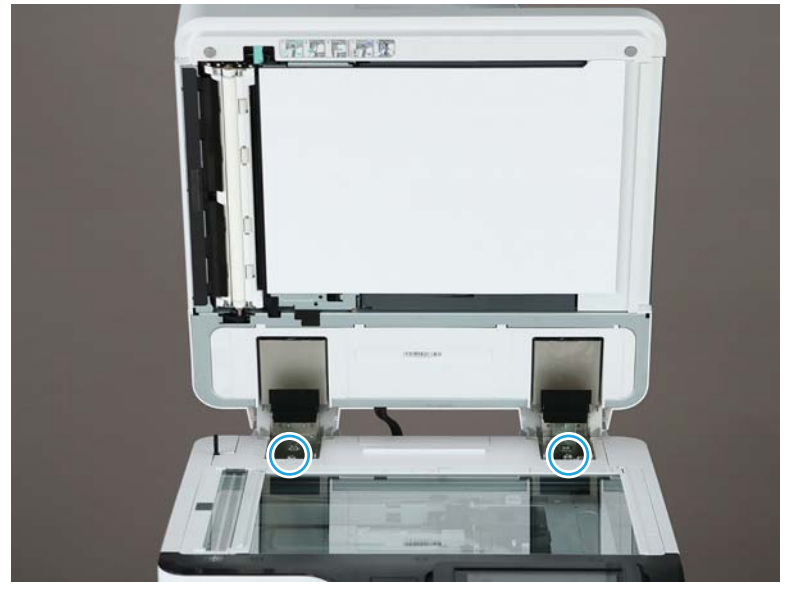

2**.** スキューのステータスに応じて、ADF のヒンジの位置を調整します。

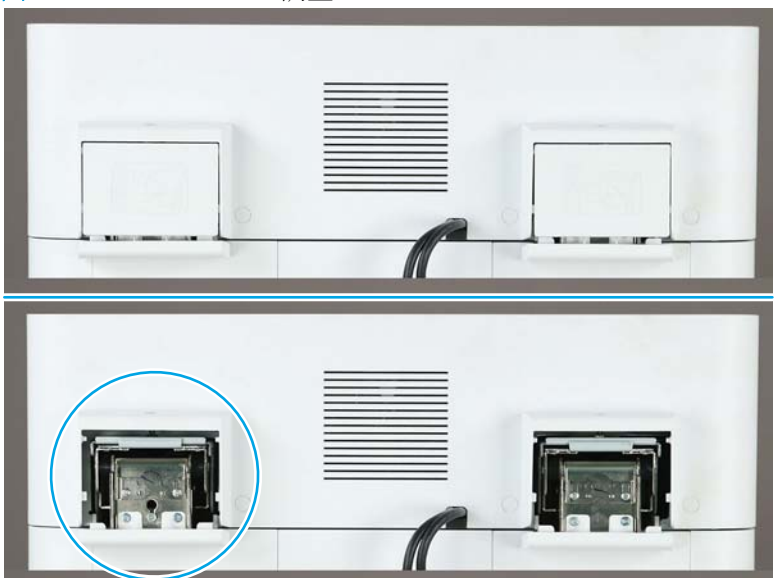

a**.** スキュー画像が次の例と類似している場合、矢印の方向にヒンジ ユニットを調整します。 (1 スケール = >1.0mm のゆがみ調整)

図 7**-**12 ADF のヒンジの調整

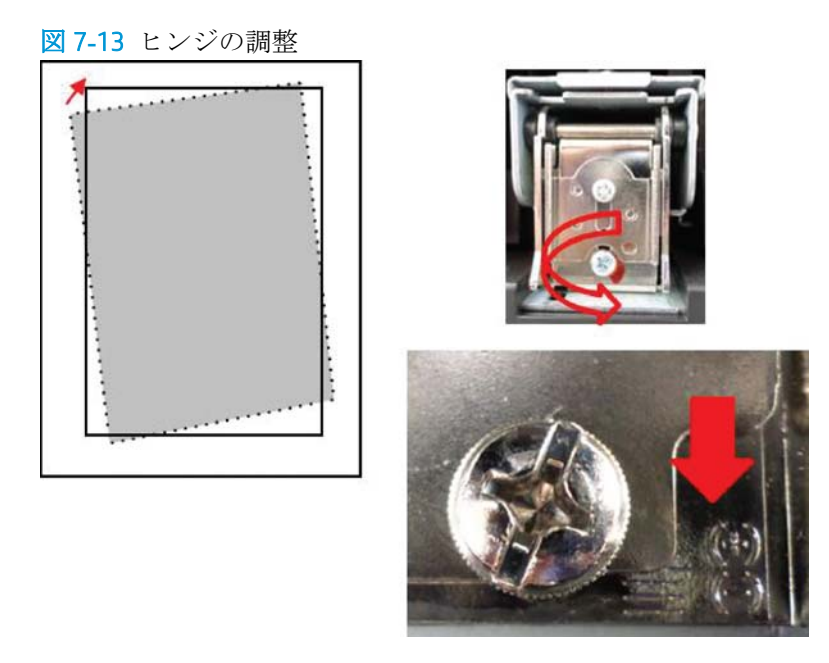

b**.** スキュー画像が次の例と同様である場合、矢印の方向にヒンジ ユニットを調整します。(1 スケール = >1.0mm のゆがみ調整)

図 7**-**14 ヒンジの調整

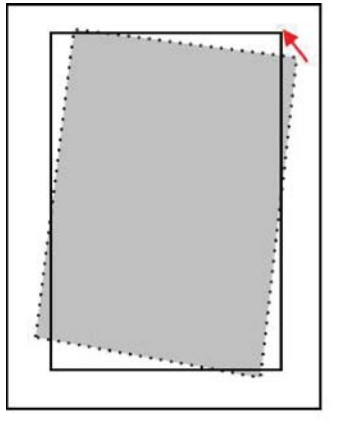

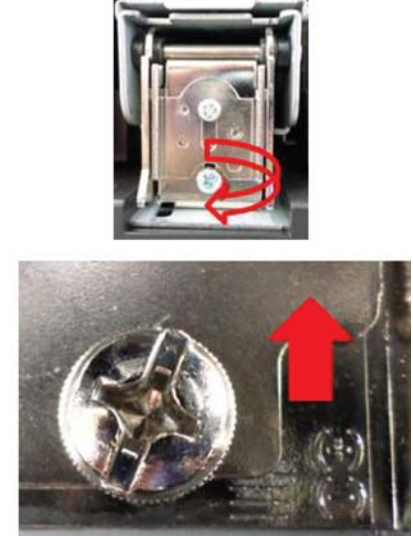

3**.** スキューの調整後、ADF スポンジを取り外します。ADF スポンジをスキャナ ガラスの上に置きま す。ADF ユニットを開き、スポンジを取り付けます。

# エンジンとフィニッシャの間に垂直方向の隙間がないかどう かを確認する

フィニッシャとエンジンの間に垂直方向の隙間がないかどうかを確認します。スペースが上下で同 じではない場合、フィニッシャのキャスターを調整して、隙間を同じにします。

# 用紙トレイのセット

注記:詳細な手順については、「準備」セクションの「エンジンの調整とテストでのトレイおよび給 紙デバイスへの用紙のセット」を参照してください。

# 用紙トレイ ラベルの貼付

**.** 適切なラベルのサイズを見つけます。

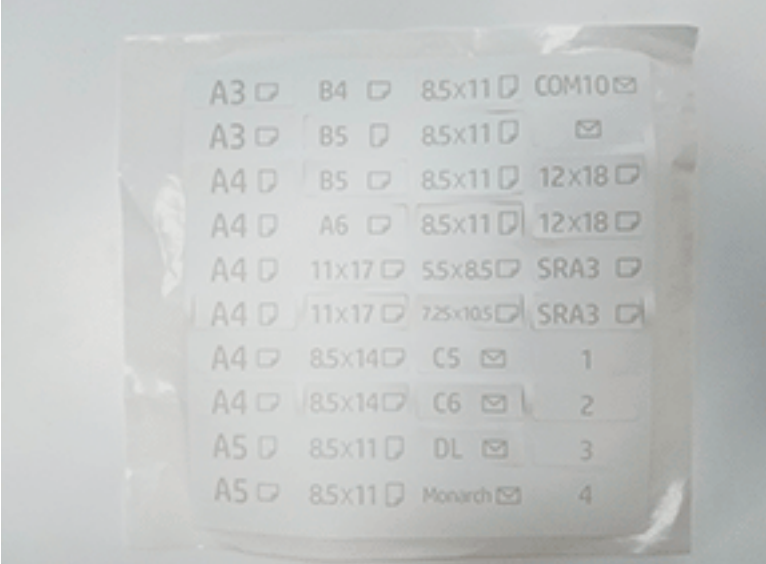

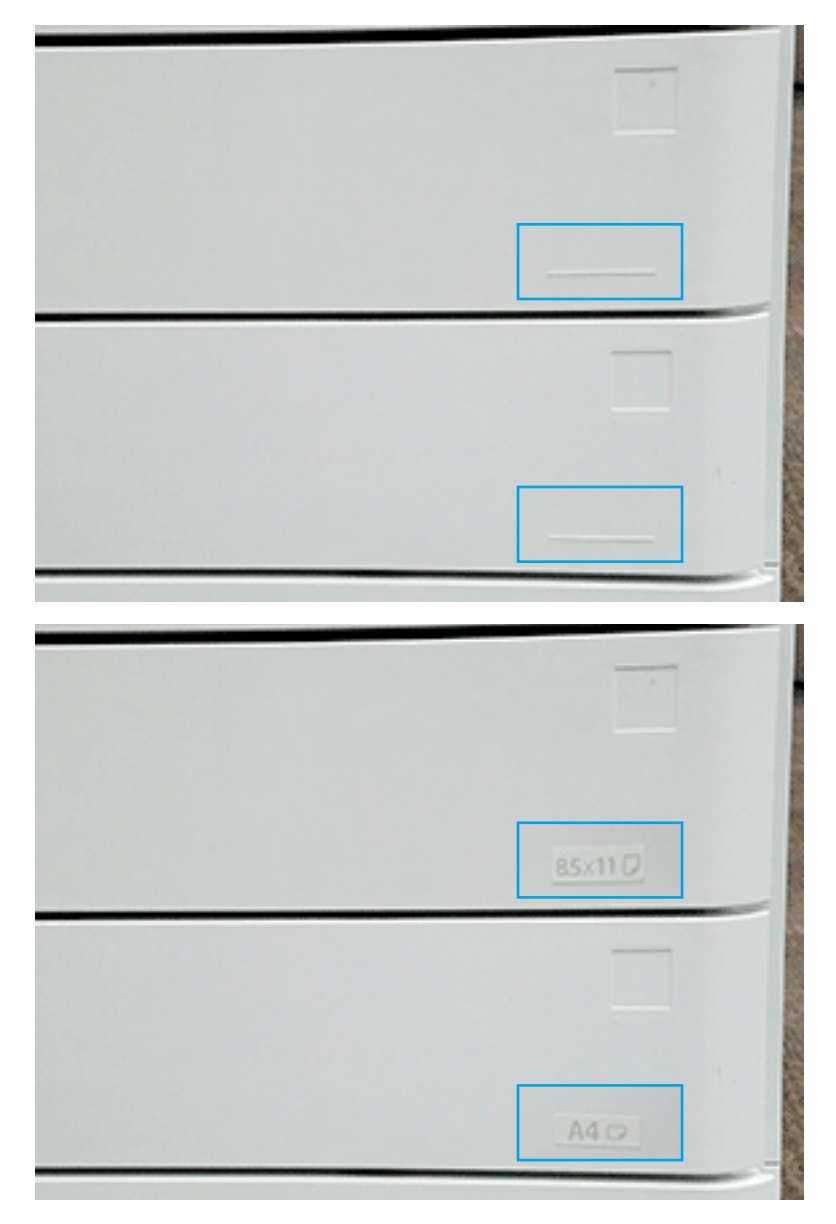

2**.** トレイの右下にエンボス加工された線を見つけて、ラベルを貼付します。

# ステイプル

注記:手順の詳細については、取付手順の完了セクションのステイプル タスクを参照してください。

# フィニッシャ装着後のエンジン ファームウェアのアップグレード

注意:すべてのアクセサリの装着後、ファームウェアを更新して、プリンタのファームウェアがアク セサリと互換性があることを確認する必要があります。

- 1**.** ファームウェアのアップグレードを実行します。
- 2**.** 新しいフィニッシャ アクセサリが認識され、使用可能であることを確認します。

# 印刷およびコピーのテスト

- **.** 設定ページを印刷します。
- **.** カラー ページを印刷します。(HP Color LaserJet MFP E77822、E77825、E77830 のみ)
- **.** 片面コピーと両面コピーをそれぞれ 1 部以上実行します。
- **.** アクティブな場合、USB に 1 回以上スキャンを実行します (すべてのモデルに適用)。
- **.** 印刷出力を実行し、ステイプラ スタッカおよび/またはブックレット メーカーが正常に機能して いることを確認します (装着時)。

# 8 取付手順の完了

- DCF および HP LaserJet スペーサ付き [HP LaserJet MFP E72525](#page-89-0)、E72530、E72535 の取り付けチェッ [クリスト](#page-89-0)
- [HP LaserJet MFP E72525](#page-95-0)、E72530、E72535の HP LaserJet 第2排出口とブリッジ (IPTU)
- [フィニッシャ](#page-97-0)
- [固定チョック](#page-110-0)

# <span id="page-89-0"></span>DCF および HP LaserJet スペーサ付き HP LaserJet MFP E72525、 E72530、E72535 の取り付けチェックリスト

[この手順のビデオを表示するには、ここをクリックしてください。](https://players.brightcove.net/1160438706001/ByLWUi0A_default/index.html?videoId=ref:REFIDWDN7f0296b4-aa37-4119-9f92-ec3ece69c3d1#t=1m04s)

各デバイスの取り付けに関する詳細については、LaserJet A3 のビデオをご覧ください。ビデオで示さ れている手順を思い出すために以下のチェックリストを使用します。

△注意:エンジン アセンブリは重いので、4人で持ち上げる必要があります。

注記:DCF、2000 枚 HCI が整えられ、上にエンジンを配置する準備ができていることを確認します。

#### 表 8**-**1配送および取付のチェックリスト

**□** DCF (デュアル カセット フィーダ) を開梱します。

□ スペーサを開梱します。

注記:外部フィニッシャをデバイスに取り付ける場合は、スペーサが必要です。

- **□** DCF の下部からキャスター、固定脚、および固定脚ブラケットを取り外します。
- □ スペーサの下部に固定脚とキャスターを取り付けます。

注記:固定脚ブラケットのネジ穴は、事前にネジ山が付けられています。セルフタッピング ネジを取り付 けるときは、手動ドライバを使用して、下向きの力を加えます。

- □ 2人で DCF を持ち上げてスペーサの上に慎重に配置します。
- **□** リア側に2個のブラケットを取り付け、DCF をスペーサに固定します。
- □ DCF から梱包材とテープを取り除きます。
- □ 後で取り付けられるように、トレイ番号ラベルを横に置いておきます。
- □ トレイの後ろにある梱包ブロックを必ず取り外します。
- □ MFP を開梱します。
- □ 梱包材とテープを取り除きます。

注意:デバイスの重量は 68kg です。

- □ デバイスは4人で持ち上げ、DCFの上に慎重に配置します。
- □ トレイから残りのテープと梱包材を取り除きます。
- □ イメージ ユニットが入っているパッケージを取り出し、横に置いておきます。

■ スキャナ ロック ネジとラベルを取り外し、ネジカバーを取り付けます。

- □ 右のドアを開き、トランスファー部分を示している保護ラベルを取り除きます。
- トランスファー ユニットの正面にある固定用テープを取り外します。
- トランスファー ユニットからの発泡ブロックを取り外します。
- □ トランスファー ユニットのリア側にある固定用テープを取り外します。
- ❑ 右のドアを閉じ、MP トレイ (トレイ 1) を開きます。
- **□** MP トレイ (トレイ 1) から梱包ブロックを取り除きます。
- トナー カートリッジを開梱し、2枚のシールを確認します。

#### 表 8**-**1配送および取付のチェックリスト **(**続き**)**

- □ 下部にあるシールを下に引いて取り外します。リア側にあるシールを引き抜いて取り外します。
- トナーが均一になるようにトナー カートリッジを振ります。
- □ 正面ドアを開けてトナーカートリッジを取り付けます。
- **□** 両側にあるラッチを押し込んで、TCU(トナー回収ユニット)を取り外します。
- □ 右のドアを開きます。

注記:この手順は、イメージング ユニット開口部にあるインターロックを格納するために必要です。

- イメージング ユニットを開梱します。
- □ 白い保護カバーを取り外します。

注意:ドラム ユニットの緑色の表面には触れないでください。

- □ オレンジ色のチャージ ローラーの保護ロックを引き抜きます。
- □ イメージング ユニット 通気エリアからプラグとテープを取り外します。
- □ イメージング ユニットの正面にあるシールをまっすぐに引き抜き、取り外します。
- □ イメージング ユニットの下部を片方の手で支え、もう片方の手でイメージング ユニットの前面にあるグレ ーのハンドルを持ちます。
- □ イメージング ユニットの下部を開口部の下部の位置に合わせ、イメージング ユニットをスライドさせてデ バイスの中に入れます。
- イメージング ユニットの上部に最初のネジを押し付けながら取り付けます。
- イメージング ユニットの上部に2番目のネジを取り付けます。
- イメージング ユニットのケーブルを MFP の前面に接続します。
- ❑ MFP の正面にあるチャネル内にケーブルを配線します。
- □ 右側のドアを閉じます。
- □ TCUを取り付けます。
- □ 正面ドアのロゴから保護フィルムを取り外します。
- □ トレイ番号ラベルを貼り付けます。
- スタビライザ ブロックを取り付けます。

注記:デバイスに外部フィニッシャが取り付けられている場合は必要ありません。

- **□ 遅延差別化構成 (LPDC) を実行します。**
- ❑ 正面ドアの内側に「XA3」バーコードを、デバイスの正面ドアにネームプレートを貼り付けます。
- **□** hp.com で利用できる最新のファームウェアにアップグレードします。
- □ ファームウェアが入っているサム ドライブをコントロール パネルのコネクタに挿入します。
- ❑ 次のように選択します。[サポート ツール] > [メンテナンス] > [USB ファームウェア アップグレード] 注記:ファームウェアをアップグレードする場合、すべてのアクセサリを接続している必要があります。 注記:後で追加されたアクセサリは自動的にアップグレードされません。

# HP Color LaserJet MFP E77822、E77825、E77830 への DCF の取り付け

[この手順に関するビデオを表示するには、ここをクリックしてください。](https://players.brightcove.net/1160438706001/ByLWUi0A_default/index.html?videoId=ref:REFIDWDN0965e965-82d5-48d7-bea4-3564d6791037#t=2m43s)

△ 注意:エンジン アセンブリは重いので、4 人で持ち上げる必要があります。

各デバイスの取り付けに関する詳細については、LaserJet A3 のビデオをご覧ください。ビデオで示さ れている手順を思い出すために以下のチェックリストを使用します。

#### 表 8**-**2HP Color LaserJet MFP E77822、E77825、E77830 での DCF のオンサイトの最終的なセットアップ

- **□** DCF (デュアル カセット フィーダ) を開梱します。
- □ すべての梱包材とテープを取り除きます。
- ❑ MFP を開梱します。
- □ 梱包材とテープを取り除きます。
- □ イメージング ユニットが入っているパッケージを取り出し、横に置いておきます。

注意:デバイスの重量は 90kg です。

- □ デバイスは4人で持ち上げ、DCFの上に慎重に配置します。
- □ トレイから残りのテープと梱包材を取り除きます。
- スキャナ ロック ネジとラベルを取り外し、ネジカバーを取り付けます。
- □ 正面ドアのロゴから保護フィルムを取り外します。
- □ 正面ドアを開けてトナーカートリッジを取り付けます。

注記:固まったトナーをほぐすため、トナー カートリッジをよく振ります。

- ❑ 各端にあるラッチを押し込んで、トナー回収ユニット (TCU) を取り外します。
- □ イメージング ユニットのロック レバーを下に回して、オレンジ色の搬送用ブランクを取り外します。
- ドラム ユニットを開梱します。
- ドラム ユニットを黒い袋から取り出します。
- □ 白い保護カバーを取り外します。

注意:ドラム ユニットの緑色の表面には触れないでください。

- ❑ ドラム ユニットの下部を片方の手で支え、もう片方の手で前面にあるハンドルを持ちます。
- □ ドラム ユニットの上部にある溝の位置を開口部の上部にあるガイドに合わせます。

❑ 各ロック レバーを押し込んでから上に回して、ドラム ユニットを所定の位置に固定します。

- 各トナー サプライ パイプ シャッターが [開] 位置にあることを確認します。
- □ 両端をしっかりと押して TCU を戻し、正面ドアを閉じます。
- □ 電源を入れ、言語、日付、時刻などを設定します。
- □ サービス モードに入り、レーザーゆがみ調整を実行します。
- □ トレイラベル番号を貼り付けます。
- □ スタビライザ ブロックを取り付けます (外部フィニッシャが取り付けられている場合は必要ありません)。
- **□ 遅延差別化構成 (LPDC)を実行します。**

表 8**-**2HP Color LaserJet MFP E77822、E77825、E77830 での DCF のオンサイトの最終的なセットアップ **(**続き**)**

- ❑ 正面ドアの内側に「X3A」バーコードを、正面ドアの外側にはネームプレートを貼り付けます。
- **□** hp.com で利用できる最新のファームウェアにアップグレードします。
- ❑ ファームウェアが入っているサム ドライブをコントロール パネルの USB コネクタに挿入します。
- ❑ 次のように選択します。[サポート ツール] > [メンテナンス] > [USB ファームウェア アップグレード]。
- □ 注記:ファームウェアをアップグレードする場合、すべてのアクセサリを接続している必要があります。
- □ 注記:後で追加されたアクセサリは自動的にアップグレードされません。

## トレイ ヒーターの取り付け

## 2000 枚 HCI および DCF へのトレイ ヒーターの取り付け

[この手順のビデオを表示するには、ここをクリックしてください。](https://players.brightcove.net/1160438706001/ByLWUi0A_default/index.html?videoId=ref:REFIDPH0000001004)

各デバイスの取り付けに関する詳細については、LaserJet A3 のビデオをご覧ください。ビデオで示さ れている手順を思い出すために以下のチェックリストを使用します。

- 注記:2000 枚 HCI とデュアル カセット フィーダ (DCF) でのトレイ ヒーターの取り付け方法は類似して います。
- 注意:エンジン アセンブリは重いので、4 人で持ち上げる必要があります。

## 表 8**-**3HP LaserJet MFP E82540、E82550、E82560 でのトレイ ヒーターのオンサイトの最終的なセット アップ

□ 電源を切り、MFPを抜きます。

注意:電源コードが接続されていて、トレイ ヒーターのスイッチがオンの場合、トレイ ヒーターには常に電圧 がかかっているため、必ずケーブルを外す必要があります。

- □ トレイ ヒーターを開梱します。
- **□** 2000 枚 HCI のトレイを開きます。
- □ 左側のラッチを回します。
- □ 右側のラッチを押し込みます。
- □ 2000枚 HCI からトレイを取り外します。
- □ トレイ ヒーターにあるケーブルのコネクタを確認します。
- トレイ ヒーターの背面にあるタブを確認します。
- □ 2000枚 HCI のリア側の壁の開口部を通してケーブルを配線します。
- □ トレイ ヒーターの背面にあるタブを 2000 枚 HCI のリア側の壁にあるスロットに差し込みます。
- □ 1個のネジを取り付けてトレイヒーターを固定します。
- □ 2000枚 HCI のリア側カバーを取り外します。
- トレイ ヒーターからのケーブルを 2000枚 HCI のケーブルに接続します。

表 8**-**3HP LaserJet MFP E82540、E82550、E82560 でのトレイ ヒーターのオンサイトの最終的なセット アップ **(**続き**)**

- □ 2000枚 HCI のリア側カバーを取り付け直します。
- □ 2000枚 HCIにトレイを取り付け直します。
- □ デバイスからトレイ2および3を取り外します。
- トレイ開口部のリア側で、トレイ ヒーターの電源スイッチを確認します。
- □ スイッチをオンにして、トレイヒーターに電源を投入します。
- □ デバイスにトレイ2および3を取り付け直します。
- **□** MFP を電源コンセントに接続し、デバイスの電源をオンにします。

## E7 (モノクロ) MFP にトレイ ヒーターを取り付ける方法 (ビデオでは示されません)

各デバイスの取り付けに関する詳細については、LaserJet A3 のビデオをご覧ください。ビデオで示さ れている手順を思い出すために以下のチェックリストを使用します。

△注意:エンジン アセンブリは重いので、4 人で持ち上げる必要があります。

注記:2000 枚 HCI とデュアル カセット フィーダ (DCF) でのトレイ ヒーターの取り付け方法は類似して います。

#### 表 8**-**4HP LaserJet MFP E82540、E82550、E82560 でのトレイ ヒーターのオンサイトの最終的なセット アップ

**□** 電源を切り、MFP を抜きます。

注意:電源コードが接続されていて、トレイ ヒーターのスイッチがオンの場合、トレイ ヒーターには常に電圧 がかかっているため、必ずケーブルを外す必要があります。

- □ トレイ ヒーターを開梱します。
- □ デバイスからトレイ2および3を取り外します。
- トレイヒーターにあるケーブルのコネクタを確認します。
- □ トレイ ヒーターの背面にあるタブを確認します。
- ❑ トレイ ヒーターのケーブルを MFP のリア側の壁にあるコネクタに接続します。
- □ トレイ ヒーターの背面にあるタブを MFP のリア側の壁にあるスロットに差し込みます。
- トレイ開口部のリア側で、トレイ ヒーターの電源スイッチを確認します。
- □ スイッチをオンにして、トレイヒーターに電源を投入します。
- □ デバイスにトレイ2および3を取り付け直します。
- □ デバイスにトレイ2および3を取り付け直します。
- ❑ MFP を電源コンセントに接続し、デバイスの電源をオンにします。

## HP LaserJet DCF にトレイ ヒーターを取り付ける方法 (ビデオでは示されません)

各デバイスの取り付けに関する詳細については、LaserJet A3 のビデオをご覧ください。ビデオで示さ れている手順を思い出すために以下のチェックリストを使用します。

**△注意**:エンジン アセンブリは重いので、4 人で持ち上げる必要があります。

注記:2000 枚 HCI とデュアル カセット フィーダ (DCF) でのトレイ ヒーターの取り付け方法は類似して います。

## 表 8**-**5HP LaserJet MFP E82540、E82550、E82560 でのトレイ ヒーターのオンサイトの最終的なセット アップ

**□** 電源を切り、MFPを抜きます。

注意:電源コードが接続されていて、トレイ ヒーターのスイッチがオンの場合、トレイ ヒーターには常に電圧 がかかっているため、必ずケーブルを外す必要があります。

- □ トレイ ヒーターを開梱します。
- □ DCF からトレイを取り外します。
- □ トレイヒーターにあるケーブルのコネクタを確認します。
- □ トレイ ヒーターの背面にあるタブを確認します。
- □ DCF のリア側の壁の開口部を通してケーブルを配線します。
- ❑ トレイ ヒーターの背面にあるタブを DCF のリア側の壁にあるスロットに差し込みます。
- □ 1個のネジを取り付けてトレイヒーターを挿入します。
- **□** DCF のリア側カバーを取り外します。
- ❑ トレイ ヒーターからのケーブルを DCF のケーブルに接続します。
- □ DCF のリア側カバーを取り付け直します。
- □ DCFにトレイを取り付け直します。
- □ デバイスからトレイ2および3を取り外します。
- トレイ開口部のリア側で、トレイ ヒーターの電源スイッチを確認します。
- □ スイッチをオンにして、トレイ ヒーターに電源を投入します。
- □ デバイスにトレイ2および3を取り付け直します。
- ❑ MFP を電源コンセントに接続し、デバイスの電源をオンにします。

# <span id="page-95-0"></span>HP LaserJet MFP E72525、E72530、E72535 の HP LaserJet 第 2 排 出口とブリッジ (IPTU)

[この手順のビデオを表示するには、ここをクリックしてください。](https://players.brightcove.net/1160438706001/ByLWUi0A_default/index.html?videoId=ref:REFIDPH0000001003)

△ 注意:エンジン アセンブリは重いので、4 人で持ち上げる必要があります。

各デバイスの取り付けに関する詳細については、LaserJet A3 のビデオをご覧ください。ビデオで示さ れている手順を思い出すために以下のチェックリストを使用します。

- $\vec{\mathbb{F}}$  注記 : ブリッジは、ステイプラ/スタッカまたはブックレット メーカー フィニッシャに同梱されてい ます。
- 注記:E7 デバイスの仕上げオプションを取り付けるときは、第 2 排出口を別途注文する必要がありま す。

表 8**-**6第 2 排出口とブリッジのオンサイトの最終的なセットアップ

- □ MFP の電源をオフにします。
- □ 右のドアを開きます。
- 5個のネジを取り外し、右上のサイドカバーを取り外します。

ヒント:サイド カバーを取り外すには、電源ボタンのカバーを少し手前に移動します。

- □ 電源ボタンカバーの左側にある2個のネジを取り外します。
- □ 後ろにあるフレームを露出するには、電源ボタンのカバーを正面に向けて回転します。
- 1個のネジを取り外して、第2排出口のダミーカバーを取り外します。
- □ 第1排出口から2個の用紙設定ガイドを取り外します。
- □ ゆっくりとフックを持ち上げて第1排出口からビンフルアクチュエータを取り外します。

注記:インナー フィニッシャまたはブリッジを取り付ける場合は、ビン フル アクチュエータを取り外し ます。下向き排紙ビンを使用する場合は、ビン フル アクチュエータは取り付けたままにします。

- □ 下向きビンの正面にある 2 個のネジを取り外します (1 個のネジには太くて短い JIS 2 番ドライバが必要で す)。
- □ 小型のマイナスドライバを使用し、左上のカバーをこじ開けて取り外します。
- □ 左側を引き上げ、下向きビンを取り外します。
- □ 第2排出ロアセンブリを開梱します。青色のテープを取り外し第2排出ロビン フル センサ アクチュエー タを露出します。
- □ ブリッジを取り付ける場合は、第2排出ロビンフルアクチュエータを取り外します。
	- 注記:インナー フィニッシャまたはジョブ セパレータを取り付けている場合、第 2 排出口ビン フル アク チュエータは取り付けたままにします。
- □ 第2排出ロアセンブリのリア側にあるピンの位置をシャーシのリア側の壁にある穴に合わせます。
- □ 第2排出ロアセンブリを回し、シャーシの正面の壁にあるブラケットに接するように所定の位置に移動し ます。
- □ 正面に1個のネジ、リア側に1個のネジを取り付けます。
- リア側に3本のケーブルを接続します。

## 表 8**-**6第 2 排出口とブリッジのオンサイトの最終的なセットアップ **(**続き**)**

□ 右上のカバーを戻します。

□ 電源ボタンのカバーを所定の位置にはめ、右側に1個のネジを取り付けます。

- □ 電源ボタン カバーの左側に2個のネジを取り付けます。
- □ 右のドアを閉じます。
- □ ブリッジの右側にある位置合わせピンを確認します。電源ボタン カバーの左側にある穴にはまります。
- □ ブリッジ ユニットをスキャナの下のスペースに押し込みます。
- □ 左側の1個のネジでブリッジを固定します。

注記:第 2 排出口とブリッジをテストするには、フィニッシャを取り付ける必要があります。

# <span id="page-97-0"></span>フィニッシャ

## HP LaserJet MFP E725 および E778 カラー製品へのインナー フィニッシャの取り 付け

[この手順に関するビデオを表示するには、ここをクリックしてください。](https://players.brightcove.net/1160438706001/ByLWUi0A_default/index.html?videoId=ref:REFIDPH0000001001)

**△ 注意**: エンジン アセンブリは重いので、4 人で持ち上げる必要があります。

各デバイスの取り付けに関する詳細については、LaserJet A3 のビデオをご覧ください。ビデオで示さ れている手順を思い出すために以下のチェックリストを使用します。

注記:E7 モノクロ MFP にインナー フィニッシャを取り付ける前に、次の手順が必要です。

- 下向きビンを取り外します。
- 用紙設定ガイドを取り外します。
- 第1排出口ビン フル アクチュエータを取り外します。
- 第2排出ロユニットを取り付けます。

#### 表 8**-**7HP LaserJet MFP E72525、E72530、E72535 でのインナー フィニッシャのオンサイトの最終的な セットアップ

■ インナー フィニッシャを開梱し、スライドレールの位置を確認します。

注記:プラスチック製の「U」字ブラケットは、波型リテーナです。E8 製品にインナー フィニッシャを取 り付けるときに使用されます。E7 製品にインナー フィニッシャを取り付けるときには使用されません。

■ エンジンの上部にある位置決めピンにスライドの位置を合わせます。

注記:白いプラスチックのエンドガイドは左を向きます。

□ 短い(太い) JIS 2 番ドライバを使用して、各側に3個のネジを取り付けます。

注記:これらはセルフタッピング ネジで、穴をタッピングするために下向きの力が必要です。

注意:インナー レールは、エッジが鋭くなっています。

ヒント:インナー レールを右にスライドして、インナー フィニッシャを容易に取り付けられるようにしま す。

- □ インナーフィニッシャを開口部のリア側フレームに合わせて配置します。
- □ 水平に保持して押し込み、ユニットをスライドにはめ込みます。
- □ 正面ドアを開いてラッチを外します。
- □ フィニッシャを引き出し、再度押し込んで、スライドに正しく取り付けられていることを確認します。
- □ ステイプラの保護ロック ラベルを取り除き、保護ロックのネジを取り外します。
- □ MFP の左側にあるコネクタカバーを取り外します。
- □ インナーフィニッシャのケーブルを MFP に接続します。

## 表 8**-**7HP LaserJet MFP E72525、E72530、E72535 でのインナー フィニッシャのオンサイトの最終的な セットアップ **(**続き**)**

- □ 排紙トレイの位置を確認します。
	- 注記:トレイの下部にある 4 本のピンは、サポート ブラケットの穴に合わせる必要があります。
	- 注記:しっかり押し下げ、ブラケットの穴にピンをはめ込みます。
	- 注記:トレイを取り付けるときは、排紙フィンガー アセンブリを持ち上げます。
- □ サポートブラケットにトレイを取り付け、しっかり押し込んでピンを穴にはめ込みます。
- トレイを上から保持しながら、下からセルフタッピングネジを取り付けます。

# HP LaserJet インナー フィニッシャ

#### インナー HP LaserJet パンチの取り付け

[この手順のビデオを表示するには、ここをクリックしてください。](https://players.brightcove.net/1160438706001/ByLWUi0A_default/index.html?videoId=ref:REFIDPH0000001002)

**△ 注意** : エンジン アセンブリは重いので、4 人で持ち上げる必要があります。

各デバイスの取り付けに関する詳細については、LaserJet A3 のビデオをご覧ください。ビデオで示さ れている手順を思い出すために以下のチェックリストを使用します。

注記:インナー パンチは別途購入する必要があり、インナー フィニッシャに取り付けます。これは、 インナー パンチを新しいインナー フィニッシャに取り付けるためのチェックリストです。

#### 表 8**-**8インナー フィニッシャ パンチのオンサイトの最終的なセットアップ

□ インナー フィニッシャを開梱して、青色の梱包用テープをすべて取り除きます。

- インナーフィニッシャの正面ドアを開きます。
- ラッチを外し、紙詰まりアクセス領域 (別名ダミー パンチ) を開きます。
- ラッチ ハンドルに巻かれているマイラーを取り除き、破棄します。
- □ 青色のテープを使用して、ラッチを開放位置に保持します。

❑ レバーのすぐ後ろにある e クリップとプラスチック製のワッシャを確認し、取り外します。

- □ 青色のテープを取り外し、ダミー パンチを閉じ、正面ドアを閉じます。
- フィニッシャの正面を下に向けてテーブルに置きます。
- リア側カバーにある3個のネジを見つけて、取り外します。
- □ マイナス ドライバを使用して、ケーブル入口のリア側の下隅にあるカバーのタブを外し、カバーを少し持 ち上げます。
- □ 次に、上端に沿ってカバーを引き、3つのタブを外してカバーを取り外します。
- ダミー パンチのリア側にあるヒンジ ピンの位置を確認します。
- **□** ヒンジ ピンの下部にある eクリップを取り外し、ヒンジ ピンを取り外します。
- □ ケーブルを取り外します。
- □ フィニッシャを通常の向きに戻します。
- □ 正面カバーを開きます。

#### 表 8**-**8インナー フィニッシャ パンチのオンサイトの最終的なセットアップ **(**続き**)**

□ ダミー パンチを開きます。

- □ 手前に引いてダミー パンチをインナー フィニッシャから取り外します。
- インナー パンチを開梱します。
- インナー パンチをインナー フィニッシャの上に配置し、シャーシのリア側を通してケーブルをスライドさ せます。
- □ インナー パンチと正面カバーを閉じます。
- インナーフィニッシャの正面を下に向けてテーブルに置きます。
- ヒンジピンを挿入します。ケーブルがピンの左側にあることを確認します。
- ❑ e クリップを戻します。
- 2本のケーブルを接続します。
- □ リア側カバーを戻します。

ヒント:カバーの上部にある 3 つのタブの位置を確認して、フレームの対応する穴にはめ込みます。

- □ カバーを元通りに下隅にはめます。
- □ 3個のねじを再度取り付けます。
- □ フィニッシャを通常の向きに戻します。
- インナーフィニッシャの正面ドアを開きます。
- □ ラッチを外し、インナー パンチを開きます。
- ❑ 青色のテープを使用して、ラッチを開放位置に保持します。
- □ ピンに黒いワッシャをはめます。
- **□** ピンに e クリップを取り付け直します。
- □ 裏張りをはがし、開口部に新しいマイラーを貼り付けます。
- □ ダミーのドアを取り外して、パンチごみ箱を取り付けます。
- 青色のテープを取り除き、インナー フィニッシャを閉じます。

## パンチ付き HP LaserJet ブックレット メーカー フィニッシャ

[この手順のビデオを表示するには、ここをクリックしてください。](https://players.brightcove.net/1160438706001/ByLWUi0A_default/index.html?videoId=ref:REFIDWDN6f66915a-78e6-4ab6-ba00-b780cae380c3#t=0m08s)

 $\boxdot$  注記:HP LaserJet MFP E72525dn/z、E72530dn/z、E72535dn/z モデルは、エンジンの高さを増加させて フィニッシャと同じ高さにするため、スペーサを取り付ける必要があります。手順の詳細について は、スペーサと *DCF/*キャビネットの取り付け *(HP LaserJet MFP E72525dn/z*、*E72530dn/z*、*E72535dn/z)* を 参照してください。

各デバイスの取り付けに関する詳細については、LaserJet A3 のビデオをご覧ください。ビデオで示さ れている手順を思い出すために以下のチェックリストを使用します。

表 8**-**9パンチ付きブックレット メーカー フィニッシャのオンサイトの最終的なセットアップ

□ MFP の雷源をオフにします。

#### 表 8**-**9パンチ付きブックレット メーカー フィニッシャのオンサイトの最終的なセットアップ **(**続き**)**

■ フィニッシャ、ブリッジおよびアタッチメント ハードウェアを開梱します。

注記:E7 エンジンでは、第 2 排出口を最初に取り付ける必要があります。

注記:E7 モノクロ エンジンでは、仕上げオプションを取り付ける前に、スペーサを取り付ける必要があり ます。

注記:エンジンから、ビン フル アクチュエータ、用紙設定アーム、下向きビンを取り外します。

- フィニッシャから梱包材とテープを取り除きます。
- □ 上部カバーを開き、用紙経路内の梱包材やテープを取り除きます。
- □ ブックレット メーカーの保護ブラケットを確認し、取り外します。1個のネジを使用してフレームにブラ ケットを格納します。
- □ フィニッシャの正面ドアを開き、フィニッシャの内側にある梱包材とテープをすべて取り除きます。
- ❑ ブックレット メーカーを引き出し、ブックレット メーカーの上部に 2 個のステイプル カートリッジ ホル ダを取り付けます。
- □ ブックレット メーカーをスライドさせてフィニッシャに押し込みます。
- □ ステイプラ ロック ネジとラベルを取り外します。
- □ ステイプラの下にあるスプリング入り白いタブが見えるまで、緑色のホイールを左側に回します。
- □ ステイプラが正面の位置に戻り、停止するまで緑色のホイールを右側に回します。

□ 緑色のホイールを保持しながら、ステイプル カートリッジ ホルダをステイプラに挿入します。

- 次の手順に従って、オプションのホール パンチを取り付けます。
	- 2個のネジを取り外して、フィニッシャのリア側にあるパンチ ユニット アクセス パネルを取り 外します。
	- 2個のネジを取り外して、「ダミー」パンチ ユニットを取り外します。
		- 注記:ホール パンチが故障した場合に備えて、ダミー パンチを保存しておきます。ホール パン チを取り外した場合に必要です。
	- □ パンチ ユニットの正面にある位置合わせピンとタブ、およびリア側にある取り付けブラケット の位置を確認します。

注記:パンチ ユニットの取り扱いには十分ご注意ください。マイラー ガイドまたはエンコーダ ホイールを破損しないようにしてください。

□ パンチ ユニットを慎重にフィニッシャの中にスライドさせます。リア側にある取り付けブラケ ットの位置を合わせます。

注記:リア側にある取り付けブラケットがフィニッシャのフレームにぴったりくっついている場 合、パンチ ユニットは正しく取り付けられています。

- コネクタのピンの向きを確認します。フィニッシャの側でコネクタを支えながら、ホール パン チ ケーブル コネクタを挿入します。
- 1個のネジを取り付け、パンチ ユニットをフィニッシャに固定します。
- パンチ ユニット アクセス パネルを戻し、2本のネジで固定します。
- フィニッシャの正面ドアを開き、パンチごみ箱ラベルを取り付けます。
- □ パンチごみ箱の開口部からカバーをてこの原理で外して、パンチごみ箱を取り付けます。
- ❑ フィニッシャの出力面にある水平ブラケットに下部トレイ サポート ブラケットをぶら下げます。
- □ それぞれをネジで固定します。

表 8**-**9パンチ付きブックレット メーカー フィニッシャのオンサイトの最終的なセットアップ **(**続き**)**

■ トレイの下部にある位置合わせピンとサポート ブラケットにある対応する穴を確認します。

■ トレイをブラケットの上に置き、しっかり押し込んでピンを穴にはめます。

□ トレイを上から保持しながら、トレイをサポートブラケットに固定する4個のネジを取り付けます。

■ 4つのタブを確認し、上部トレイをスロットに取り付けます。

❑ エンジンの左側に正面 (F) とリア側 (R) フィニッシャ アタッチメント ブラケットを取り付けます。

□ 各ブラケットに2個のネジで固定します。

■ リア側ブラケットの近くにあるコネクタからカバーをはがします。

■ フィニッシャをエンジンの左側に配置し、2本のケーブルを接続します。

■ フィニッシャの正面ドアを開き、ロック レールを止まるところまで引き出します。

□ エンジンのブラケットをフィニッシャの穴の位置に合わせ、エンジンに向けてフィニッシャを動かします。

■ ロックレレールを押し込み、フィニッシャをエンジンに固定する1個のネジを取り付けます。

注記:ロック レールが容易にスライドして入らない場合は、フィニッシャのキャスターを調整して高さを 変えます。

注記:フィニッシャとエンジンの間の縦方向の隙間を確認します。上から下まで隙間が等しくなるように キャスターを調整します。

注記:ごく短い距離以上に MFP を移動する必要がある場合は、エンジンからフィニッシャを取り外しま す。

# HP LaserJet ステイプラ/スタッカ フィニッシャ

[この手順のビデオを表示するには、ここをクリックしてください。](https://players.brightcove.net/1160438706001/ByLWUi0A_default/index.html?videoId=ref:REFIDWDNfc629fa3-4882-44bc-bdd0-722da35731ea)

各デバイスの取り付けに関する詳細については、LaserJet A3 のビデオをご覧ください。ビデオで示さ れている手順を思い出すために以下のチェックリストを使用します。

#### 表 8**-**10オンサイトの最終的なステイプラ/スタッカのセットアップ

❑ MFP の電源をオフにします。

■ フィニッシャ、ブリッジおよびアタッチメント ハードウェアを開梱します。

□ ブリッジから梱包材とテープを取り除きます。

注記:E7 エンジンでは、第 2 排出口を最初に取り付ける必要があります。

注記:E7 モノクロ エンジンでは、仕上げオプションを取り付ける前に、スペーサを取り付ける必要があり ます。

注記:エンジンから、ビン フル アクチュエータ、用紙設定アーム、下向きビンを取り外します。

- エンジンにブリッジを取り付けます。1本のネジで固定します。
- フィニッシャから梱包材とテープを取り除きます。

□ フィニッシャの上部カバーを開き、用紙経路内の梱包材やテープを取り除きます。

□ フィニッシャの正面ドアを開き、ドアの内側にある梱包材とテープを取り除きます。

■ ステイプラの保護ロックネジとラベルを取り外します。

## 表 8**-**10オンサイトの最終的なステイプラ/スタッカのセットアップ **(**続き**)**

- □ ステイプラの下にあるスプリング入り白いタブが見えるまで、緑色のホイールを左側に回します。
- ❑ ステイプラが正面の位置に戻り、停止するまで緑色のホイールを右側に回します。
- □ 緑色のホイールを保持しながら、ステイプルカートリッジホルダをステイプラに挿入します。
- フィニッシャの出力面にある水平ブラケットに下部トレイ サポート ブラケットをぶら下げます。
- □ 1個のネジで各ブラケットを固定します。

■ トレイの下部にある位置合わせピンとサポートブラケットにある対応する穴を確認します。

- トレイをブラケットの上に置き、しっかり押し込んでピンを穴にはめます。
- トレイを上から保持しながら、トレイをサポートブラケットに固定する4個のネジを取り付けます。
- 4つのタブを確認します。上部トレイをスロットに取り付けます。
- ❑ エンジンの左側に正面 (F) とリア側 (R) およびフィニッシャ アタッチメント ブラケットを取り付けます。
- □ 各ブラケットに2個のネジで固定します。
- リア側ブラケットの近くにあるコネクタからカバーをはがします。
- フィニッシャをエンジンの左側に配置し、2本のケーブルを接続します。

■ フィニッシャの正面ドアを開き、ロックレールを止まるところまで引き出します。

□ エンジンのブラケットをフィニッシャの穴の位置に合わせ、エンジンに向けてフィニッシャを動かします。

■ ロックレレールを押し込み、フィニッシャをエンジンに固定する1個のネジを取り付けます。

注記:ロック レールが容易にスライドして入らない場合は、フィニッシャのキャスターを調整して高さを 変えます。

注記:フィニッシャとエンジンの間の縦方向の隙間を確認します。上から下まで隙間が等しくなるように キャスターを調整します。

注記:ごく短い距離以上に MFP を移動する必要がある場合は、エンジンからフィニッシャを取り外しま す。

## HP LaserJet ジョブ セパレータ

この手順に利用できる取り付けビデオはありません。

このチェックリストを使用して、ジョブ セパレータの取り付けを実行します。

 $\overline{\mathbb{B}}$  注記: ジョブ セパレータでは、オプションの HP LaserJet 第2排出口を取り付ける必要があります。

#### 表 8**-**11ジョブ セパレータのオンサイトの最終的なセットアップ

- スキャナの下の背面の壁にあるサポート穴を覆っているテープを取り除きます。
- □ 右側にあるタブの位置を第2排出口の穴に合わせて、ジョブ セパレータを取り付けます。
- □ 左側にあるテーブルをスキャナの下の背面の壁にある穴に挿入します。

ステイプル

[この手順のビデオを表示するには、ここをクリックしてください。](https://players.brightcove.net/1160438706001/ByLWUi0A_default/index.html?videoId=ref:REFIDPH0000000523)

HP LaserJet インナー フィニッシャおよびブックレット メーカー フィニッシャ補充用ステイプル カー トリッジ製品番号: Y1G13A。

## インナー フィニッシャ ステイプル カートリッジの交換

- 1**.** ステイプル カートリッジ アクセス ドアを開きます。
- 2**.** ステイプル カートリッジのハンドルを下に回して、ステイプル カートリッジを取り出します。

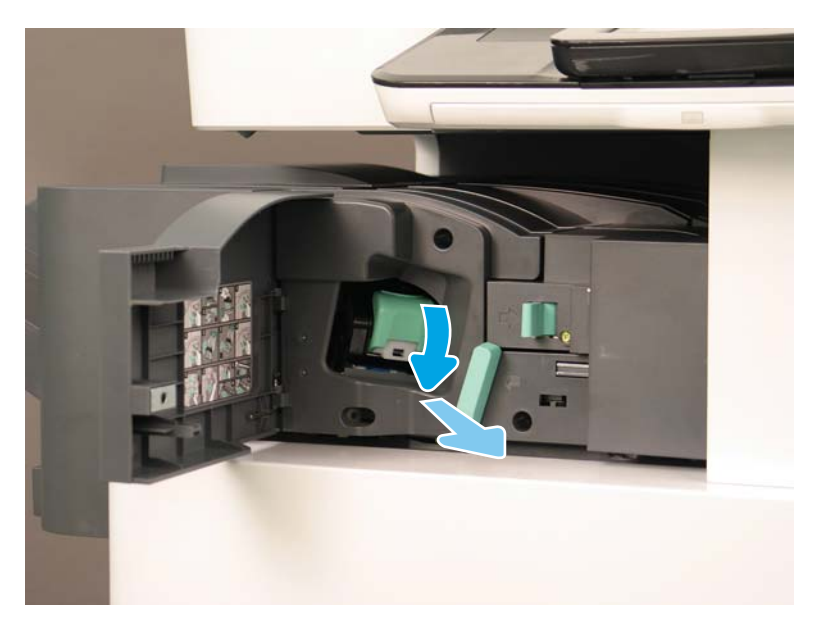

- 3**.** ステイプル カートリッジの 2 つのつまみを持ち上げて、ステイプル カートリッジ キャリッジ ア センブリから空のステイプル カートリッジを取り外します。
	- 重要:空のステイプル カートリッジ キャリッジを廃棄しないでください。新しいステイプル カ ートリッジ アセンブリで再使用します。

再インストールのヒント:

- ビデオのため、リサイクルと開梱手順をここに追加
- 新しいステイプル カートリッジをステイプル カートリッジ キャリッジに挿入します。
- ステイプル カートリッジ キャリッジ アセンブリを取り付けます。

注記:ステイプル カートリッジを交換するため、インナー フィニッシャからステイプル カート リッジを取り外すためには、ステイプル カートリッジを空にする必要があります。

4**.**

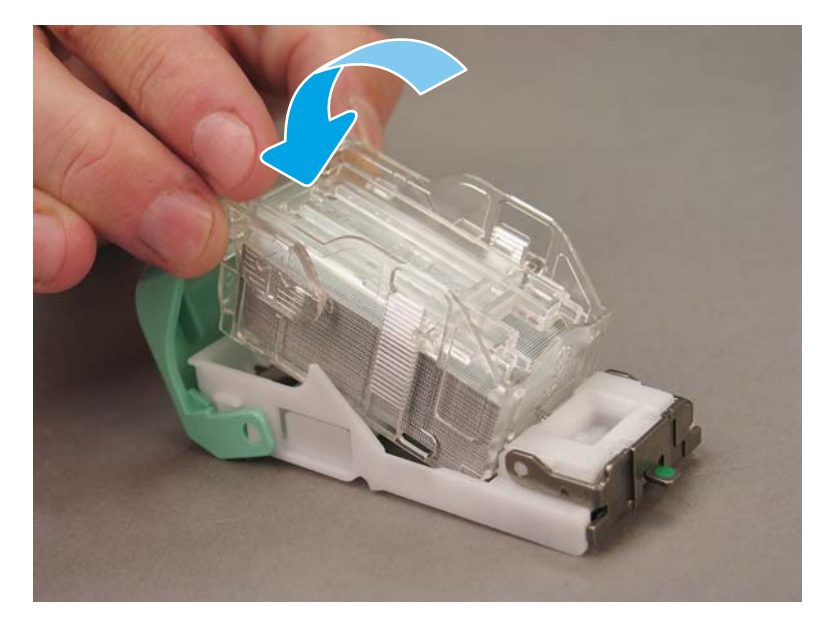

5**.** ステイプル カートリッジ アクセス ドアを閉じます。

## ブックレット メーカー エリアでのステイプル カートリッジの交換

[次の手順のビデオを表示するには、ここをクリックしてください。](https://players.brightcove.net/1160438706001/ByLWUi0A_default/index.html?videoId=ref:REFIDPH0000000522)

HP LaserJet インナー フィニッシャおよびブックレット メーカー フィニッシャ補充用ステイプル カー トリッジ製品番号: Y1G13A

HP LaserJet ステイプラ/スタッカ補充用ステイプル カートリッジ製品番号: Y1G14A

- 
- 1**.** ブックレット メーカーのドアを開きます。

**.** ブックレット メーカー アセンブリを止まるまで引き出します。

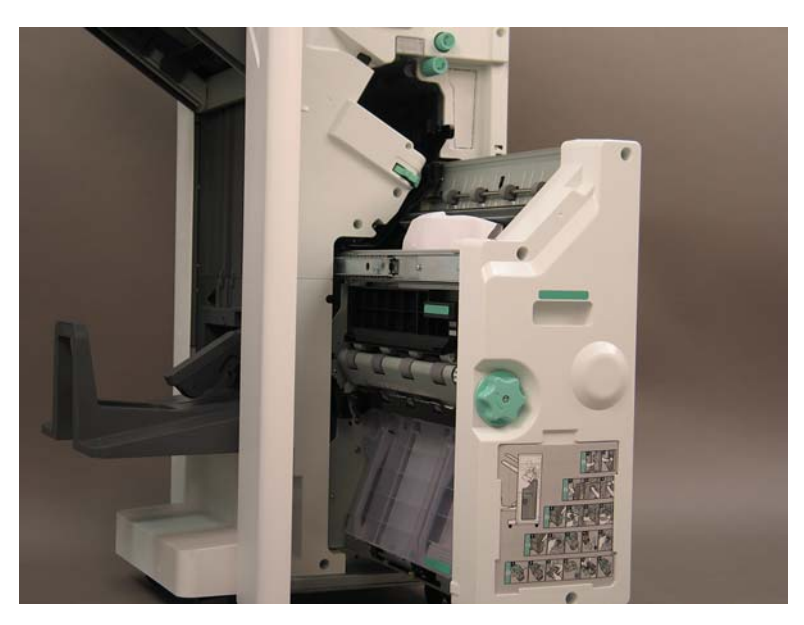

**.** つまみを引いて、ステイプル カートリッジを取り出します。

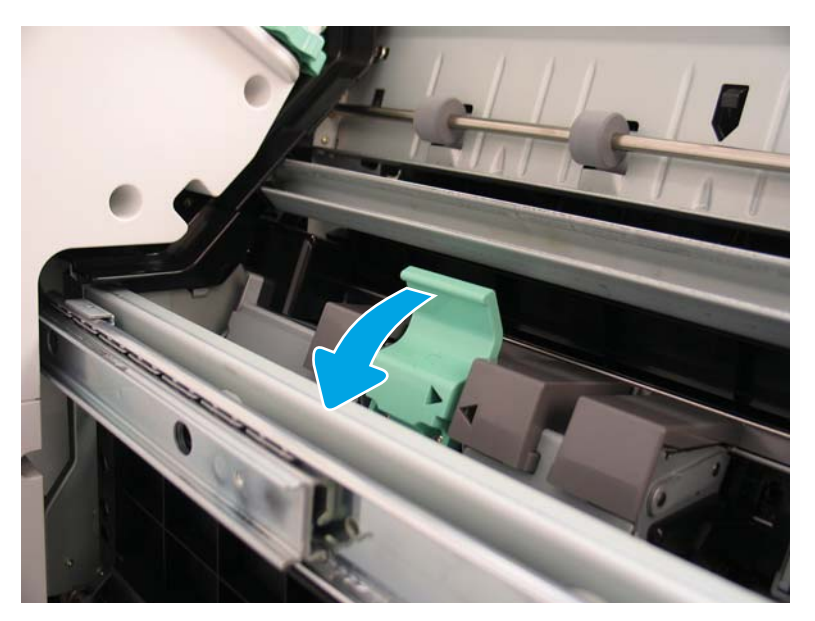

- 4**.** 青いつまみをつまんで、ステイプル カートリッジ キャリッジ アセンブリの上部をステイプル カ ートリッジの反対側に回します。
- 重要:空のステイプル カートリッジ キャリッジを廃棄しないでください。新しいステイプル カ ートリッジ アセンブリで再使用します。
- 学 注記:ステイプル カートリッジを交換するため、インナー フィニッシャからステイプル カート リッジを取り外すためには、ステイプル カートリッジを空にする必要があります。

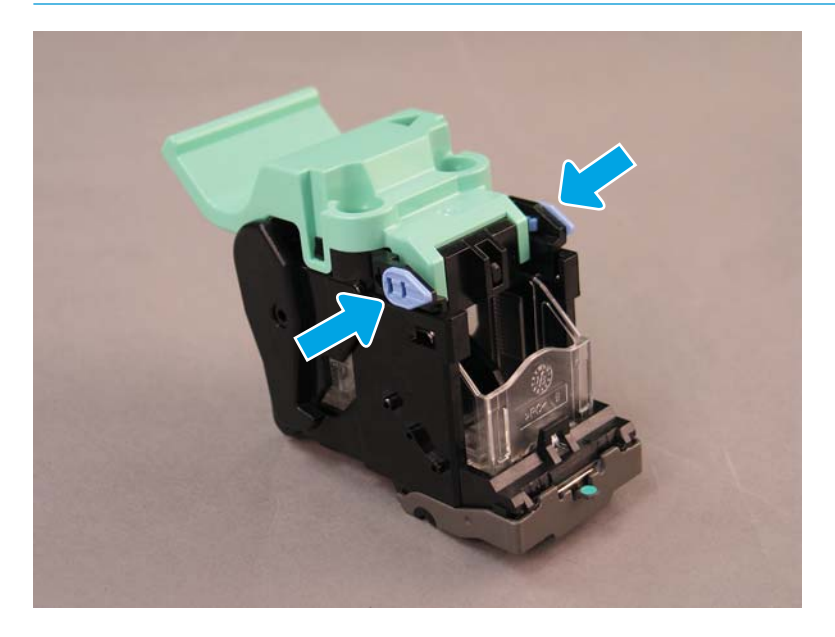

- 5**.** ステイプル カートリッジの 2 つのつまみを持ち上げて、ステイプル カートリッジ キャリッジ ア センブリから空のステイプル カートリッジを取り外します。
- 6**.** 新しいステイプル カートリッジをステイプル カートリッジ キャリッジ アセンブリに挿入しま す。
- 7**.** カチッと音がするまで、ステイプル カートリッジ キャリッジ アセンブリの上部を回します。
- 8**.** ステイプル カートリッジ キャリッジ アセンブリをブックレット メーカーに取り付け直します。
- 9**.** ブックレット メーカー アセンブリをフィニッシャ アセンブリにスライドさせます。
- 10**.** ブックレット メーカーのドアを閉じます。

#### ステイプラ スタッカ エリアでのステイプル カートリッジの交換

[次の手順のビデオを表示するには、ここをクリックしてください。](https://players.brightcove.net/1160438706001/ByLWUi0A_default/index.html?videoId=ref:REFIDPH0000000524)

HP LaserJet インナー フィニッシャおよびブックレット フィニッシャ補充用ステイプル カートリッ ジ: Y1G13A。

1**.** ブックレット メーカーのドアを開きます。

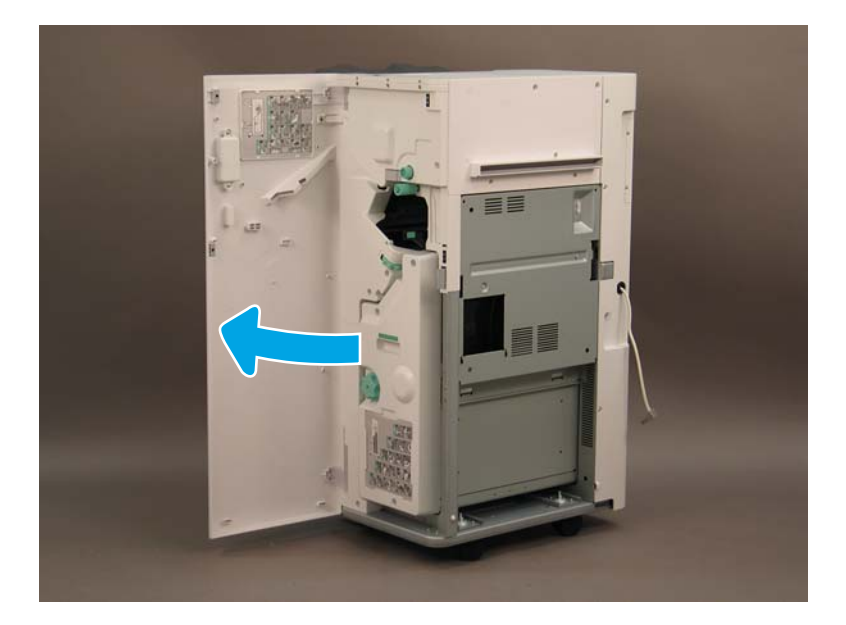

**.** ノブを反時計回りに回して、前方向いっぱいにステイプル カートリッジ アセンブリを移動しま す。

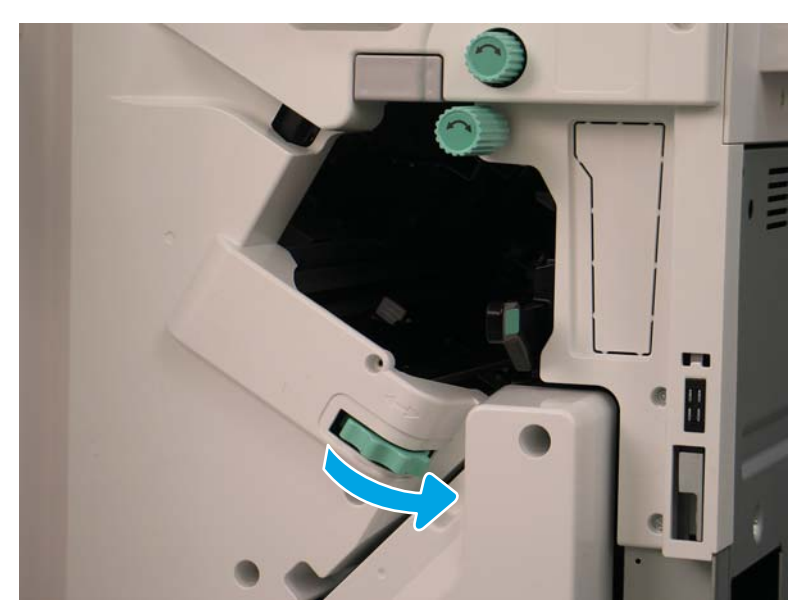
3**.** ノブを持ってステイプル カートリッジ アセンブリが動かないようにし、つまみを引いて、ステ イプル カートリッジを取り出します。

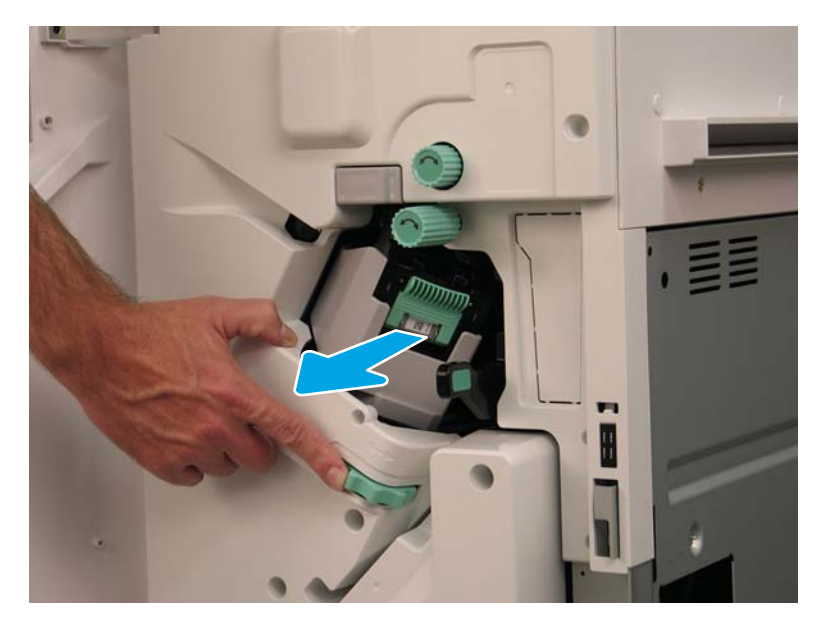

- 4**.** ステイプル カートリッジの 2 つのつまみを持ち上げて、ステイプル カートリッジ キャリッジ ア センブリから空のステイプル カートリッジを取り外します。
	- 重要:空のステイプル カートリッジ キャリッジを廃棄しないでください。新しいステイプル カ ートリッジ アセンブリで再使用します。
	- 学 注記:ステイプル カートリッジを交換するため、インナー フィニッシャからステイプル カート リッジを取り外すためには、ステイプル カートリッジを空にする必要があります。

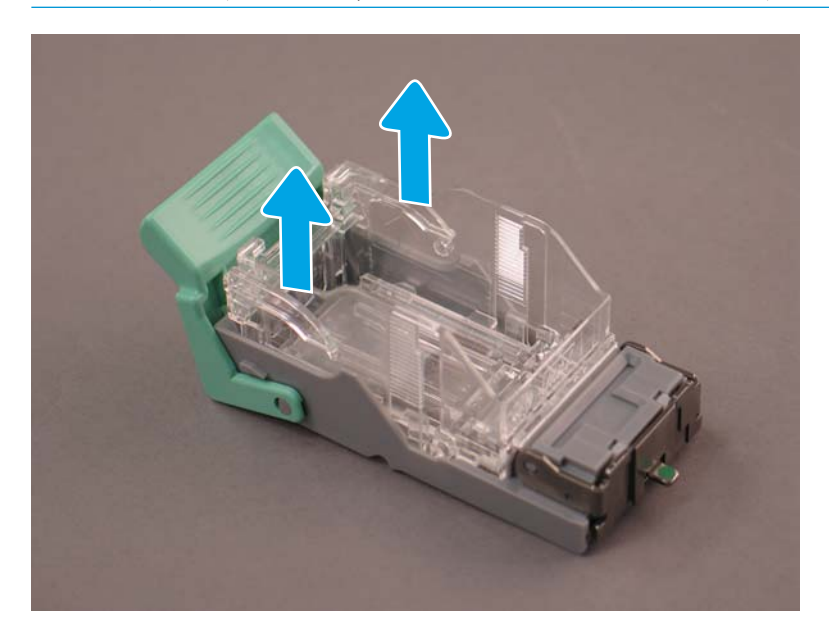

**.** 新しいステイプル カートリッジをステイプル カートリッジ キャリッジに挿入します。

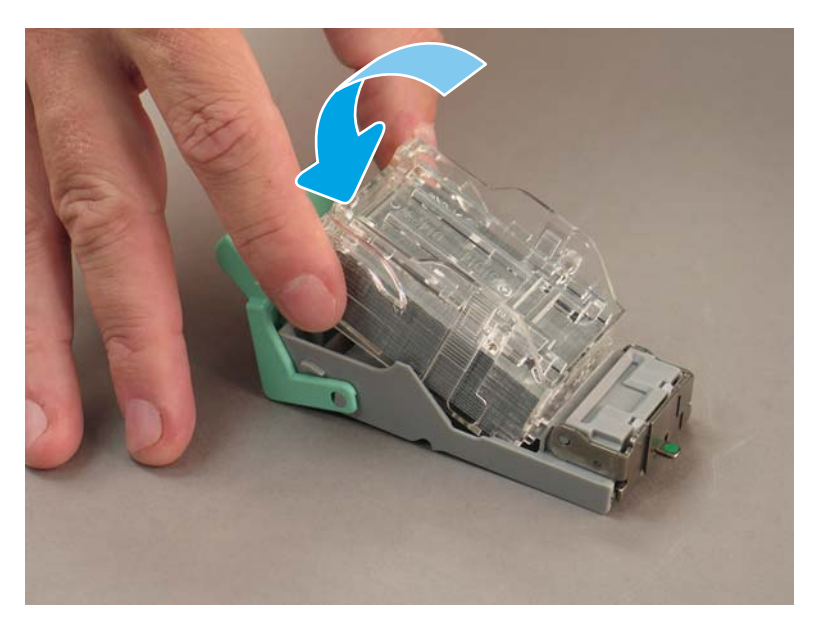

- **.** 緑のギアを動かないようにして、ステイプル カートリッジ キャリッジ アセンブリを取り付けま す。
- **.** ギアを時計周りに回して、ステイプル カートリッジ キャリッジ アセンブリを所定の位置に移動 します。
- **.** ブックレット メーカーのドアを閉じます。

<span id="page-110-0"></span>固定チョック

取付手順を完了し、プリンタを最終設置場所に設置後、固定チョックを取り付けます。

1**.** 固定チョックをプリンタの車輪に合わせて調整します。

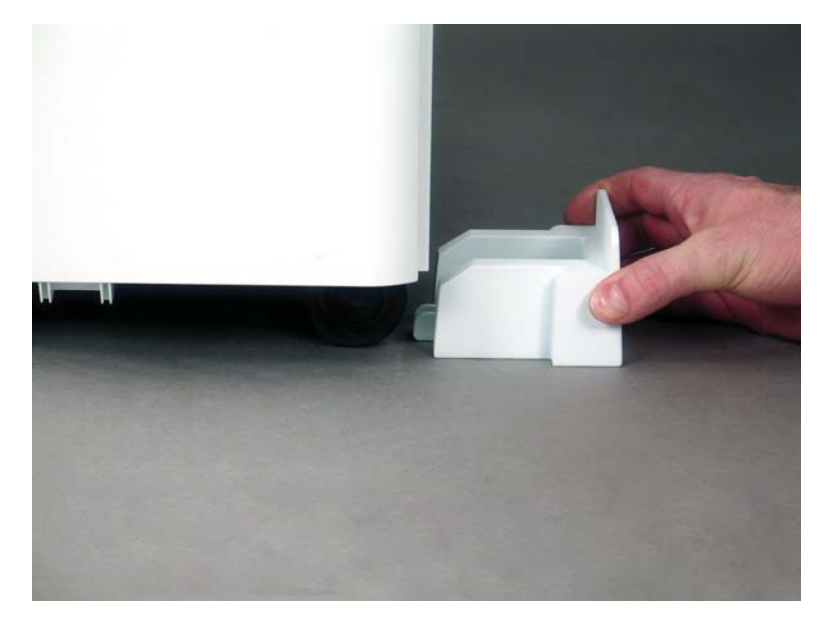

2**.** 所定の位置にロックされるまで、チョックをスライドさせます。

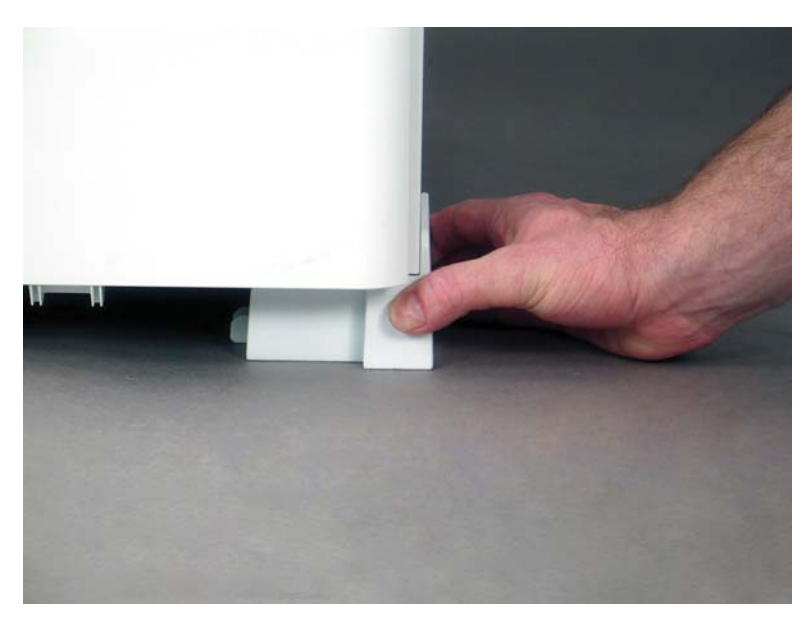

**.** プリンタの 4 つすべての車輪に対して、この手順を実行します。

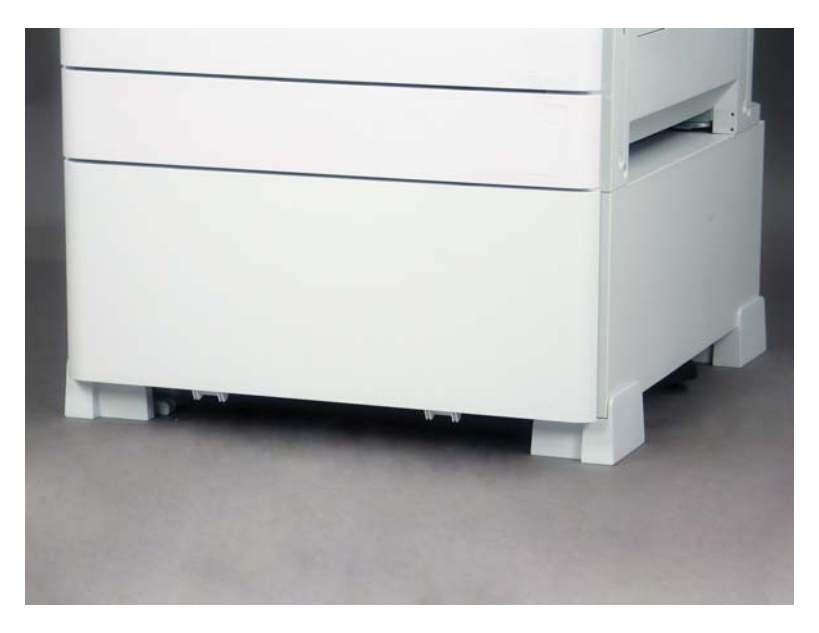

# 索引

#### D

DCF/キャビネット搭載のプリンタ 構成 [24](#page-29-0)

#### L

LPD [57](#page-62-0)

## あ

空きスペース要件 [27](#page-32-0)

#### い

インナー フィニッシャ [93](#page-98-0)

#### お

オンサイトでの最終セットアッ プ [65](#page-70-0) 印刷テスト [81](#page-86-0) コピー テスト [81](#page-86-0) 垂直方向の隙間の確認 [76](#page-81-0) スキューの確認 (カラー モデ ル) [67](#page-72-0) ステイプル [80](#page-85-0) チェックリスト [66](#page-71-0) トレイ ラベル [78](#page-83-0) ファームウェアのアップグレー ド [80](#page-85-0) 用紙のセット [77](#page-82-0) レーザー スキャナ アセンブリ のスキュー エラー (カラー モ デル) [67](#page-72-0) オンサイトの最終的なセットアッ プ レーザー スキャナ アセンブ リ [74](#page-79-0)

## か

開梱 [33](#page-38-0) 環境仕様 [28](#page-33-0)

# き 基本プリンタ構成 [23](#page-28-0)

## こ

構成寸法 DCF/キャビネット搭載のプリン タ [24](#page-29-0) 基本プリンタ [23](#page-28-0) ブックレット フィニッシャ搭 載のプリンタ [25](#page-30-0) 固定チョック [105](#page-110-0) このプリンタについて [1](#page-6-0) 顧客情報 [4](#page-9-0) 注文情報 [3](#page-8-0) 目的 [2](#page-7-0)

# さ

再梱包 [54](#page-59-0) 近距離移動 [54](#page-59-0) 長距離移動 [54](#page-59-0) サプライ品の取り付け トナーの取り付け [39](#page-44-0)

# し

システム構成寸法 [23](#page-28-0) 準備作業 [31](#page-36-0) イメージング ドラムの取り付 け (カラー モデル) [42](#page-47-0) イメージング ドラムの取り付 け (モノクロ モデル) [44](#page-49-0) エンジン調整 [48](#page-53-0) エンジン テスト [48](#page-53-0) 再梱包 [54](#page-59-0) チェックリスト [32](#page-37-0) 配送の準備 [53](#page-58-0) フィニッシャ [37](#page-42-0) 用紙のセット [48](#page-53-0)

#### 準備 ADF ホワイト バーのクリーニン グ (カラー モデル) [70](#page-75-0) Flow ADF ホワイト バーのクリー ニング (モノクロ モデル) [71](#page-76-0) エンジンの準備 [34](#page-39-0) 開梱 [33](#page-38-0) クリーニング [69](#page-74-0) コンタクト イメージ センサ (CIS) のクリーニング (カラー モデル) [70](#page-75-0) コンタクト イメージ センサ (CIS) のクリーニング (モノク ロ モデル) [71](#page-76-0) 最初のサプライ品の取り付け [39](#page-44-0) スキャン ガラスのクリーニン グ [72](#page-77-0) 積み重ね [35](#page-40-0) 電源投入 [42](#page-47-0) 仕様 [21](#page-26-0) 空きスペース [27](#page-32-0) 環境 [28](#page-33-0) 構成寸法 [23](#page-28-0) サイズ [22](#page-27-0) 重量 [22](#page-27-0) 電源要件 [29](#page-34-0) ジョブ セパレータ [97](#page-102-0)

# す

垂直方向の隙間の確認 [76](#page-81-0) ステイプラ/スタッカ フィニッシ ャ [96](#page-101-0) スペーサの取り付け (モノクロ モ デル) [87](#page-92-0)

## せ

設定オプション (カラー モデル) [6](#page-11-0) (モノクロ モデル) [8](#page-13-0) 設定 [5](#page-10-0) 設定オプション [6](#page-11-0)

# ち

遅延差別化 [57](#page-62-0) 処理に関する注記 [62](#page-67-0) その他の情報 [62](#page-67-0) 注意事項 [62](#page-67-0) 取り付け手順 [58](#page-63-0) マシン速度 [58](#page-63-0)

# て

電源投入 [42](#page-47-0) 電源要件 [29](#page-34-0)

## と

トナーの取り付け (カラー モデル) [39](#page-44-0) (モノクロ モデル) [40](#page-45-0) 取り付け手順 DCF [84](#page-89-0), [86](#page-91-0) DCF/キャビネットの取り付け (モノクロ モデル) [87](#page-92-0) インナー パンチ [93](#page-98-0) インナー フィニッシャ [92](#page-97-0) キャビネット スタンド [84](#page-89-0) スペーサ [84](#page-89-0) スペーサの取り付け (モノクロ モデル) [87](#page-92-0) 第 2 排出口とブリッジ [90](#page-95-0) トレイ ヒーター [88](#page-93-0) 取付手順 完了 [83](#page-88-0) 固定チョック [105](#page-110-0) フィニッシャ [92](#page-97-0) トレイ ラベル [78](#page-83-0)

# は

パンチ付きブックレット メーカー フィニッシャ [94](#page-99-0)

## ふ

ファームウェアのアップグレー ド [80](#page-85-0) フィニッシャ インナー [93](#page-98-0)

準備作業 [37](#page-42-0) ジョブ セパレータ [97](#page-102-0) ステイプラ/スタッカ フィニッ シャ [96](#page-101-0) ステイプル [97](#page-102-0) 取付手順 [92](#page-97-0) パンチ付きブックレット メー カー フィニッシャ [94](#page-99-0) ブックレット フィニッシャ搭載の プリンタ構成 [25](#page-30-0)

#### れ

レーザー スキャナ アセンブリ セットアップ後、クリーニング (カラー モデル) [74](#page-79-0)

## わ

```
ワークシート 11
技術的なサイトのセットアッ
プ 12
送信先構成 18
電子メール構成 18
ネットワーク ドライバのセッ
 トアップ 17
物流 14
プリンタ ドライバのセットア
ップ 17
```